# **ΠΟΛΥΤΕΧΝΕΙΟ ΚΡΗΤΗΣ**

# **ΤΜΗΜΑ ΜΗΧΑΝΙΚΩΝ ΟΡΥΚΤΩΝ ΠΟΡΩΝ**

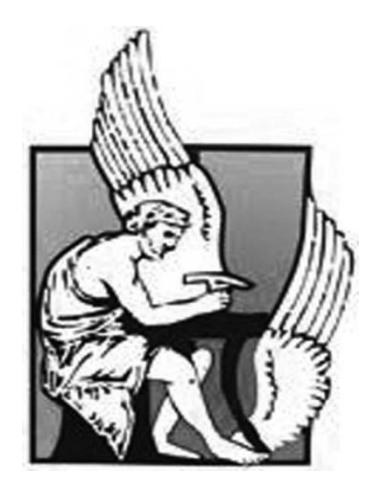

**Σχεδιασμός εκμετάλλευσης βωξιτικού κοιτάσματος**

# **ΔΙΠΛΩΜΑΤΙΚΗ ΕΡΓΑΣΙΑ**

# **ΜΠΑΡΛΙΑΚΟΣ ΕΥΘΥΜΙΟΣ**

## **Εξεταστική επιτροπή:**

Αγιουτάντης Ζαχαρίας, Καθηγητής (Επιβλέπων)

Γαλετάκης Μιχαήλ, Επίκουρος Καθηγητής

Δρ. Κακλής Κωνσταντίνος

# **ΝΟΕΜΒΡΙΟΣ 2011**

# **ΧΑΝΙΑ**

## Περιεχόμενα

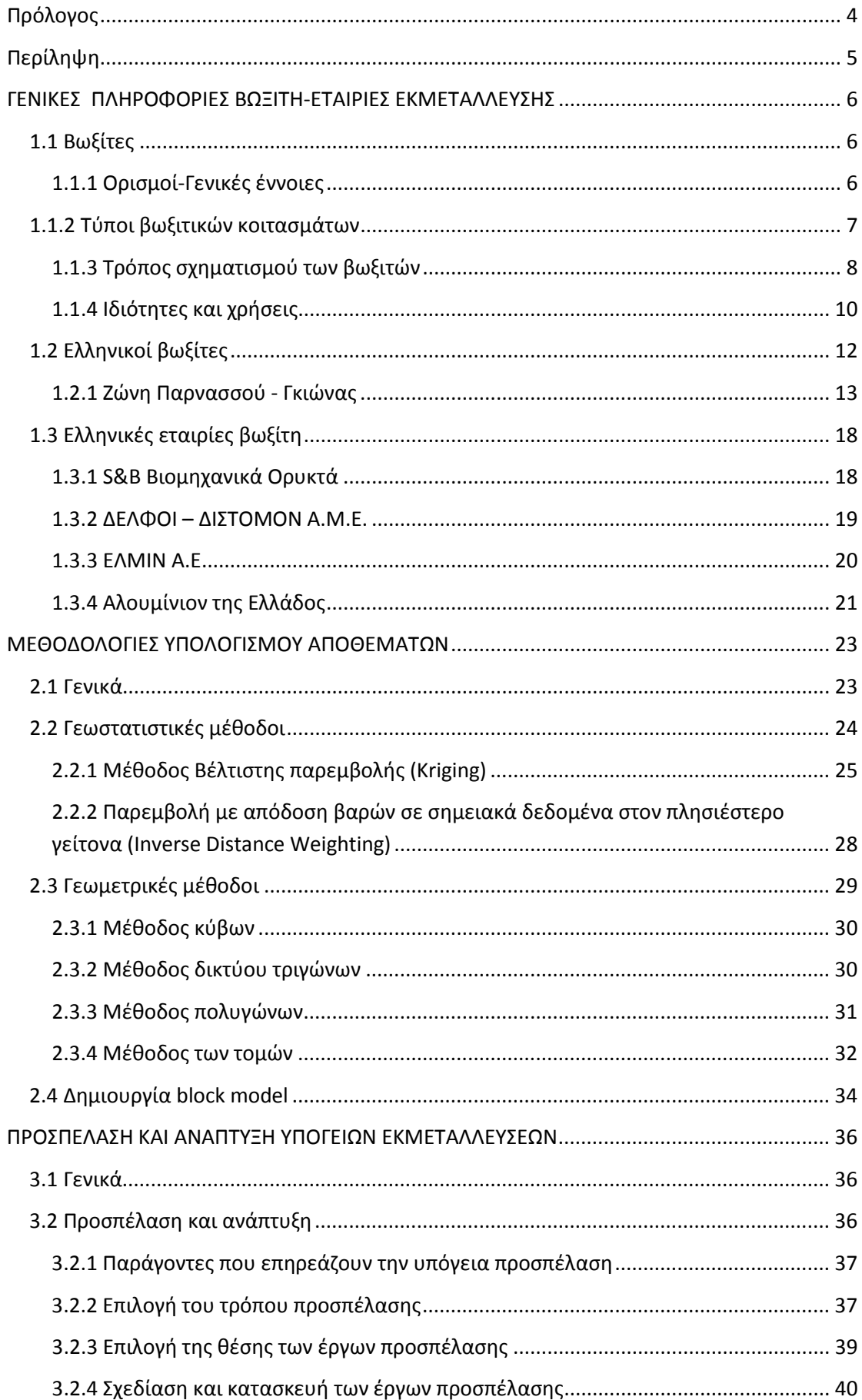

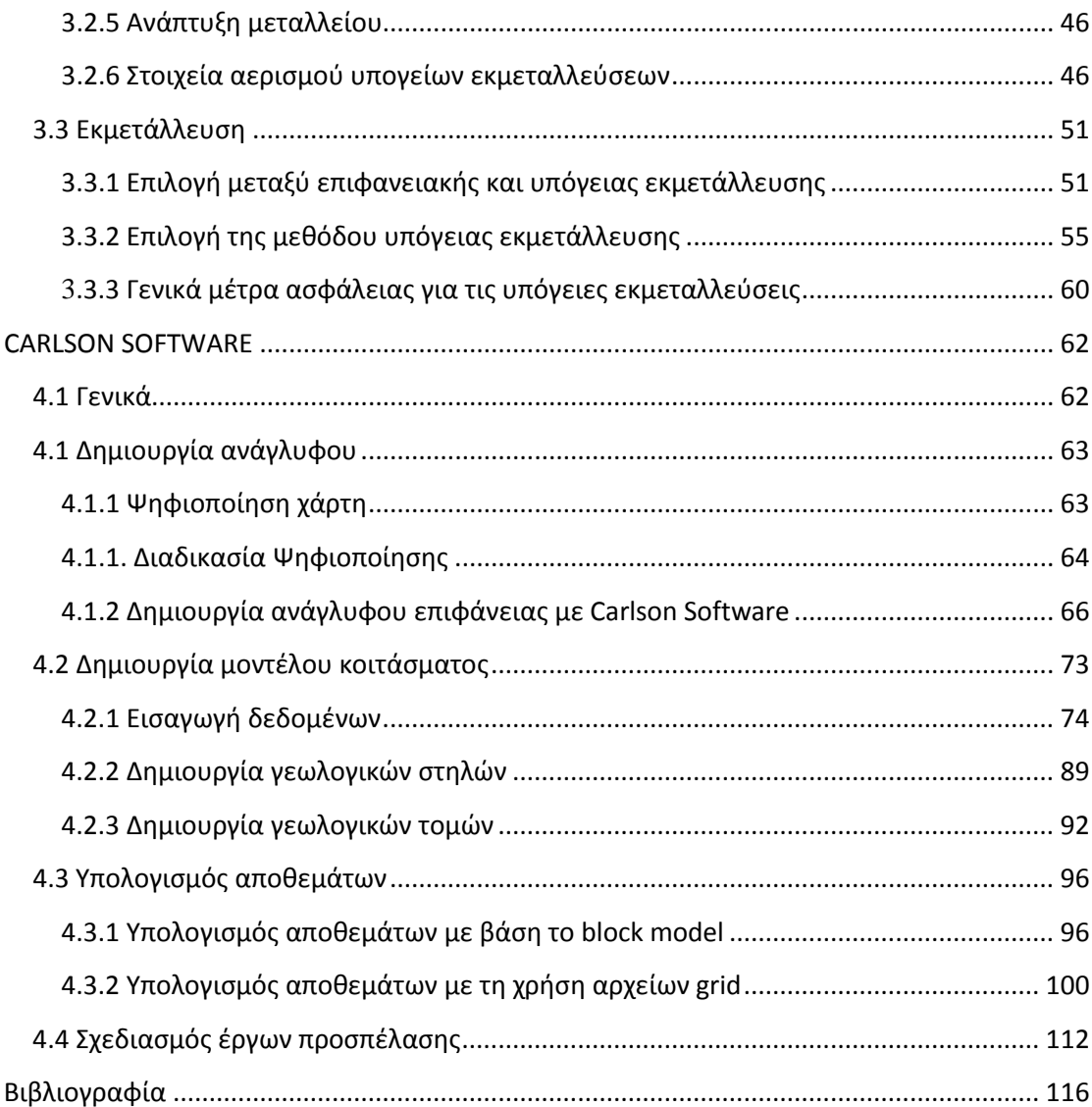

## <span id="page-3-0"></span>**Πρόλογος**

Η παρούσα εργασία αποτελεί την Διπλωματική μου εργασία στα πλαίσια των σπουδών μου στο τμήμα Μηχανικών Ορυκτών Πόρων του Πολυτεχνείου Κρήτης. Η εκπόνησή της ξεκίνησε τον Μάρτιο του 2011 και ολοκληρώθηκε τον Νοέμβριο του ίδιου έτους, υπό την επίβλεψη του Καθηγητή κ. Ζαχαρία Αγιουτάντη.

Με την ευκαιρία της ολοκλήρωσης της εργασίας, θα ήθελα να εκφράσω τις ευχαριστίες μου στον κ. Αγιουτάντη για την πολύτιμη βοήθεια, τον χρόνο και την καθοδήγησή του που συνετέλεσαν στην επιτυχή διεκπεραίωσή της.

Ένα μεγάλο ευχαριστώ στην Φωτεινή Σταθογιάννη και στον Στυλιανό Μαυριγιαννάκη που με την πολύτιμη βοήθειά τους έδωσαν λύσεις ώστε να ολοκληρωθεί η εργασία.

Ευχαριστίες επίσης θα ήθελα να δώσω στην εταιρία Δελφοί-Διστομον ΑΜΕ για τα στοιχεία που μας δόθηκαν ώστε να εκπονηθεί η διπλωματική μου εργασία και ιδιαίτερα τους μηχανικούς κ. Δελημιχάλη Γ, κ. Τζιμόπουλο Χ, και κ. Φαρέα Κ.

Τέλος, ένα μεγάλο ευχαριστώ στους γονείς μου για την συμπαράσταση και την υπομονή τους καθ' όλη την διάρκεια των σπουδών μου στο Πολυτεχνείο Κρήτης.

# <span id="page-4-0"></span>**Περίληψη**

Η παρούσα διπλωματική εργασία έχει στόχο αφενός μεν τη δημιουργία του μοντέλου κοιτάσματος και υπολογισμό εκμεταλλεύσιμων όγκων βωξιτικού κοιτάσματος, αφετέρου έναν πρώτο σχεδιασμό έργων προσπέλασης. Η εφαρμογή γίνεται με βάση τις γεωτρήσεις στη περιοχή Βάριανη.

Για την επίτευξη του στόχου αυτού χρησιμοποιήθηκαν διάφορες λειτουργίες του λογισμικού πακέτου Carlson Software. Με τη βοήθεια του λογισμικού που λειτουργεί σε περιβάλλον Cad, δημιουργήθηκε αρχικά το ανάγλυφο της επιφάνειας, οριοθετήθηκε το κοίτασμα με την εισαγωγή των γεωτρήσεων και έγινε η τρισδιάστατη μοντελοποίηση του. Στη συνέχεια έγινε ο υπολογισμός των αποθεμάτων. Τέλος σχεδιάστηκαν τα έργα προσπέλασης βάση ορισμένων παραδοχών εκμετάλλευσης.

Τα αποτελέσματα παρουσιάζονται σε δισδιάστατες ή προοπτικές απεικονίσεις μέσα από το περιβάλλον λειτουργίας του λογισμικού πακέτου.

## <span id="page-5-0"></span>**ΓΕΝΙΚΕΣ ΠΛΗΡΟΦΟΡΙΕΣ ΒΩΞΙΤΗ-ΕΤΑΙΡΙΕΣ ΕΚΜΕΤΑΛΛΕΥΣΗΣ**

### <span id="page-5-1"></span>**1.1 Βωξίτες**

### <span id="page-5-2"></span>**1.1.1 Ορισμοί-Γενικές έννοιες**

Οι βωξίτες μαζί με τα νικελιούχα και τα σιδηρολατερικά κοιτάσματα είναι ορυκτές πρώτες ύλες που ανήκουν στην κατηγορία των λατεριτών. Οι λατερίτες σχηματίζονται από χημική αποσάθρωση υπερβασικών, βασικών και/ή όξινων πετρωμάτων σε τροπικά ή υποτροπικά περιβάλλοντα. Οι βωξίτες είναι λατερίτες πλούσιοι σε Al<sub>2</sub>O<sub>3</sub> και φτωχοί σε SiO2 και Fe2O3, οι οποίοι αποτελούνται από μείγμα υδροξειδίων του αργιλίου και παρουσιάζουν αξιοσημείωτη διακύμανση στο περιεχόμενο τους σε αργίλιο. Τα υδροξείδια αυτά είναι ο βαιμίτης (γ. Al2O3. H2O), το διάσπορο (α. AlOOH) και ο υδραργυλίτης ή γκιψίτης  $(AI_2O_3, 3H_2O)$ . Οι προσμίξεις που υπάρχουν στους βωξίτες είναι καολίνης, αλλοϋσίτης, νοντρονίτης, διάφορα υδροξείδια του σιδήρου (γκαιτίτης, λειμωνίτης), αιματίτης, οξείδια του τιτανίου κλπ (Χρηστίδης, 2009) (Εικόνα1.1).

Ένας τυπικός βωξίτης περιέχει:  $35-65\%$  Al<sub>2</sub>O<sub>3</sub> 2-20% Fe<sub>2</sub>O<sub>3</sub> 10-30% H<sub>2</sub>O 2-10%  $SiO<sub>2</sub>$  1-3%  $TiO<sub>2</sub>$ 

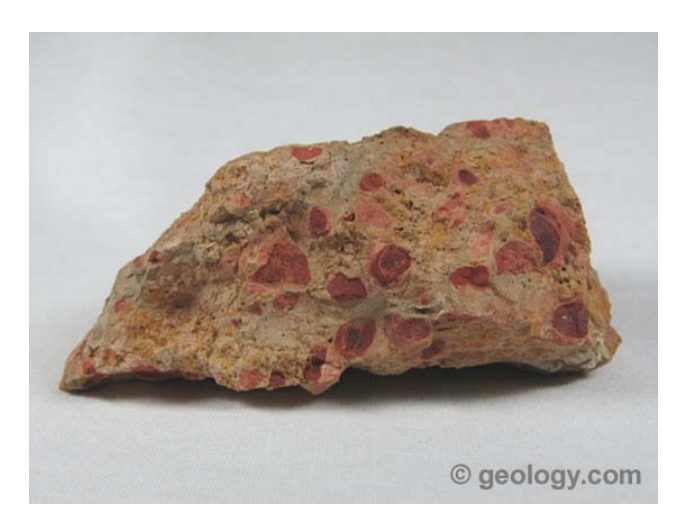

Εικόνα 1.1 Δείγμα βωξίτη (http://geology.com/minerals/bauxite.shtml)

### <span id="page-6-0"></span>**1**.1.2 Τύποι βωξιτικών κοιτασμάτων

Οι βωξίτες απαντούν με τη μορφή τεσσάρων τύπων κοιτασμάτων (Χρηστίδης, 2009):

- Καλύμματα κοντά ή πάνω στην επιφάνεια της Γής (blanket deposits). Είναι σχεδόν οριζόντια κοιτάσματα που καλύπτονται από μικρό πάχος υπερκείμενων υλικών. Τα κοιτάσματα αυτά μπορεί να εκτείνονται οριζόντια για πολλά χιλιόμετρα, ενώ το πάχος τους κυμαίνεται από ένα έως 20 μέτρα. Τα κοιτάσματα αυτά περιέχουν ένα στρώμα συμπαγούς βωξίτη με άφθονο σίδηρο στα ανώτερα τμήματά τους. Μεγάλα κοιτάσματα απαντούν στην Αυστραλία, τη Γουϊνέα, τη Νότιο Αμερική και την Ινδία.
- Θύλακες και ακανόνιστα στρώματα (pocket deposits) κυρίως σε καρστικά έγκοιλα, και μερικές φορές σε πυριγενή και μεταμορφωμένα πετρώματα ή σε αργίλους. Το πάχος τους κυμαίνεται από μισό έως 30 μέτρα. Μπορεί να είναι μεμονωμένα είτε συνενωμένα σώματα, αφού τα καρστικά έγκοιλα σε πολλές περιπτώσεις συνενώνονται. Η μετάβαση τους προς τα υπερκείμενα πετρώματα είναι απότομη. Απαντούν στη Τζαμάικα, τις χώρες της Νοτίου Ευρώπης κλπ.
- Στρώματα ή φακοί σε ιζηματογενείς ή ηφαιστειοιζηματογενείς ακολουθίες (interlayered deposits). Το χαρακτηριστικό αυτών των κοιτασμάτων, τα οποία κατά τα άλλα μοιάζουν με αυτά της προηγούμενης κατηγορίας, είναι ότι των βωξιτών υπέρκεινται νεώτερα ιζήματα ή ηφαιστειακά πετρώματα. Λόγω του ενταφιασμού είναι συνήθως πιο συμπαγή από τα προηγούμενα. Απαντούν στις ΗΠΑ, τη Γουιάνα, τη Ρωσία, την Κίνα, την Ιρλανδία, τη Νότιο Ευρώπη και την Τουρκία. Στις χώρες τις Νοτίου Ευρώπης και την Τουρκία τα περιβάλλοντα πετρώματα έχουν ρηγματωθεί και πτυχωθεί, ενώ τα ορυκτά γκιψίτης και βαιμίτης έχουν μετατραπεί μερικώς σε διάσπορο και κατά τα τόπους σε κορούνδιο μεταβάλλοντας την ποιότητα του βωξίτη.
- Κοιτάσματα που προκύπτουν από διάβρωση άλλων κοιτασμάτων βωξίτη (detrital deposits). Τα κοιτάσματα αυτά προκύπτουν από συσσώρευση βωξιτικού υλικού που διαβρώθηκε από άλλες θέσεις. Τέτοια κοιτάσματα απαντούν στα Αρκάνσας των ΗΠΑ.

### <span id="page-7-0"></span>**1.1.3 Τρόπος σχηματισμού των βωξιτών**

Ανάλογα με τον τρόπο σχηματισμού τους διακρίνονται τρείς κύριοι τύποι κοιτασμάτων βωξιτών (Χρηστίδης, 2009):

- Λατεριτικοί βωξίτες.
- Καρστικοί βωξίτες.
- Ιζηματογενείς βωξίτες.

Οι λατεριτικοί βωξίτες προκύπτουν από τη χημική αποσάθρωση αργιλοπυριτικών πετρωμάτων που έχουν χαμηλή περιεκτικότητα σε σίδηρο και σχηματίζουν καλύμματα. Επομένως εξαιρούνται τα υπερβασικά πετρώματα τα οποία κάτω από παρόμοιες συνθήκες δίδουν γένεση σε Ni-λατερίτες και Fe-λατερίτες. Οι συνθήκες που συχνά αναφέρονται ότι ευνοούν το σχηματισμό των βωξιτών είναι οι εξής (Χρηστίδης, 2009):

- Αρχικά πετρώματα που περιέχουν ορυκτά του αργιλίου.
- Διαπερατότητα των πετρωμάτων ώστε να επιτρέπεται η απομάκρυνση του Si διαμέσου του εδαφικού νερού τόσο κατακόρυφα όσο και πλαγίως.
- Τροπικό υποτροπικό κλίμα με σημαντικά ποσοστά βροχόπτωσης για να επιτυγχάνεται ο σωστός συνδυασμός Eh-pH και εναλλαγές ξηρών-υγρών περιόδων.
- Ήπιο τοπογραφικό ανάγλυφο το οποίο να επιτρέπει την αργή διήθηση του νερού στο έδαφος καθώς και τις διακυμάνσεις του υδροφόρου ορίζοντα.
- Ρυθμός χημικής αποσάθρωσης υψηλότερος από το ρυθμό της διάβρωσης ώστε να συσσωρεύονται τα προϊόντα της αποσάθρωσης.
- Μακρά περίοδο τεκτονικής σταθερότητας.
- Ύπαρξη βλάστησης.

Τα πετρώματα από τα οποία έχουν προέλθει οι λατεριτικοί βωξίτες περιλαμβάνουν γρανίτες, νεφελινικούς συηνίτες, ανορθοσίτες, φωνόλιθους, βασάλτες, ανδεσίτες, δολερίτες, γάββρους, κερατίτες, σχιστόλιθους, καολινιτικές άμμους, και αργιλικούς σχιστόλιθους.

Είναι προφανές ότι δεν είναι τόσο σημαντικό το αρχικό πέτρωμα να έχει μεγάλο περιεχόμενο αργίλιο όσο είναι η ένταση και η χρονική διάρκεια της βωξιτογένεσης.

Ο μετασχηματισμός του αρχικού πετρώματος σε λατεριτικό βωξίτη περιλαμβάνει τρία επί μέρους στάδια (Χρηστίδης, 2009):

- Διάσπαση των αρχικών αργιλοπυριτικών ορυκτών που, περιλαμβάνει μετακίνηση των αλκαλίων και μέρους του πυριτίου και συγκέντρωση ορυκτών του αργιλίου.
- Περαιτέρω απομάκρυνση του Si και συγκέντρωση Al με τη μορφή του βαιμίτη και του γκιψίτη.
- Συμπλήρωση της αρχικής σύστασης με απόθεση ανθρακικών, θειούχων και άλλων ορυκτών.

Τα κοιτάσματα αυτής της κατηγορίας έχουν ηλικία κυρίως μέσο Κρητιδικό-μέσο Ηωκαινο, πλην όμως και γνωστά κοιτάσματα Τριτογενούς, ακόμη και Τεταρτογενούς ηλικίας. Μεγάλα κοιτάσματα λατεριτικών βωξιτών βρίσκονται στην Αυστραλία, τη Γουινέα την Ινδία, τη Βραζιλία, τη Βόρειο Ιρλανδία και τις ΗΠΑ.

Οι καρστικοί βωξίτες απαντούν σε κενά κραστικοποιημένων ασβεστόλιθων, τα οποία και γεμίζουν. Έχουν ακανόνιστη μορφή (συνήθως θύλακες, φακοί ή πολύπλοκες συμφύσεις). Η κατώτερη επιφάνειά τους εφάπτεται του ασβεστολιθικού πετρώματος και αντικατοπτρίζει τις ανωμαλίες του, ενώ η ανώτερη μπορεί να είναι ομαλή (interlayered deposits). Το υλικό που γεμίζει τα καρστικά έγκοιλα προέρχεται από λατεριτικούς μανδύες γειτονικών πετρωμάτων. Η εμφάνιση του βωξίτη δεν προκύπτει μόνο από την απλή καθίζηση της αργιλοπλούσιας ιλύος στην επιφάνεια των καρστικοποιημένων ασβεστόλιθων. Είναι πιθανό ότι το χημικό περιβάλλον των ασβεστόλιθων στην επιφάνεια της Γής παίζει σημαντικό ρόλο τόσο κατά τη διάρκεια όσο και μετά την απόθεση αυτής της ιλύος.

Απόδειξη για τις μεταβολές μετά την απόθεση προέρχονται από μια σκούρα αργιλική ταινία στην επαφή μεταξύ του βωξίτη και του καρστικού εγκοίλου.

Οι καρστικοί βωξίτες είναι συνηθισμένοι στις χώρες της Μεσογείου (Γαλλία, Ισπανία, πρώην Γιουγκοσλαβία, Ελλάδα, Τουρκία) καθώς και στην Ουγγαρία και στη Ρουμανία. Επίσης αναφέρονται σε ΗΠΑ, Ρωσία, Αφρική, Ινδία και Ινδονησία.

Οι ιζηματογενείς βωξίτες είναι λιγότερο συνηθισμένοι και εμφανίζονται με τη μορφή στρωματοειδών συγκεντρώσεων σε ιζηματογενείς ακολουθίες. Αποτελούνται από θραύσματα άλλων λατερικών στρωμάτων που διαβρώθηκαν και μεταφέρθηκαν σε νέες θέσεις (Χρηστίδης, 2009).

## <span id="page-9-0"></span>**1.1.4 Ιδιότητες και χρήσεις**

Οι πιο σημαντικές ιδιότητες και χρήσεις του βωξίτη είναι:

- Έχει ειδικό βάρος 2,7 3,5 g/cm<sup>3</sup> ανάλογα με την περιεκτικότητα του σε οξείδια του σιδήρου.
- Το χρώμα του είναι λευκό (σπάνια), γκρίζο ως κίτρινο και συνηθέστερα κόκκινο ως καστανοκόκκινο.
- Πολλές φορές παρουσιάζει ιστό πισσολιθικό, ωολιθικό, και πολλές φορές στιφρό.
- Η διαλυτότητα του σε οξέα ή αλκάλια ποικίλλει, ανάλογα με την ορυκτολογική σύνθεση σε σχέση με τα ένυδρα οξείδια του αργιλίου.
- Ο βωξίτης είναι ανθεκτικός σε υψηλές θερμοκρασίες (πυρίμαχος) και όταν θερμανθεί ως την τήξη του, παίρνει κρυσταλλική μορφή, αποκτώντας υψηλή σκληρότητα, που του δίνει και λειαντικές ιδιότητες.

Οι βωξίτες αποτελούν την κύρια πηγή μετάλλου αλουμινίου, για την παραγωγή του οποίου απορροφάται το 85% περίπου της παγκόσμιας παραγωγής βωξίτη. Τα αλουμίνιο είναι ελαφρύ μέταλλο που δε σκουριάζει εύκολα και γι' αυτό βρίσκει πολλές εφαρμογές. Σχηματίζει κράματα με άλλα ελαφριά μέταλλα τα οποία χρησιμοποιούνται στην αεροναυπηγική. Χρησιμοποιούνται στην παραγωγή λειαντικών υλικών, καθώς και για την παραγωγή όξινων πυρίμαχων υλικών.

Για λειαντικούς σκοπούς το πυρίτιο και τα οξείδια του σιδήρου θα πρέπει να είναι λιγότερο από 5 και 6 % αντίστοιχα καθώς και τα CaO κάτω από 0,5%.

Για την παραγωγή πυρίμαχων οι βωξίτες πρέπει να είναι υψηλής περιεκτικότητας σε  $Al_2O_3$  και χαμηλής σε Fe<sub>2</sub>O<sub>3</sub>, και CaO. Τέλος ένας ειδικός σκληρός βωξίτης όταν τήκεται σε ειδικές κάμινους μαζί με κωκ και ασβεστόλιθο, μετατρέπεται σε αργιλική τηκτή κονία, η οποία αποτελεί τσιμέντο ταχείας πήξεως.

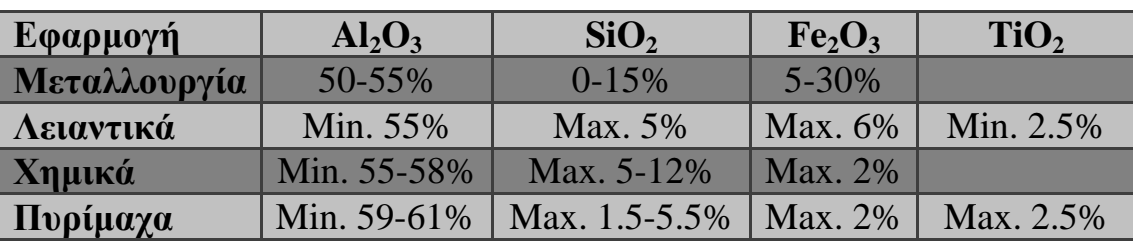

Πίνακας 1.1 Τυπικά περιεχόμενα σε οξείδια των βωξιτών για διάφορες χρήσεις (Χρηστίδης, 2009)

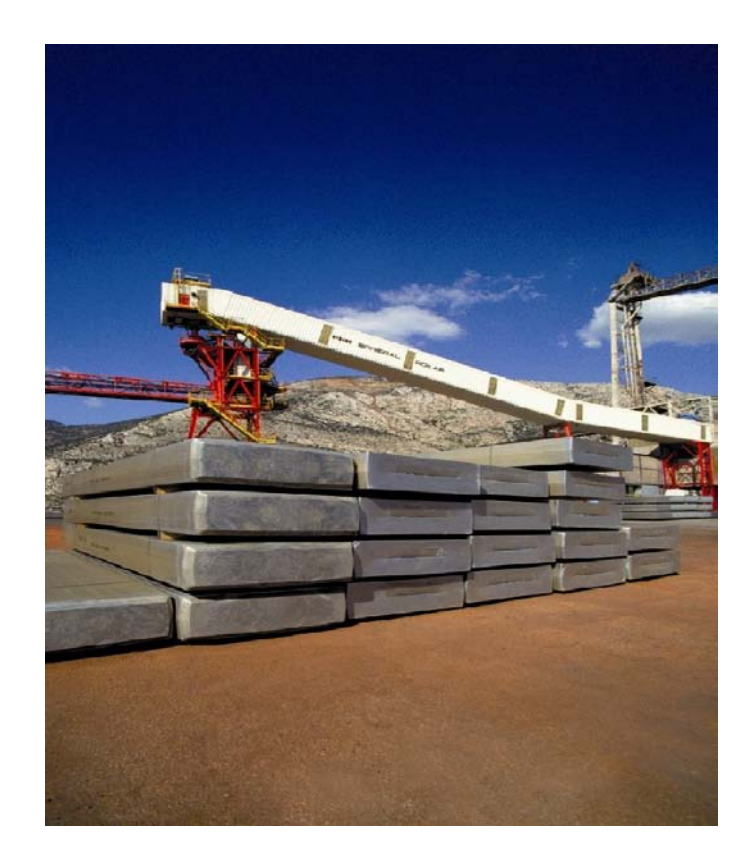

<span id="page-10-0"></span>Εικόνα 1.2 Πλάκες πρωτόχυτου αλουμινίου [\(http://www.alhellas.com/default.asp?siteID=3&pageID=47&langID=1\)](http://www.alhellas.com/default.asp?siteID=3&pageID=47&langID=1)

## **1.2 Ελληνικοί βωξίτες**

Στην Ελλάδα απαντούν καρστικοί βωξίτες στις ζώνες Παρνασσού-Γκιώνας και Ανατολικής Ελλάδας μέσα σε ασβεστόλιθους. Βωξιτικές εμφανίσεις χωρίς οικονομική σημασία απαντούν στη ζώνη Γαβρόβου-Τριπόλεως. Στη ζώνη Παρνασσού-Γκιώνας διακρίνονται τρείς κύριοι βωξιτικοί ορίζοντες και ένας ενδιάμεσος. Ο πρώτος έχει ηλικία Μέσο-Ιουρασικό-Κιμμερίδιο, ο δεύτερος Τιθώνιο-Κατώτερο Κρητιδικό και ο τρίτος Κενομάνιο-Τουρώνιο έως Σενώνιο. Ο πιο σημαντικός ορίζοντας από άποψη αποθεμάτων είναι ο τρίτος. Ο ενδιάμεσος ορίζοντας τοποθετείται μεταξύ του δεύτερου και του τρίτου και παρατηρείται μόνο κατά θέσεις. Τα κοιτάσματα της ζώνης αυτής βρίσκονται στο ορεινό σύμπλεγμα Παρνασσού-Γκιώνας-Ελικώνα-Οίτης.

Στη ζώνη της Ανατολικής Ελλάδας απαντούν δύο ορίζοντες βωξιτών. Ο πρώτος ταυτίζεται με τον αντίστοιχο πρώτο ορίζοντα της ζώνης Παρνασσού-Γκιώνας ενώ ο δεύτερος αναπτύσσεται μεταξύ Ανωκρητιδικής επίκλυσης και Κενομανίου-Τουρωνίου. Η ζώνη αυτή περιλαμβάνει τα κοιτάσματα σε Καλλίδρομο, Λοκρίδα, Δομοκό, Ν.Α. Θεσσαλία, και Μάνδρα-Ελευσίνα.

Η σύσταση των Ελληνικών βωξιτικών κοιτασμάτων είναι η εξής:

Al<sub>2</sub>O<sub>3</sub> 55-57% SiO<sub>2</sub> 4-5% Fe<sub>2</sub>O<sub>3</sub> 21-25% TiO<sub>2</sub> 2.5-3% CaO  $0.5-2\%$  H<sub>2</sub>O 8-13%.

Η χώρα μας είναι μέσα στις πρώτες βωξιτοπαραγωγές χώρες, 1η στην ΕΟΚ με παραγωγή της τάξης των 3 εκατ. τόνων/έτος περίπου (Χρηστίδης, 2009).

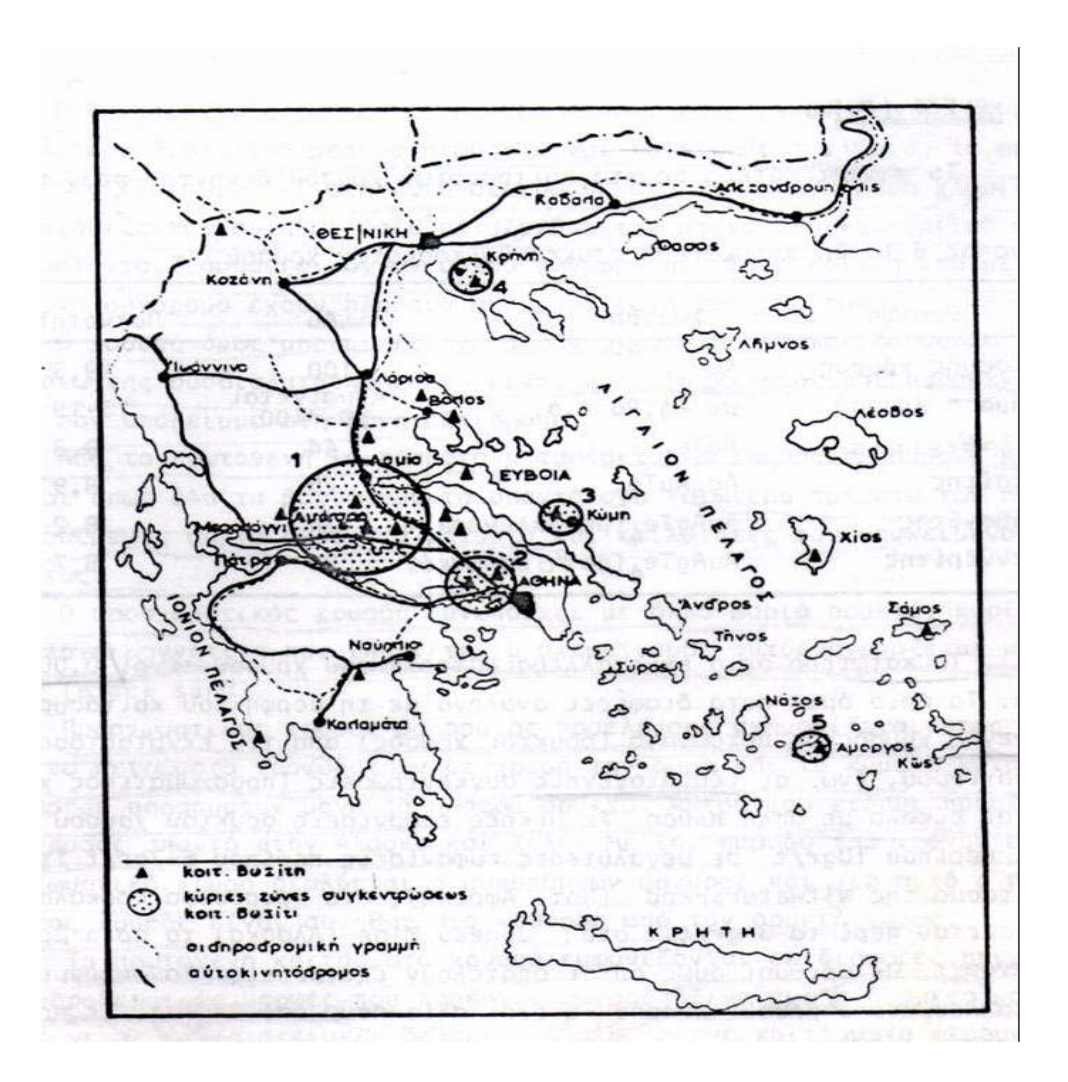

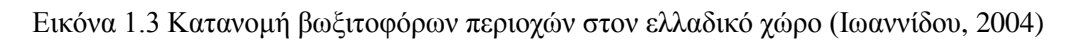

#### <span id="page-12-0"></span>**1.2.1 Ζώνη Παρνασσού - Γκιώνας**

#### *1.2.1.1 Παλαιογραφική και γεωτεκτονική θέση*

Η ονομασία της ζώνης οφείλεται στα αντίστοιχα βουνά Παρνασσό και Γκιώνα της Στερεάς Ελλάδας που συγκροτούν κύρια τη ζώνη όπως καθορίστηκε αρχικά από τον Renz (1940). Η ζώνη Παρνασσού - Γκιώνας θεωρήθηκε στο δυαδικό Αλπικό σύστημα εναλλασσομένων αυλακών και ράχεων ως ύβωμα τοπικά παρεμβαλλόμενο μεταξύ της κατωφέρειας της Υποπελαγονικής ζώνης και της αύλακας της Πίνδου. Δεν εκτείνεται σε όλο το μήκος της επαφής των ζωνών Υποπελαγονικής και Πίνδου αλλά περιορίζεται μόνον στην Κεντρική Στερεά Ελλάδα. Παλιότερα είχε υποστηριχθεί ότι και ο ορεινός όγκος της Τραπεζώνας στην Αργολίδα της ΒΑ Πελοποννήσου ανήκει επίσης στη ζώνη Παρνασσού - Γκιώνας, σήμερα όμως γενικά αμφισβητείται η παρουσία της ζώνης Παρνασσού -

Γκιώνας στην Πελοπόννησο. Η ζώνη Παρνασσού - Γκιώνας θεωρείται ανάλογη με τη ζώνη «Υψηλού Κάρστ» της Γιουγκοσλαβίας, η σχέση όμως των δύο ζωνών δεν έχει πλήρως διευκρινισθεί. Σύμφωνα με τις υπάρχουσες απόψεις η εξαφάνιση της ζώνης Παρνασσού – Γκιώνας στη Θεσσαλία και Μακεδονία οφείλεται πιθανόν στην κάλυψη της από τα επωθημένα από τα ανατολικά καλύμματα των εσωτερικών Ελληνικών ζωνών στις περιοχές αυτές, με αποτέλεσμα το παλιό αυτό ύβωμα να ξαναεμφανίζεται μόνο στη Γιουγκοσλαβία, στην περιοχή Μαυροβουνίου, ως ζώνη του «Υψηλού Κάρστ». Στην εξαφάνιση προς Βορρά της ζώνης Παρνασσού - Γκιώνας πιστεύεται ότι σημαντικό ρόλο έπαιξε το μεγάλο ρήγμα της κοιλάδας του Σπερχειού ποταμού. Εν τούτοις τόσο η τεκτονική θέση όσο και η παλαιογεωγραφική εξέλιξη της ζώνης, καθώς και η σχέση της με την αντίστοιχη ζώνη της Γιουγκοσλαβίας παραμένουν μεγάλα γεωλογικά προβλήματα.

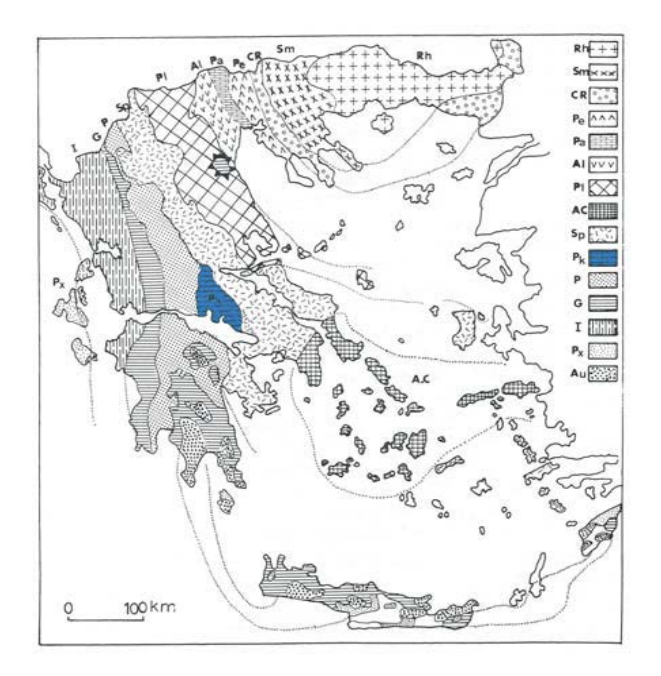

Εικόνα 1.4 Ζώνη Παρνασσού – Γκιώνας [\(http://www.geo.auth.gr/museum/MammalFiles/Parnassou.pdf\)](http://www.geo.auth.gr/museum/MammalFiles/Parnassou.pdf)

### *1.2.1.2 Λιθοστρωματογραφική εξέλιξη*

Το προαλπικό υπόβαθρο της ζώνης Παρνασσού - Γκιώνας δεν είναι γνωστό στη Στερεά Ελλάδα. Στην Πελοπόννησο έχουν βρεθεί ορισμένα ανωπαλαιοζωικά πετρώματα τα οποία αναφέρθηκαν αρχικά ως το πιθανό υπόβαθρο της ζώνης αλλά στη συνέχεια αποδείχθηκε ότι δεν ανήκουν στη ζώνη Παρνασσού - Γκιώνας.

Απουσιάζουν επίσης τελείως τα μαγματικά πετρώματα. Η αλπική ιζηματογένεση είναι βασικά ασβεστολιθική, καθαρά νηριτική, από την οποία και συμπεραίνεται η παλαιογεωγραφική θέση της ζώνης σαν ύβωμα. Το συνολικό πάχος της ασβεστολιθικής σειράς υπολογίζεται σε 1800 m. Πρώτο αλπικό ίζημα είναι λευκός δολομίτης που προς τα πάνω εξελίσσεται σε τεφρό και εναλλάσσεται με λεπτές ενστρώσεις ασβεστόλιθων. Η σειρά εξελίσσεται σε παχυστρωματώδη τεφρό ασβεστόλιθο ηλικίας Άνω Τριαδικού (Νόριο). Ακολουθεί ασβεστόλιθος σκοτεινού χρώματος ηλικίας Κάτω Ιουρασικού και μετά ωολιθικοί ασβεστόλιθοι του Άνω Ιουρασικού. Πάνω στους ωολιθικούς αυτούς ασβεστόλιθους βρίσκεται ο 1ος (κατώτερος) βωξιτικός ορίζοντας που καλύπτεται από σκοτεινόχρωμους ασβεστόλιθους του Κιμμεριδίου (Ανώτερο Ιουρασικό). Πάνω από τον Κιμμερίδιο ασβεστόλιθο βρίσκεται ο 2ος (μεσαίος) βωξιτικός ορίζοντας, που καλύπτεται από ασβεστόλιθους ηλικίας Τιθωνίου (Ανώτατο Ιουρασικό) - Κενομανίου (Μέσο Κρητιδικό).

Οι τελευταίοι αυτοί ασβεστόλιθοι ονομάζονται «ενδιάμεσοι ασβεστόλιθοι» επειδή μεσολαβούν μεταξύ δύο βωξιτικών οριζόντων, του 2ου και του 3ου και είναι κυρίως λευκοί ή τεφροί ασβεστόλιθοι. Πάνω στη σειρά των «ενδιαμέσων ασβεστόλιθων» βρίσκεται ο 3ος (ανώτερος) βωξιτικός ορίζοντας, ο οποίος καλύπτεται από μαύρους ρουδιστοφόρους ασβεστόλιθους του Τουρωνίου (Μέσου Κρητιδικού). Η ιζηματογένεση συνεχίζεται προς τα πάνω με ασβεστόλιθους του Άνω Κρητιδικού (Σενώνιο μέχρι Παλαιόκαινο) που στην αρχή είναι λευκοί και εξελίσσονται προς τα πάνω σε κοκκινοπράσινους κονδυλώδεις. Τέλος αποθέτεται ο φλύσχης ηλικίας Παλαιοκαίνου - Μέσου Ηωκαίνου που στα κατώτερα στρώματα είναι ασβεστομαργαϊκός, εξελίσσεται σε ψαμμιτοπηλιτικό και κροκαλοπαγή.

#### *1.2.1.3 Παλαιογραφία και τεκτο-ορογενιτική εξέλιξη*

Βασικό στοιχείο για τη μελέτη της τεκτο-ορογενετικής εξέλιξης της ζώνης Παρνασσού - Γκιώνας, είναι οι τρεις βωξιτικοί ορίζοντες που παρεμβάλλονται στη συνεχή ασβεστολιθική σειρά. Σύμφωνα με την κλασσική άποψη οι βωξικοί σχηματίζονται σε περιόδους χέρσευσης μιας περιοχής επομένως οι τρεις βωξιτικοί ορίζοντες αντιπροσωπεύουν τρεις διαδοχικές χερσεύσεις της ζώνης και φυσικά τρεις διακοπές της ιζηματογένεσης, γεγονότα που θα πρέπει να συνδέονται με τρεις ορογενετικές περιόδους.

Καθορίστηκαν έτσι από τους διάφορους ερευνητές της ζώνης η Αγκασιζική φάση στο Άνω Ιουρασικό, η Νεοκιμερική φάση στο Ανώτερο Ιουρασικό και η Υποερκυνική φάση στο Μέσο Κρητιδικό ως οι αντίστοιχες ορογενετικές περίοδοι που προκάλεσαν τις τρεις διαδοχικές αναδύσεις της ζώνης και τους τρεις αντίστοιχους βωξιτικούς ορίζοντες. Αφού λοιπόν η ζώνη Παρνασσού - Γκιώνας δέχθηκε την επίδραση των πρώιμων ορογενετικών κινήσεων θα πρέπει να τοποθετηθεί στις Εσωτερικές Ελληνικές ζώνες και όχι στις Εξωτερικές όπου η ιζηματογένεση υπήρξε αδιατάρακτη. Παρ' όλα αυτά είναι αναμφισβήτητο ότι δεν παρατηρείται στρωματογραφικό κενό στη διαδοχή των ιζημάτων της ζώνης, τα οποία σχηματίζουν συνεχή στρωματογραφική στήλη από το Τριαδικό μέχρι το Μέσο – Άνω Ηώκαινο, τυπικό χαρακτηριστικό γνώρισμα των Εξωτερικών Ελληνίδων. Η νέα αντίληψη για σχηματισμό των βωξιτών σε θαλάσσιο – παραλιακό περιβάλλον χωρίς να λύνει απόλυτα το θέμα δίνει την παρακάτω ικανοποιητική εξήγηση. Η ζώνη Παρνασσού - Γκιώνας ανήκει στις εξωτερικές ζώνες αλλά παλαιογεωγραφικά ήταν στην άμεσο γειτονία των εσωτερικών ζωνών με αποτέλεσμα να δεχθεί τη μακρινή επίδραση των πρώιμων (παλαιοαλπικών) ορογενετικών φαινομένων που έπλητταν εκείνες. Η επίδραση αυτή μεταφράσθηκε σε ανοδικές κινήσεις που δημιούργησαν το παραλιακό περιβάλλον, κατάλληλο για τη βωξιτογένεση αλλά και ικανό να σχηματισθούν οι ιζηματολογικές ασυμφωνίες μεταξύ των ασβεστόλιθων χωρίς τη διακοπή της ιζηματογένεσης. Η οριστική ανάδυση της ζώνης Παρνασσού - Γκιώνας έγινε στο Άνω Ηώκαινο (Πριαμπόνιο), όπως δείχνει η ηλικία του φλύσχη, ηλικία που είναι λογική αν θεωρηθεί η ζώνη σε άμεσο γειτονία με τις εσωτερικές ζώνες. Τα στρώματα της ζώνης εμφανίζονται επωθημένα πάνω στα στρώματα του φλύσχη της ζώνης Πίνδου στην περιοχή του βουνού Βαρδουσία με κατεύθυνση από τα Ανατολικά προς τα Δυτικά. Πάνω στη ζώνη Παρνασσού – Γκιώνας εμφανίζονται επωθημένα στρώματα της Υποπελαγονικής ζώνης και ιδιαίτερα της Ενότητας Βοιωτίας. Ανοιχτές και μεγάλου μήκους κύματος πτυχές παρατηρούνται στα στρώματα της ζώνης Παρνασσού - Γκιώνας. Οι άξονες των πτυχών έχουν γενική διεύθυνση ΒΒΔ - ΝΝΑ, αν και σε ορισμένες περιοχές έχουν παρατηρηθεί και μεγάλες πτυχές με άξονες διεύθυνσης Α - Δ ή ΒΑ - ΝΔ.

Αυτή η γενική τεκτονική εικόνα των ανοιχτών πτυχών χαρακτηρίσθηκε παλιότερα σαν «τεκτονική βαρέως τύπου» και αναφέρεται έτσι μερικές φορές στη βιβλιογραφία της ζώνης. Σχηματίσθηκε λοιπόν μια σειρά από μέγα - αντίκλινα και μέγα - σύγκλινα που δεσπόζουν στα βουνά Παρνασσό και Γκιώνα (Κούκης, 2005).

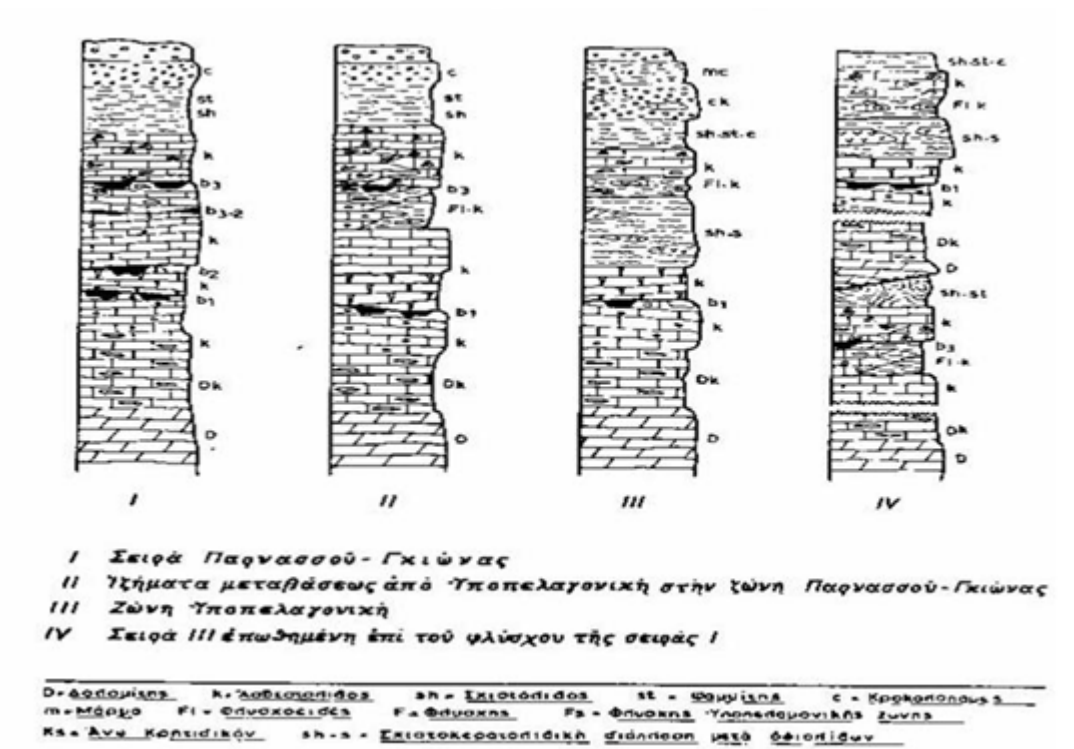

Εικόνα 1.5 Τυπικοί βωξιτικοί ορίζοντες (Ιωαννίδου, 2004)

## <span id="page-17-0"></span>**1.3 Ελληνικές εταιρίες βωξίτη**

Οι Ελληνικές εταιρείες παραγωγής βωξίτη είναι τρείς και απασχολούν περί τα 700 άτομα.

#### <span id="page-17-1"></span>**1.3.1 S&B Βιομηχανικά Ορυκτά**

Η σημαντικότερη από τις εταιρείες αυτές είναι η «S&B Bιομηχανικά Ορυκτά» (πρόσφατη μετονομασία της «Αργυρομεταλλευμάτων & Βαρυτίνης», πρώην «Βωξίται Παρνασσού»), η οποία ελέγχει και την «Ελληνικοί Βωξίται Ελικώνος». Πρόκειται περί ομίλου εταιρειών που εκμεταλλεύεται μεταλλεία κυρίως στο Ν. Φωκίδας σε 32 Παραχωρήσεις Μεταλλείων (Π.Μ.) και σε 2 Δημόσια Μεταλλεία (Δ.Μ. Ηansa και Otavi). Τα γεωλογικά αποθέματά της ανέρχονται σήμερα σε 80.000.000 τόννους (τα σημαντικότερα στην Ευρώπη), τα συνολικά μελετημένα απολήψιμα αποθέματά της ανέρχονται σε 15.000.000 τόννους και η παραγωγή της ανέρχεται σε 1.400.000 τόννους ετησίως εκ των οποίων το 30% διατίθεται στην «Αλουμίνιο της Ελλάδος» (ΑτΕ), και 5% στις ελληνικές τσιμεντοβιομηχανίες.

Το υπόλοιπο 65% εξάγεται σε 21 χώρες (Ρωσία, Β. Αμερική, Α. και Δ. Ευρώπη), και ειδικότερα το 24% σε τσιμεντοβιομηχανίες του εξωτερικού. Απασχολεί προσωπικό 360 ατόμων. (http://www.oryktosploutos.net/2011/01/blog-post\_2346.html)

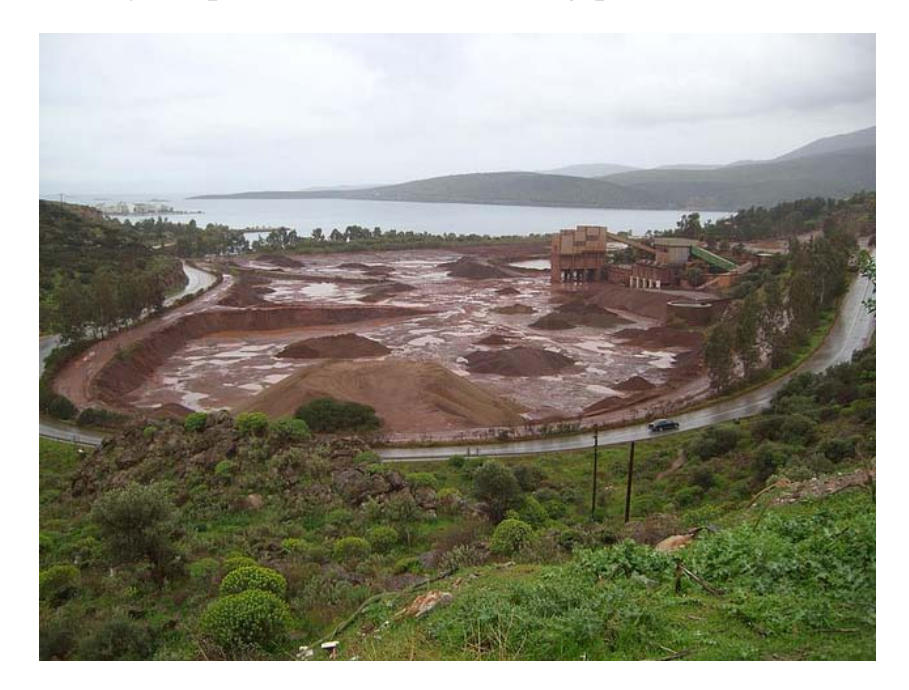

Εικόνα 1.6 Εργοστάσιο Εμπλουτισμού βωξίτη της S&B στο Λαρνάκι Ιτέας ([http://oikologiki](http://oikologiki-sterea.blogspot.com/2011/08/s.html)[sterea.blogspot.com/2011/08/s.html\)](http://oikologiki-sterea.blogspot.com/2011/08/s.html)

#### <span id="page-18-0"></span>**1.3.2 ΔΕΛΦΟΙ – ΔΙΣΤΟΜΟΝ Α.Μ.Ε.**

Η «ΔΕΛΦΟΙ – ΔΙΣΤΟΜΟΝ Α.Μ.Ε.» (θυγατρική της «Αλουμίνιο της Ελλάδος» - ΑτΕ) είναι η δεύτερη σημαντικότερη εταιρία παραγωγής βωξίτη. Στα μεταλλεία και στα γραφεία της εταιρίας απασχολείται προσωπικό 260 ατόμων. Η εταιρία αυτή εκμεταλλεύεται μεταλλεία κυρίως στους νομούς Φωκίδας και Βοιωτίας σε 63 Παραχωρήσεις Μεταλλείων (Π.Μ.). Τα εκμεταλλεύσιμα αποθέματά της ανέρχονται σήμερα σε 9.100.000 τόννους και η παραγωγή της ανέρχεται περίπου σε 900.000 τόννους το χρόνο. Το σύνολο της παραγωγής της διατίθεται στην «ΑτΕ», για την τροφοδοσία του μεταλλουργικού εργοστασίου παραγωγής αλουμίνας και μεταλλικού αλουμινίου, στην περιοχή Παραλίας Διστόμου Βοιωτίας. Η Τεχνική Διεύθυνση βρίσκεται στην περιοχή του 'Ανω Κουνουκλιά Ελαιώνα του Νομού Φωκίδας όπου εργάζονται επίσης 15 στελέχη έχοντας την επίβλεψη της παραγωγικής και ερευνητικής δραστηριότητας. Εκεί λειτουργεί και η υπηρεσία Υγιεινής και Ασφάλειας καθώς και αυτή της Αποκατάστασης των θιγμένων από την μεταλλευτική δραστηριότητα επιφανειών. Σημειώνεται ότι από το 1972 η εταιρία ξεκίνησε οικειοθελώς την αποκατάσταση των θιγμένων επιφανειών και το 1998 επέστρεψε στο Δασαρχείο τις πρώτες πλήρως αποκατεστημένες και αυτοδύναμες πλέον εκτάσεις.

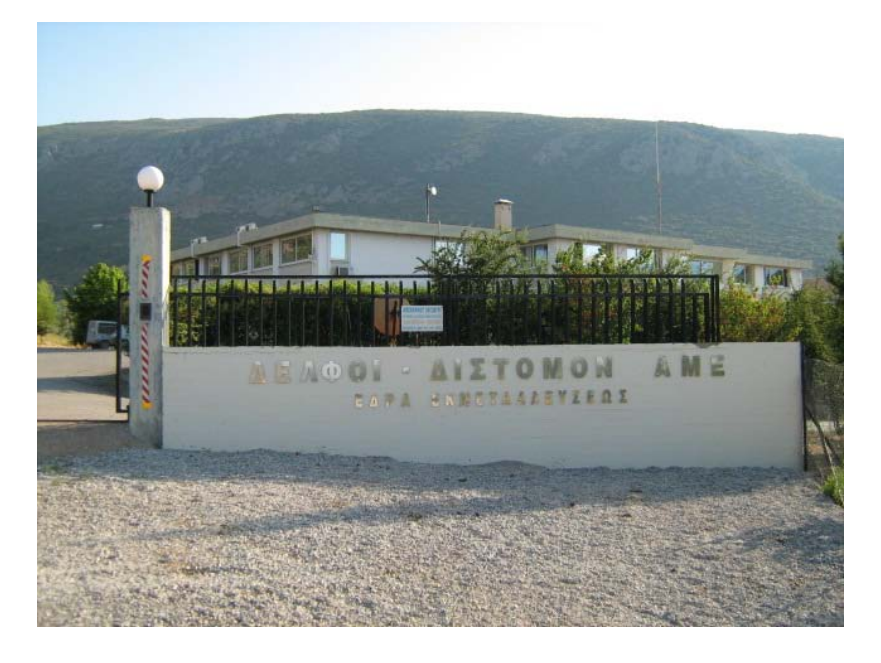

Εικόνα 1.7 Τεχνική Διεύθυνση της ΔΕΛΦΟΙ – ΔΙΣΤΟΜΟΝ Α.Μ.Ε.

#### <span id="page-19-0"></span>**1.3.3 ΕΛΜΙΝ Α.Ε**

Η εταιρία «ΕΛΜΙΝ Α.Ε.» έχει μεταλλεία στους Νομούς Φωκίδας, Φθιώτιδας, Αττικής, Βοιωτίας και Εύβοιας σε 76 Παραχωρήσεις Μεταλλείων (Π.Μ.), που απέκτησε το 2000 κατόπιν εξαγοράς του ενεργητικού της «Α.Ε.Μ.Β.Ν. ΜΕΤΑΛΛΕΙΑ ΒΩΞΙΤΟΥ ΕΛΕΥΣΙΝΑΣ», η οποία βρισκόταν σε εκκαθάριση. Τα συνολικά βέβαια αποθέματα της εταιρίας ανέρχονται σε 10 εκατ. τόννους περίπου, ενώ τα αντίστοιχα πιθανά σε 15 – 16 εκατ. τόνους. Το 2005 η ετήσια παραγωγή βωξίτη της εταιρίας υπερδιπλασιάστηκε, φθάνοντας τους 323.080 τόννους, έναντι 154.660 τόννων το 2004. Αξίζει να σημειωθεί ότι για το 2005, η παραγωγή της ΕΛΜΙΝ αποτέλεσε το 13% της ελληνικής παραγωγής βωξίτη, όταν το 2004 το αντίστοιχο ποσοστό ήταν 6,3%. Το 60-70% της παραγωγής της διατίθεται στην Αλουμίνιον της Ελλάδος (ΑτΕ), για την τροφοδοσία του μεταλλουργικού εργοστασίου παραγωγής αλουμίνας και μεταλλικού αλουμινίου. Το υπόλοιπο εξάγεται στις εξής χώρες: Κροατία, Τσεχία, Σλοβενία, Ουκρανία, Ρουμανία, Ολλανδία και Πολωνία. Για το έτος 2003 το ύψος των εξαγωγών της εταιρίας στις παραπάνω χώρες ανήλθε στα 1.567.000 € και οι πωλήσεις στην AτΕ ανήλθαν στα 2.644.000 €. Το ύψος των εξαγωγών της εταιρίας για το έτος 2004 ανήλθε σε 1.100.000 € περίπου ενώ οι πωλήσεις στην ΑτΕ έφτασαν τα 4.000.000  $\epsilon$ , περίπου. Για το έτος 2005, οι εξαγωγές ανήλθαν σε 3.300.000  $\epsilon$  περίπου ενώ οι πωλήσεις στην ΑτΕ ήταν 5.500.000  $\epsilon$ , περίπου. Στα μεταλλεία και στα γραφεία της αυτή τη στιγμή η «ΕΛΜΙΝ» απασχολεί 117 άτομα όλων των ειδικοτήτων.

[\(http://www.oryktosploutos.net/2011/01/blog-post\\_2346.html\)](http://www.oryktosploutos.net/2011/01/blog-post_2346.html)

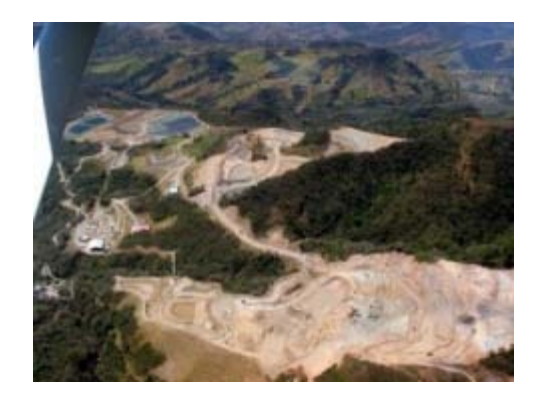

Εικόνα 1.8 Περιοχή εκμετάλλευσης της εταιρίας ΕΛΜΙΝ (http://3.bp.blogspot.com/iSVyIA\_Gy1c/TdQZ2b4vx1I/AAAAAAAABz4/ynJAn1oT9iw/s16 00/c3698948bbef8e01b61b372d4a29088b\_S.jpg)

#### <span id="page-20-0"></span>**1.3.4 Αλουμίνιον της Ελλάδος**

Η «Αλουμίνιον της Ελλάδος» ιδρύθηκε το 1960 και αποτελεί την πλέον σύγχρονη καθετοποιημένη μονάδα, σε όλη την Ευρώπη, παραγωγής και εμπορίας αλουμίνας και αλουμινίου καθώς και μια από τις πλέον δυναµικές ελληνικές επιχειρήσεις µε σηµαντική συµβολή στην οικονοµία και την ανάπτυξη του κλάδου στην Ελλάδα. Με δυνατότητα ετήσιας παραγωγής που αγγίζει τους 775.000 τόνους αλουμίνας (165.000 τόνους πρωτόχυτου αλουμινίου - ηλεκτρόλυση και 170.000 τόνους αλουμινίου τελικού προϊόντος), η «Αλουμίνιον της Ελλάδος» αποτελεί το μεγαλύτερο παραγωγό αλουμίνας και αλουμινίου στη Νότιο - Ανατολική Ευρώπη. Οι εγκαταστάσεις της εταιρίας, έκτασης 7.035.700 m<sup>2</sup>, βρίσκονται στον Άγιο Νικόλαο στην Παραλία Δίστομου Βοιωτίας. Από το 2005 είναι µέλος του Οµίλου ΜΥΤIΛΗΝΑIΟΣ.

Το εργοστασιακό συγκρότηµα της εταιρίας, διαθέτει προνοµιακή θέση καθώς διαθέτει θαλάσσια πρόσβαση μέσω του λιμανιού του Αγίου Νικολάου, εγγύτητα στα σηµαντικά κοιτάσματα βωξίτη της Βοιωτίας και της Φωκίδας, που περιορίζει το χρόνο και το κόστος μεταφοράς τους στο εργοστάσιο, ενώ η έκταση του εργοστασίου εντάσσεται αρμονικά στο περιβάλλον τοπίο.

Σήμερα, η συνολική ελληνική παραγωγή αλουμίνας του μοναδικού στην Ελλάδα εργοστασίου της «Αλουμίνιον της Ελλάδος», στα Άσπρα Σπίτια Βοιωτίας, υπερβαίνει τους 775.000 τόνους ετησίως. Ο συνολικός κύκλος εργασιών του κλάδου εξόρυξης βωξίτη δηλ. πρωτογενούς παραγωγής αλουμίνας και αλουμινίου, είναι ύψους 480 εκατ. €. Ο μεταποιητικός και εμπορικός κλάδος που τροφοδοτείται με αλουμίνιο από την ΑτΕ παράγει κύκλο εργασιών 2,8 δις € στον οποίο αντιστοιχούν εξαγωγές ύψους 610 εκατ. €. Στον κλάδο του αλουμινίου δραστηριοποιούνται συνολικά 8.000 ΜΜΕ και μεγάλες εταιρείες που συμβάλλουν στη διατήρηση πάνω από 40.000 θέσεων εργασίας.

Η συνεισφορά του κλάδου του αλουμινίου στην Ελληνική Οικονομία ανέρχεται σε 2.3% περίπου του ΑΕΠ και στο 9% περίπου των εξαγωγών. [\(http://www.mytilineos.gr/site/el-](http://www.mytilineos.gr/site/el-GR/home/groups_activities/metallurgy_mining/default.aspx?tab=aluminum_ofgreece)

[GR/home/groups\\_activities/metallurgy\\_mining/default.aspx?tab=aluminum\\_ofgreece\)](http://www.mytilineos.gr/site/el-GR/home/groups_activities/metallurgy_mining/default.aspx?tab=aluminum_ofgreece)

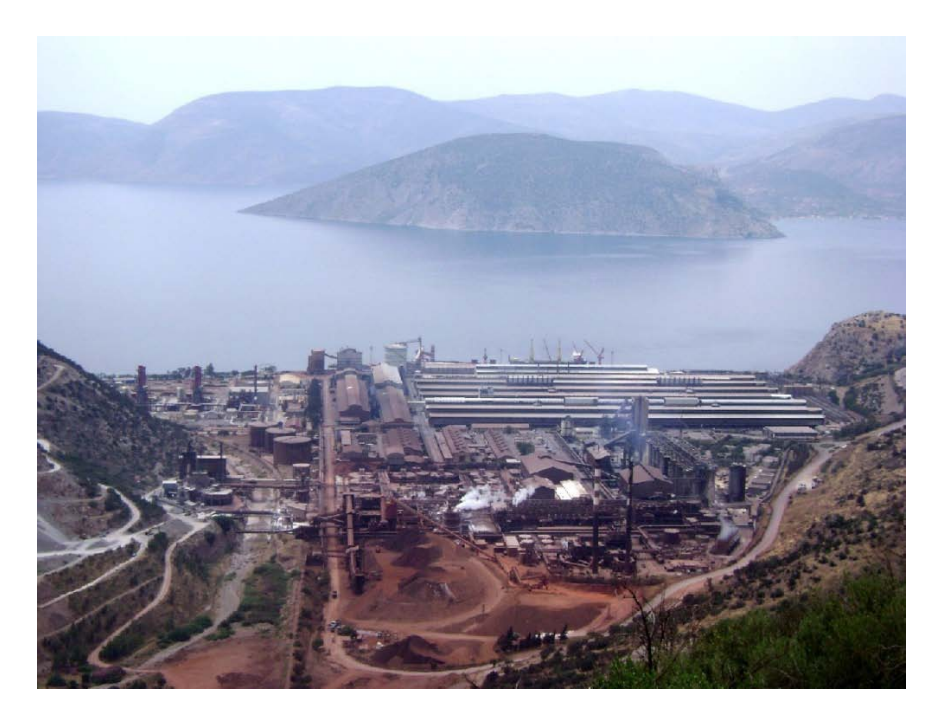

Εικόνα 1.9 Το Βιομηχανικό συγκρότημα της ΑτΕ [\(http://www.alhellas.com/default.asp?siteID=3&pageID=2&langID=1\)](http://www.alhellas.com/default.asp?siteID=3&pageID=2&langID=1)

## <span id="page-22-0"></span>**ΜΕΘΟΔΟΛΟΓΙΕΣ ΥΠΟΛΟΓΙΣΜΟΥ ΑΠΟΘΕΜΑΤΩΝ**

## <span id="page-22-1"></span>**2.1 Γενικά**

Τα ορυκτά αποθέματα αντιπροσωπεύουν τον βασικό πλούτο των μεταλλευτικών επιχειρήσεων και την κύρια πηγή των εσόδων τους. Η ύπαρξη, επιβίωση και ανάπτυξη μιας μεταλλευτικής επιχείρησης εξαρτάται από τα αποθέματα της. Η σχολαστική διαχείριση αυτών των ορυκτών αποθεμάτων απαιτεί εκτιμήσεις που να είναι ακριβείς, αξιόπιστες, και ξεκάθαρα καταγεγραμμένες.

Ο υπολογισμός αποθεμάτων βασίζεται στην πρόβλεψη των φυσικών χαρακτηριστικών ενός κοιτάσματος μέσω της συλλογής δεδομένων, της ανάλυσης τους και της μοντελοποίησης του μεγέθους, του σχήματος και της περιεκτικότητας του κοιτάσματος. Σημαντικά φυσικά χαρακτηριστικά του μεταλλευτικού σώματος τα οποία πρέπει να προβλεφθούν είναι:

- Το σχήμα, το μέγεθος και η συνέχεια των μεταλλευτικών ζωνών.
- Η κατανομή της περιεκτικότητας.
- Η μεταβλητότητα της περιεκτικότητας στο χώρο.

Αυτά τα φυσικά χαρακτηριστικά του κοιτάσματος δεν είναι ποτέ εντελώς γνωστά, αλλά εκτιμώνται από τα δεδομένα των δειγμάτων. Τα δεδομένα αυτά προέρχονται από τις εξής πηγές:

- Φυσικά δείγματα από γεωτρήσεις, ορύγματα, φρέατα και άλλες δειγματοληψίες.
- Μέτρηση της ποσότητας μεταλλεύματος στα δείγματα με ανάλυση ή άλλες διαδικασίες.
- Απευθείας παρατηρήσεις όπως γεωλογική χαρτογράφηση και η ανάλυση των πυρήνων των γεωτρήσεων.

Ο υπολογισμός των αποθεμάτων απαιτεί την ανάλυση και σύνθεση αυτών των δεδομένων για την ανάπτυξη ενός αποθεματικού μοντέλου. Οι μέθοδοι που χρησιμοποιούνται για την ανάπτυξη του μοντέλου περιλαμβάνουν:

• Ερμηνεία των γεωλογικών δεδομένων και εκείνων από τις αναλύσεις σε χάρτες, αναφορές και βάσεις δεδομένων Η/Υ.

- Σχεδίαση των φυσικών ορίων του κοιτάσματος με βάση τη γεωλογική ερμηνεία των κανόνων μεταλλογένεσης σε ένα λογικό εύρος ορίων εκμεταλλευσιμότητας.
- Σύνθεση των δειγμάτων σε μεγαλύτερες μονάδες όπως το ύψος βαθμίδας εξόρυξης, το πάχος στρώματος, ή το πλάτος εξορύσιμης φλέβας.
- Μοντελοποίηση της κατανομής περιεκτικότητας βάση ιστογραμμάτων και αθροιστικών διαγραμμάτων συχνότητας για τις περιεκτικότητες.
- Εκτίμηση της μεταβλητότητας στο χώρο περιεκτικότητας χρησιμοποιώντας πειραματικά βαριογράμματα.
- Επιλογή μιας μεθόδου υπολογισμού αποθεμάτων και υπολογισμού ποσότητας και περιεκτικότητας του μεταλλευτικού αποθέματος.

Η διαδικασία υπολογισμού θα πρέπει να γίνεται τουλάχιστον με ελάχιστη γνώση της προτεινόμενης μεθόδου εξόρυξης μιας και οι διαφορετικές μέθοδοι μπορούν να επηρεάσουν το μέγεθος, το σχήμα, και την περιεκτικότητα του εφικτά εξορύσιμου μεταλλεύματος. Οι πιο σημαντικοί παράγοντες εξόρυξης που πρέπει να εξετασθούν στον υπολογισμό αποθεμάτων είναι (Καπαγερίδης, 1995):

- Το εύρος των ορίων εκμεταλλευσιμότητας.
- Ο βαθμός επιλεκτικότητας και το μέγεθος της εξορυκτικής μονάδας επιλογής για τις πιθανές μεθόδους εξόρυξης.
- Οι μεταβολές στο κοίτασμα που επηρεάζουν την ικανότητα για εξόρυξη και επεξεργασία του μεταλλεύματος.

Ο υπολογισμός ενός αποθέματος μπορεί να γίνει με τη χρήση:

- Γεωστατιστικών μεθόδων.
- Γεωμετρικών μεθόδων.

## <span id="page-23-0"></span>**2.2 Γεωστατιστικές μέθοδοι**

Οι γεωστατιστικές μέθοδοι χρησιμοποιούν και μαθηματικές και στατιστικές τεχνικές για οποιαδήποτε εκτίμηση απορρέει από τις σημειακές μετρήσεις. Το σημαντικό πλεονέκτημα των γεωστατικών μεθόδων σε σχέση με τις υπόλοιπες μεθόδους είναι ότι ποσοτικοποιούν και ελαχιστοποιούν το σφάλμα εκτίμησης σε άγνωστα σημεία εκτός του δείγματος των σημειακών μετρήσεων.

### <span id="page-24-0"></span>**2.2.1 Μέθοδος Βέλτιστης παρεμβολής (Kriging)**

Στα τέλη του 1950 ο G. Matheron, Καθηγητής στην Ecole Normale Superieure des Mines de Paris (School of Mines), ανέπτυξε την «Θεωρία των Χωρικών Μεταβλητών» (Theory of Regionalized Variables). Η θεωρία αυτή προήλθε από την προσπάθεια του μηχανικού μεταλλείων D. G. Krige το 1950 περίπου, ο οποίος υπήρξε πρωτοπόρος στον τομέα της γεωστατιστικής και ανέπτυξε μια σειρά από εμπειρικές τεχνικές για να υπολογίσει αποθέματα κοιτασμάτων χρυσού στη Νότιο Αφρική με βάση δεδομένα δειγματοληψίας περιεκτικότητας χρυσού σε κάνναβο γεωτρήσεων. Γι' αυτό και η θεωρία αυτή αποκαλείται συνήθως «Kriging» προς αναγνώριση του θεμελιωτή της ιδέας αυτής.

Κατά την φάση της έρευνας πριν την εξόρυξη, παρατηρούνται πολλές φορές μεγάλες χωρικές μεταβολές των φυσικομηχανικών ιδιοτήτων του κοιτάσματος εξαιτίας της γεωλογικής και τεκτονικής ιστορίας αυτής. Η ετερογένεια του κοιτάσματος συνήθως δεν λαμβάνεται υπόψη στο σχεδιασμό, με εξαίρεση περιπτώσεις εντόνων τοπικών μεταβολών που οφείλονται στην ύπαρξη μεγάλων πτυχώσεων, ρηγμάτων και αλλαγές γεωλογικών σχηματισμών. Το πρόβλημα αυτό μπορεί να αντιμετωπιστεί με τοπικές εκτιμήσεις οι οποίες επιτυγχάνονται με την χρήση της μεθόδου Kriging.

Σύμφωνα με αυτή την μέθοδο το σύνολο της βραχόμαζας χωρίζεται σε μικρότερα ογκοτεμάχια, συνήθως σχήματος ορθογωνίου πρίσματος (blocks), των οποίων το μέγεθος ποικίλει ανάλογα με την απαιτούμενη ακρίβεια, τον αριθμό των δεδομένων και των αποτελεσμάτων της ανάλυσης ημι-βαριογράμματος.

Είναι προφανές πως ο συγκεκριμένος τρόπος αντιμετώπισης του προβλήματος, διαφέρει ριζικά από τον υπολογισμό μιας μέσης τιμής της μεταβλητής σε κάποιες περιοχές του συνόλου της βραχόμαζας, όπως συμβαίνει συνήθως στην πράξη.

Η εκτίμηση των μεταβλητών ενός ογκοτεμαχίου, γίνεται δίνοντας σταθμικούς συντελεστές (weights) στις τιμές των αντίστοιχων μεταβλητών στα δείγματα που ανήκουν στην περιοχή γύρω από το ογκοτεμάχιο. Οι συντελεστές αυτοί υπολογίζονται κατά τέτοιον τρόπο ώστε η διακύμανση της μεταβλητής εντός κάθε block να ελαχιστοποιείται. Οι συντελεστές αυτοί εξαρτώνται άμεσα από τις γεωστατιστικές παραμέτρους (C<sub>0</sub>, C, a) του ημι-βαριογράμματος, καθώς και από τη σχετική θέση των δειγμάτων με το εκτιμώμενο block στο περιοχή. Η ελαχιστοποιημένη διακύμανση ονομάζεται «διασπορά Kriging» (kriging variance) (Σαράτσης, 2004).

Σήμερα, έχουν αναπτυχθεί διάφορες παραλλαγές της τεχνικής kriging (Σαράτσης, 2004):

- Απλό (simple) kriging: αποτελεί την πλέον κλασική μέθοδο kriging. Όλες οι άλλες αποτελούν τροποποιήσεις αυτής. Υπολογίζει την τιμή της άγνωστης μεταβλητής προϋποθέτοντας ότι είναι γνωστή η μέση τιμή των δειγμάτων.
- Κανονικό (ordinary) kriging: βασίζεται στο ημι-βαριόγραμμα για πρόβλεψη της τιμής μιας μεταβλητής σε κάποιο σημείο, χωρίς να είναι γνωστή η μέση τιμή των δειγμάτων. Η μέση τιμή θεωρείται σταθερή μέσα στην περιοχή εκτίμησης. Προϋποθέτει πως το δείγμα ακολουθεί την κανονική κατανομή ενώ, λόγω της συνθήκης αμεροληψίας το άθροισμα των σταθμικών συντελεστών (weights) που υπεισέρχονται στην εξίσωση παρεμβολής είναι ίσο με την μονάδα.
- Kriging χώρου (block): χρησιμοποιείται όταν είναι αναγκαία η γνώση της μέσης τιμής μας μεταβλητής σε μια συγκεκριμένη περιοχή.
- Ενδεικτικό (indicator) kriging: η μέθοδος αυτή μετασχηματίζει τα αρχικά δεδομένα χρησιμοποιώντας έναν ενδεικτικό (indicator) μετασχηματισμό. Δηλαδή, βάση μίας συγκεκριμένης τιμής (cut off), τα δεδομένα με τιμές μεγαλύτερες αυτής εξισώνονται με το 1, ενώ τα υπόλοιπα με μηδέν.
- Γενικευμένο (universal) kriging: αυτή η παραλλαγή του kriging, χρησιμοποιείται όταν ο πληθυσμός των δεδομένων παρουσιάζει κάποια «τάση» (trend).

#### *2.2.1.1 Προϋποθέσεις για την εφαρμογή της μεθόδου Kriging*

Η κύρια προϋπόθεση για την εφαρμογή της υπόψιν μεθόδου είναι ότι το μοντέλο που πρόκειται να προσαρμοστεί στο πειραματικό βαριόγραμμα, χαρακτηρίζει τη χωρική κατανομή της ζητούμενης ποσότητας. Υπάρχουν πολλές μέθοδοι για να ελεγχθεί η ορθότητα της παραπάνω παραδοχής. Τις περισσότερες φορές, γίνονται έλεγχοι συγκρίνοντας τις πραγματικές τιμές των δειγμάτων με τις εκτιμημένες τιμές τους από τις παραμέτρους του μοντέλου του βαριογράμματος σε σχέση με τα δεδομένα των γύρω δειγμάτων, χρησιμοποιώντας την μέθοδο Kriging. Οι παράμετροι του βαριογράμματος διορθώνονται μέχρι το μοντέλο να ανταποκρίνεται ικανοποιητικά στην πραγματικότητα, δηλαδή να δίνει αμερόληπτες εκτιμήσεις των τιμών των δειγμάτων και τα πραγματικά σφάλματα εκτίμησης να συμφωνούν με τα θεωρητικά προβλεπόμενα σφάλματα από το Kriging. Η εκτίμηση σημειακών τιμών με τον τρόπο αυτό, είναι μια αρκετά δύσκολη και χρονοβόρος διαδικασία. Οι εκτιμήσεις των τιμών που προκύπτουν, έχουν πολύ χαμηλότερα σφάλματα εκτίμησης από τις σημειακές εκτιμήσεις που έγιναν κατά τον έλεγχο της αξιοπιστίας του μοντέλου του βαριογράμματος.

Σε αυτές της περιπτώσεις γίνεται χρήση μεθόδων Kriging οπως είναι η τεχνική Γενικευμένου (universal) Kriging, που απαιτούν πολυπλοκότερες εξισώσεις και συνεπώς λύσεις. Πολλές φορές για να αντιμετωπιστούν τέτοιες περιπτώσεις το χωρίο χωρίζεται σε επιμέρους μικρότερες περιοχές στις οποίες η χωρική μεταβλητότητα παραμένει σταθερή και έτσι γίνεται χρήση του συνηθισμένου (ordinary) Kriging. Το Kriging στη μορφή αυτή μπορεί να χρησιμοποιηθεί στην πλειοψηφία των συνήθων προβλημάτων και εφαρμόζεται της παρακάτω κυρίως περιπτώσεις (Σαράτσης, 2004):

- Στον έλεγχο της αποτελεσματικότητας της ερευνητικού προγράμματος.
- Στην πύκνωση του καννάβου γεωτρήσεων (συνήθως τυχαία κατανεμημένου) ή ακόμα στον προσδιορισμό του καννάβου των ερευνητικών γεωτρήσεων, χρησιμοποιώντας βαριογράμματα για την ελαχιστοποίηση της διακύμανσης Kriging.

#### <span id="page-27-0"></span>**2.2.2 Παρεμβολή με απόδοση βαρών σε σημειακά δεδομένα στον πλησιέστερο γείτονα (Inverse Distance Weighting)**

Η μέθοδος αυτή αποτελεί μια από τις συνηθέστερα χρησιμοποιούμενες μεθόδους ακριβούς παρεμβολής και βασίζεται στην υπόθεση ότι η επιφάνεια παρεμβολής επηρεάζεται περισσότερο από τα πιο κοντινά σημεία στα οποία υπάρχουν μετρήσεις παρ' ότι από τα πιο απομακρυσμένα. Η επιφάνεια παρεμβολής προκύπτει ως ένας σταθμισμένος μέσος όρος των διάσπαρτων σημείων με μετρημένες τιμές, το βάρος (η επίδραση) των οποίων ελαττώνεται καθώς αυξάνει η απόσταση. Μία γενική μαθηματική έκφραση περιγραφής της μεθόδου IDW είναι:

$$
\hat{Z}(s_o) = \sum_{i=1}^{n} w_i Z(s_i) \text{ ót.}
$$

Όπου:  $Z_{(so)}$  είναι η τιμή του σημείου παρεμβολής που εκτιμάται από τη μέθοδο, n είναι ο αριθμός των μετρημένων σημείων του δείγματος που χρησιμοποιούνται ως πλησιέστεροι γείτονες για την παρεμβολή w<sup>i</sup> είναι το βάρος που πρέπει να αποδοθεί σε κάθε σημείο του δείγματος που χρησιμοποιείται, τυπικά το βάρος είναι αντιστρόφως ανάλογο προς την απόσταση από το σημείο του δείγματος στο σημείο προς εκτίμηση. Το Z<sub>(si)</sub> είναι το μετρούμενο σημείο του δείγματος από όπου υπολογίζεται η απόσταση από το σημείο παρεμβολής si.

Η μαθηματική συνάρτηση που προσδιορίζει τα βάρη είναι η παρακάτω:

$$
w_i = \frac{\frac{1}{d_i^p}}{\sum_{i=1}^n \frac{1}{d_i^p}}, \qquad \mu \varepsilon \qquad \sum_{i=1}^n w_i = 1
$$

Όπου di είναι η απόσταση του σημείου της παρεμβολής από το κάθε σημείο με μετρημένη τιμή όπου χρειάζεται στη παρεμβολή και p εκθετική παράμετρος.

Όπως προκύπτει από την παραπάνω μαθηματική σχέση, το βάρος κάθε σημείου είναι αντιστρόφως ανάλογο της απόστασης του από το σημείο παρεμβολής υψωμένης σε μια παράμετρο p.

Ως αποτέλεσμα, όσο αυξάνεται η απόσταση το βάρος μειώνεται σημαντικά. Η παράμετρος p καθορίζει το ρυθμό με το οποίο μειώνεται το βάρος.

Για p=0 δεν υπάρχει μείωση του βάρους με την απόσταση και επομένως η τιμή του κάθε σημείου παρεμβολής υπολογίζεται ως μέσος όρος όλων των τιμών των μετρημένων σημείων. Όσο αυξάνεται η παράμετρος p μειώνεται ραγδαία η επίδραση των πιο απομακρυσμένων σημείων. Για 0<p<1 οι εκτιμώμενες τιμές έχουν εξομαλυμένες κορυφές ενώ για p>1 οι κορυφές αυτές γίνονται πιο αιχμηρές (Καφετζιδάκης, 2011).

## <span id="page-28-0"></span>**2.3 Γεωμετρικές μέθοδοι**

Στις μεθόδους αυτές ο υπολογισμός της ποσότητας σε τόνους του κοιτάσματος ή τμήματος του που ερευνάται, όπως και της ποιότητας του, γίνεται με την τοποθέτηση επί του τοπογραφικού υποβάθρου της περιοχής ή των τομών που βρίσκονται στις θέσεις δειγματοληψίας, των αποτελεσμάτων των χημικών αναλύσεων.

Ανάλογα με το γεωμετρικό πρότυπο που χρησιμοποιείται για την κατανομή των περιεκτικοτήτων προκύπτει και η ονομασία της μεθόδου. Με τη βοήθεια απλών αριθμητικών σχέσεων, για κάθε υπολογιστική μονάδα της μορφής πρίσματος ή τομής, βρίσκεται και ο αντίστοιχος σε αυτήν όγκος ή επιφάνεια. Στο σύνολό τους οι υπολογιστικές μονάδες καλύπτουν ολόκληρο το κοίτασμα και από τα στοιχεία ποιότητας και ποσότητάς τους στη συνέχεια υπολογίζεται εύκολα η μέση ποιότητα και η ποσότητα του μεταλλεύματος.

Τα γεωμετρικά πρότυπα (εκτός από την περίπτωση που η κατανομή σε ωφέλιμα συστατικά εντός του κοιτάσματος είναι ομοιόμορφη) δεν παρέχουν την ακρίβεια των στατιστικών μεθόδων. Επίσης οι γεωμετρικές μέθοδοι υπολογισμού, δεν προσφέρουν χρήσιμες πληροφορίες συναφείς με τον υπολογισμό των ποιοτικών χαρακτηριστικών του κοιτάσματος.

Για το λόγο αυτό τυγχάνουν στις μέρες μας περιορισμένης εφαρμογής τόσο για τον προσδιορισμό της ποιότητας του κοιτάσματος όσο και για τον προσδιορισμό των ποσοτικών χαρακτηριστικών του (Τσουτρέλης, 1990).

#### <span id="page-29-0"></span>**2.3.1 Μέθοδος κύβων**

Η μέθοδος αυτή είναι από τις απλούστερες, περιλαμβάνοντας μόνο μία γεωλογική ερμηνεία του σχήματος του μεταλλεύματος και άθροιση των ποιοτήτων μέσα στο σχήμα αυτό ως εξής (Καπαγερίδης, 1995):

- Σχεδιάζεται το περίγραμμα του σώματος μεταλλοφορίας σε κάθε χάρτη. Έτσι σχηματίζονται οι κύβοι του μεταλλεύματος και μπορεί να έχουν κανονικό ή ακανόνιστο σχήμα. Εάν παρουσιάζονται πολλές ζώνες μεταλλεύματος ή διαφορετικά είδη του, αυτά σχεδιάζονται ξεχωριστά.
- Μετριέται το εμβαδόν κάθε κύβου. Πολλαπλασιάζεται το εμβαδόν επί το πάχος του μεταλλεύματος και διαιρείται ο παραγόμενος όγκος δια του συντελεστή τοννάζ (ειδικό βάρος σε κυβικά μέτρα ανά τόννο) για να υπολογισθούν οι τόννοι του μεταλλεύματος.
- Υπολογίζεται η μέση ποιότητα των δειγμάτων μέσα σε κάθε κύβο.
- Υπολογίζεται το άθροισμα των τόννων σε κάθε ξεχωριστό κύβο. Η μέση ποιότητα είναι σταθμισμένη με το τοννάζ κάθε κύβου.

Παρόλη την απλότητα, αυτή η μέθοδος δίνει άψογα αποτελέσματα όταν η διάταξη των γεωτρήσεων είναι ομοιόμορφη, οι ποιότητες συνεχείς, και τα όρια του μεταλλεύματος είναι ξεκάθαρα και ακριβή. Προβλήματα μπορούν να παρουσιαστούν όταν η διάταξη των γεωτρήσεων δεν είναι ομοιόμορφη. Στην περίπτωση αυτή θα έχουμε υπερεκτίμηση της ποιότητας. Δυσκολία επίσης παρουσιάζεται στην εφαρμογή της μεθόδου σε κοιτάσματα με ασυνέχειες ή σημειακές ζώνες, ειδικά εάν οι επαφές του μεταλλεύματος είναι βαθμιαίες, και επιθυμούνται πολλά όρια εκμεταλλευσιμότητας.

## <span id="page-29-1"></span>**2.3.2 Μέθοδος δικτύου τριγώνων**

Μία διαφορετική προσέγγιση για την αναπαράσταση των επιφανειών είναι να εφαρμοστεί ο τριγωνισμός στα σημειακά δείγματα, ώστε να παραχθεί ένα δίκτυο ακανόνιστων τριγώνων. Κάθε πλευρά τριγώνου θεωρείται ότι έχει ομοιόμορφες χωρικές ιδιότητες δηλαδή η τιμή του χαρακτηριστικού μεταξύ των δύο κορυφών της πλευράς μεταβάλλεται με έναν καθορισμένο και σταθερό τρόπο. Ένα σύνολο σημείων μπορεί να «τριγωνοποιηθεί» συνδέοντας κάθε σημείο με όλα τα γειτονικά που είναι πλησιέστερα σε αυτό, με ευθύγραμμα τμήματα που δεν τέμνονται μεταξύ τους. Η σύνδεση αυτή δημιουργεί μία πλειάδα πλευρών τριγώνου διαφορετικού μεγέθους.

Οι τριγωνικές επιφάνειες που προκύπτουν θεωρούνται επίπεδες γι αυτό αποτελούν ένα πλήρως ορισμένο και συνεχές μοντέλο της επιφάνειας.

Δύο σημαντικά πλεονεκτήματα των τριγωνικών αυτών δικτύων είναι πρώτον το γεγονός ότι μπορούν να συμπεριλάβουν τις πρωτογενείς παρατηρήσεις, και δεύτερον ότι η πυκνότητα της δειγματοληψίας προσαρμόζεται στην αρχική πηγή δεδομένων. Με τον τρόπο αυτό, εάν υπάρχουν αρκετά κοντινά σημεία που να σχηματίζουν μικρά τρίγωνα τότε η μεταβολή της επιφάνειας που δημιουργείται θα είναι μεγάλη, ενώ εάν τα σημεία είναι αραιωμένα μεταξύ τους σχηματίζοντας μεγάλα τρίγωνα, η επιφάνεια που θα δημιουργηθεί θα είναι επίπεδη ή με σταθερή κλίση.

Κυρίως η μέθοδος αυτή χρησιμοποιείται για τη δημιουργία ψηφιακού μοντέλου εδάφους (digital terrain models) μιας και είναι χρήσιμη μέθοδος όταν οι θέσεις των μετρούμενων σημείων της δειγματοληψίας είναι τυχαίες και ακανόνιστες όπως συμβαίνει με τα σημεία υψομέτρων μιας επιφάνειας.

Η εφαρμογή της μεθόδου TIN (δίκτυο ακανόνιστων τριγώνων) δεν απαιτεί την εισαγωγή παραμέτρων όπως οι προηγούμενες μέθοδοι. Δεν χρησιμοποιεί την τεχνική του πλησιέστερου γείτονα με βάρος, με αποτέλεσμα να μην προκύπτουν στατιστικά μεγέθη για την παραγόμενη επιφάνεια. Όμως εφαρμόζεται στην παρούσα εργασία μιας και αποτελεί μία μέθοδο παρεμβολής η οποία χρησιμοποιείται ευρέως για τη δημιουργία ψηφιακού μοντέλου εδάφους σε πάρα πολλά λογισμικά πακέτα.

#### <span id="page-30-0"></span>**2.3.3 Μέθοδος πολυγώνων**

Σύμφωνα με αυτή τη μέθοδο, σε χάρτη όπου έχουν τοποθετηθεί οι γεωτρήσεις και τα όρια του κοιτάσματος, ενώνεται κάθε γεώτρηση με ευθείες με τις πλησιέστερες γεωτρήσεις. Μετά από αυτό φέρονται οι κάθετοι στο μέσο των προηγούμενων ευθειών και σχηματίζεται έτσι ένα πολύγωνο γύρω από κάθε γεώτρηση (Εικόνα 2.1).

Η πολυγωνική αυτή επιφάνεια είναι η επιφάνεια επιρροής της γεώτρησης. Ο αντίστοιχος όγκος επιρροής της γεώτρησης στο χώρο είναι, ένα πολυγωνικό πρίσμα με βάση την παραπάνω επιφάνεια και ύψος, το πάχος του κοιτάσματος στη θέση της γεώτρησης.

Έτσι ο συνολικός όγκος του κοιτάσματος θα είναι ίσος με το άθροισμα του όγκου των πρισμάτων που αναφέρθηκαν και η μέση περιεκτικότητα του κοιτάσματος θα ισούται με τον αριθμητικό μέσο των περιεκτικοτήτων των γεωτρήσεων χρησιμοποιούμενου του όγκου επιρροής κάθε γεώτρησης ως συντελεστή στάθμισης.

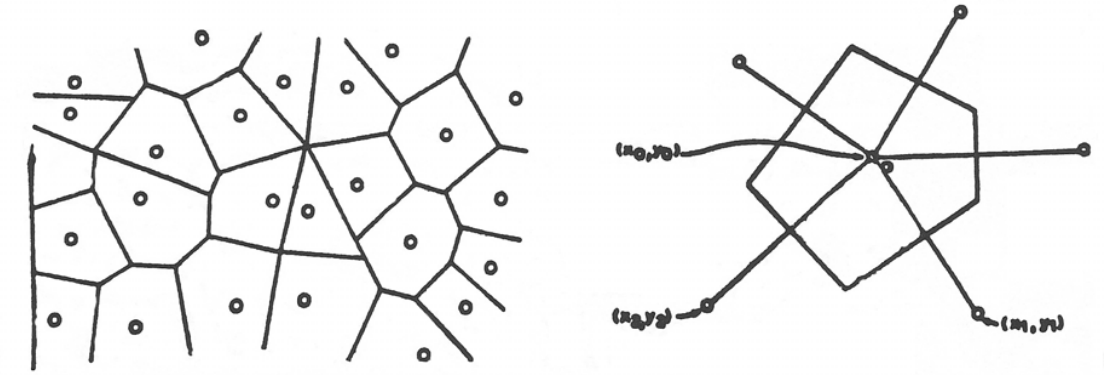

Εικόνα 2.1 Υπολογισμός αποθεμάτων με τη μέθοδο των πολυγώνων (Μενεγάκη, 2010)

Η μέθοδος αυτή στηρίζεται στις εξής παραδοχές (Μενεγάκη, 2010):

- Η ποιότητα του κοιτάσματος είναι η ίδια σε ολόκληρο τον όγκο του αντίστοιχου πρίσματος.
- Το πάχος του κοιτάσματος είναι το ίδιο σε ολόκληρο το πρίσμα με εκείνο που διέτρεξε η γεώτρηση.

### <span id="page-31-0"></span>**2.3.4 Μέθοδος των τομών**

Η μέθοδος αυτή εφαρμόζεται, κυρίως, όταν ο κάναβος των γεωτρήσεων είναι κατά το δυνατό κανονικός και οι γεωτρήσεις παράλληλες μεταξύ τους (συνήθως κατακόρυφες) ή ακόμα όταν ένα κοίτασμα, συνήθως φλεβικό, έχει ερευνηθεί με μία σειρά από ριπίδια (βεντάλιες) γεωτρήσεων, των οποίων τα επίπεδα είναι παράλληλα μεταξύ τους, και συνήθως κάθετα προς το μεγάλο άξονα του κοιτάσματος. Στη θέση κάθε παράλληλης σειράς γεωτρήσεων κατασκευάζεται μία τομή. Από την τομή αυτή προκύπτει αφενός η επιφάνεια της τομής του κοιτάσματος στη θέση αυτή και, αφετέρου, η μέση περιεκτικότητα του μεταλλεύματος, που αντιστοιχεί στην τομή. Η περιεκτικότητα αυτή υπολογίζεται ως σταθμικός μέσος όρος της περιεκτικότητας της κάθε γεώτρησης και της επιφάνειας επιρροής της γεώτρησης. Η επιφάνεια επιρροής είναι εκείνη που ορίζεται από τα μέσα των αποστάσεων της γεώτρησης προς τις δύο γειτονικές της γεωτρήσεις στην τομή αυτή.

Στη συνέχεια γίνεται ο υπολογισμός της μέσης περιεκτικότητας των τμημάτων που περιλαμβάνονται μεταξύ των τομών. Ως περιεκτικότητα για κάθε τμήμα μεταξύ δύο διαδοχικών τομών, λαμβάνεται ο σταθμικός μέσος όρος που προκύπτει από τις μέσες περιεκτικότητες των τομών και τα εμβαδά των

αντίστοιχων επιφανειών κατά τις οποίες τέμνεται το κοίτασμα (Εικόνα 2.2).

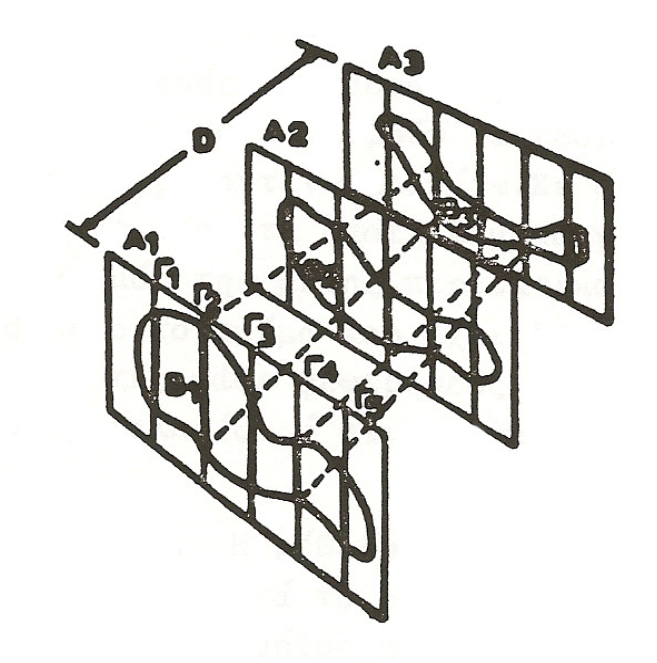

Εικόνα 2.2 Υπολογισμός αποθεμάτων με τη μέθοδο των τομών (Μενεγάκη, 2010)

Στη συνέχεια γίνεται ο υπολογισμός του όγκου του κοιτάσματος, που περιλαμβάνεται μεταξύ κάθε ζεύγους τομών, με εφαρμογή του τύπου της κόλουρης πυραμίδας: Όπου:

 $V = o$  όγκος,

Ε1 και Ε2 = τα εμβαδά των δυο τομών και

L = η απόσταση μεταξύ τους

Για τον έλεγχο των υπολογισμών, επαναλαμβάνεται, συνήθως, η ίδια διαδικασία για το σύστημα των τομών που ορίζουν οι σειρές του κανάβου των γεωτρήσεων κατά διεύθυνση κάθετη προς τη διεύθυνση των προηγουμένων τομών (Μενεγάκη, 2010).

## <span id="page-33-0"></span>**2.4 Δημιουργία block model**

Τα μοντέλα μπλοκ (Εικόνα 2.3) χρησιμοποιούνται ευρέως στην εκτίμηση αποθεμάτων και γενικά στον σχεδιασμό της εκμετάλλευσης, ιδιαίτερα στα μεταλλοφόρα κοιτάσματα. Υπάρχουν πολλοί τύποι μοντέλων μπλοκ, όπως φαίνεται στον πίνακα που ακολουθεί (Πίνακας 2.1). Η ευρεία χρήση των μοντέλων μπλοκ αντικατοπτρίζει την ευκολία με την οποία αποθηκεύονται οι πληροφορίες σε αυτά τα μοντέλα καθώς και την ευκολία στην διαχείρισή τους με τους υπολογιστές. Για παράδειγμα, τα χαρακτηριστικά ενός σημείου σε ένα δοσμένο μπλοκ μπορούν εύκολα να ανακτηθούν, καθώς και οι υπολογισμοί μεταξύ διαφόρων αποθεματικών παραμέτρων γίνονται πολύ εύκολα.

Η συνέχεια και εγκυρότητα του μοντέλου είναι πολύ εύκολο να ελεγχθεί για την αποφυγή προβλημάτων, όπως κενά διαστήματα ή αντιφάσεις εντός του μοντέλου.

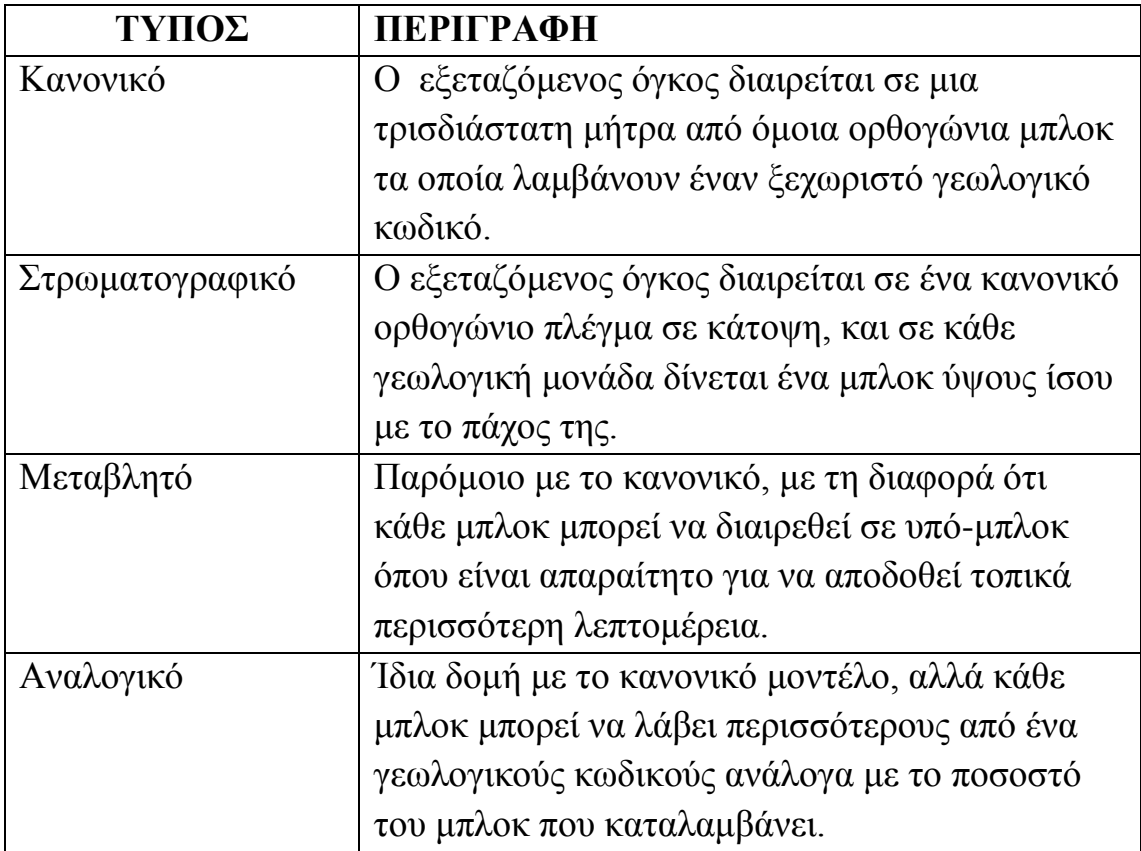

Πίνακας 2.1 Τύποι μοντέλων μπλοκ (Καπαγερίδης, 2010)

Τα μοντέλα αυτά επιτρέπουν την ταυτόχρονη αποθήκευση στην ίδια δομή γεωλογικών πληροφοριών, εκτιμήσεων περιεκτικότητας, καθώς και πληροφοριών που αφορούν την ίδια την εκμετάλλευση.

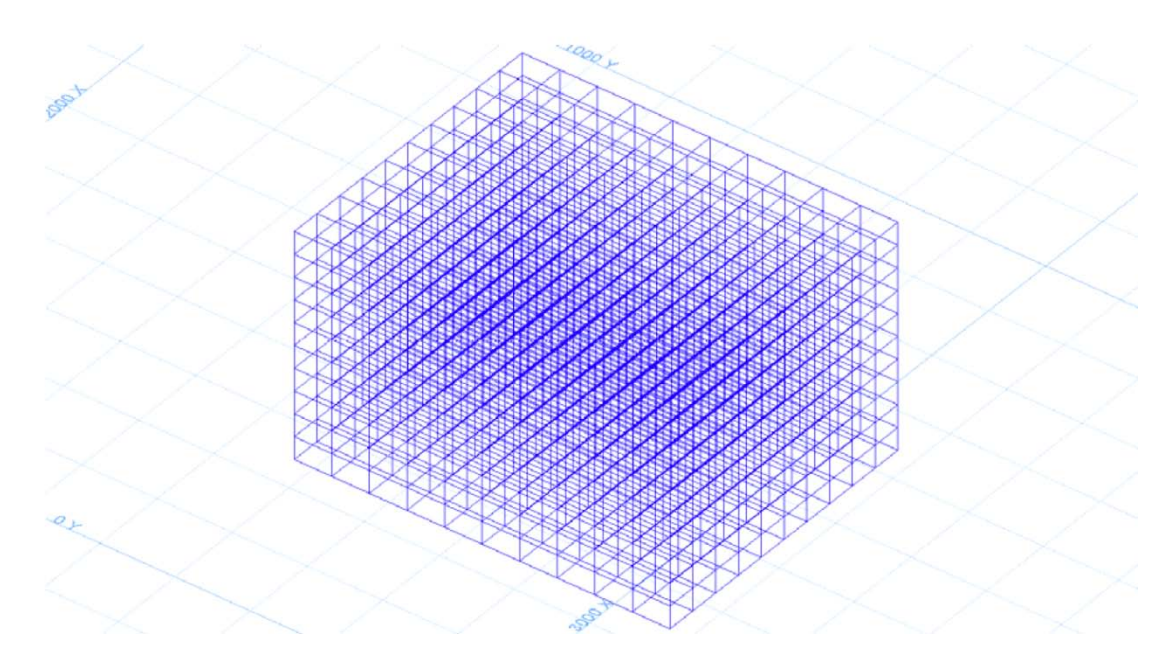

Εικόνα 2.3 Mοντέλο μπλοκ σε τρισδιάστατη ορθογώνια απεικόνιση (Καπαγερίδης, 2010)

## <span id="page-35-0"></span>**ΠΡΟΣΠΕΛΑΣΗ ΚΑΙ ΑΝΑΠΤΥΞΗ ΥΠΟΓΕΙΩΝ ΕΚΜΕΤΑΛΛΕΥΣΕΩΝ**

### <span id="page-35-1"></span>**3.1 Γενικά**

Υπάρχουν τέσσερις κύριες φάσεις στη ζωή μιας σύγχρονης μεταλλευτικής εκμετάλλευσης (Αγιουτάντης, 2005):

- Ανίχνευση.
- Μεταλλευτική έρευνα.
- Προσπέλαση και ανάπτυξη.
- Εκμετάλλευση.

Οι πρώτες δυο φάσεις συχνά συνδυάζονται και απαιτούν τη συνεργασία γεωεπιστημόνων, καθώς και μηχανικών εκμετάλλευσης. Κατά τον ίδιο τρόπο, οι δυο τελευταίες φάσεις είναι στενά συνδεδεμένες μεταξύ τους και αποτελούν αντικείμενο του μηχανικού εκμετάλλευσης.

Στο κεφάλαιο αυτό θα γίνει μια αναφορά στις δυο τελευταίες φάσεις.

## <span id="page-35-2"></span>**3.2 Προσπέλαση και ανάπτυξη**

Η κατασκευή των προσπελαστικών έργων αποτελεί το πρώτο βασικό στάδιο για την έναρξη λειτουργίας ενός μεταλλείου, καθώς αυτά επιτρέπουν την προσέγγιση του κοιτάσματος. Η ολοκλήρωση αυτού του σταδίου σηματοδοτεί την έναρξη της επόμενης φάσης η οποία περιλαμβάνει τα έργα ανάπτυξης και την έναρξη παραγωγής του μεταλλείου.

Τα έργα ανάπτυξης συνθέτουν ένα πολύπλοκο δίκτυο το οποίο συνδέεται με τα βασικά προσπελαστικά έργα, συνιστώντας τον σκελετό του μεταλλείου.
## **3.2.1 Παράγοντες που επηρεάζουν την υπόγεια προσπέλαση**

Για τον σχεδιασμό των έργων προσπέλασης είναι απαραίτητο οι μηχανικοί εκμετάλλευσης να προτείνουν οικονομικά και τεχνικά βιώσιμες λύσεις όσον αφορά στα ακόλουθα θέματα (Αγιουτάντης, 2005):

- Στον τρόπο προσπέλασης.
- Στη θέση των έργων προσπέλασης.
- Στη μορφή και το μέγεθος των έργων προσπέλασης.

Στην περίπτωση των υπόγειων εκμεταλλεύσεων μελετάται κατά κύριο λόγο η επίδραση των ακόλουθων παραμέτρων:

- Η μορφολογία της επιφάνειας του εδάφους που υπέρκειται του κοιτάσματος.
- Η γεωμετρία του κοιτάσματος.
- Η επιδιωκόμενη παράγωγη του μεταλλείου.
- Το κόστος κατασκευής και λειτουργίας των έργων προσπέλασης, ανάπτυξης και των έργων υποδομής.
- Η μέθοδος εκμετάλλευσης.
- Η μελλοντική προοπτική ανάπτυξης του μεταλλείου.

# **3.2.2 Επιλογή του τρόπου προσπέλασης**

Σε όλες τις υπόγειες εκμεταλλεύσεις είναι απαραίτητη, για λόγους ασφαλείας και για την εξυπηρέτηση του δικτύου αερισμού, η όρυξη δύο κυρίων έργων προσπέλασης. Γενικά υπάρχουν οι ακόλουθοι τρόποι προσπέλασης υπογείων κοιτασμάτων (Αγιουτάντης, 2005):

- Με φρέατα.
- Με ευθύγραμμες στοές.
- Με ελικοειδής στοές.
- Με συνδυασμό φρεάτων και στοών.
- Με κεκλιμένα.

Οι παράγοντες που επηρεάζουν την επιλογή του τρόπου προσπέλασης είναι (Αγιουτάντης, 2005):

- Η κλίση του κοιτάσματος.
	- o Η προσπέλαση κατακόρυφων ή μεγάλης κλίσης κοιτασμάτων γίνεται με φρέαρ.
- o Η προσπέλαση μικρής ή μέσης κλίσης κοιτασμάτων γίνεται με ελικοειδείς στοές.
- Το βάθος προσπέλασης.
	- o Η προσπέλαση κοιτασμάτων σε μικρό βάρος γίνεται με κεκλιμένα.
	- o Η προσπέλαση κοιτασμάτων σε μεγάλο βάθος γίνεται με φρέαρ.
- Το τοπογραφικό ανάγλυφο της περιοχής.
	- o Η προσπέλαση κοιτασμάτων μικρής κλίσης από οριζόντια επιφάνεια γίνεται με φρέαρ.
	- o Η προσπέλαση κοιτασμάτων από ορεινές ή λοφώδεις περιοχές γίνεται με ευθύγραμμες ή ελικοειδείς στοές.
- Η γεωλογική δομή της περιοχής.
	- o Η προσπέλαση κοιτασμάτων πρέπει να γίνεται από κατάλληλη θέση, ώστε να αποφεύγεται ο κίνδυνος και οι δαπάνες διέλευσης των έργων μέσα από τεκτονισμένες ζώνες, υδροφόρους ορίζοντες, εξαιρετικά ασταθή πετρώματα.
	- o Τα έργα προσπέλασης πρέπει να διαρκούν τουλάχιστον όσο διαρκεί η εκμετάλλευση σε ένα μεταλλείο, επομένως η όρυξη των έργων αυτών πρέπει να γίνεται ευσταθείς σχηματισμούς.
- Η αναμενόμενη παραγωγή του μεταλλείου.
	- o Το μέγεθος των έργων επηρεάζεται άμεσα από την υπολογιζόμενη παραγωγή του μεταλλείου.
- Το κόστος κατασκευής και το κόστος λειτουργίας.
	- o Το κόστος κατασκευής πρέπει πάντα να εξετάζεται σε σχέση με το κόστος λειτουργίας σε βραχυπρόθεσμη ή μακροπρόθεσμη βάση.
	- o Το κόστος ανέλκυσης σε φρέατα είναι αρκετά μικρότερο από την ανέλκυση σε κεκλιμένα ή από τη χρήση φορτηγών για τη μεταφορά.
	- o Το κόστος όρυξης στοάς είναι οικονομικότερο σε σύγκριση με το κόστος όρυξης κεκλιμένου ανοίγματος ή φρέατος.
- Μέγεθος εκμετάλλευσης.
	- o Τα έργα προσπέλασης πρέπει να βρίσκονται έξω από τη ζώνη διαταραχής που οφείλεται στη συγκεκριμένη ζώνη εκμετάλλευσης.
	- o Σε μεγάλα βάθη εκμετάλλευσης η απομάκρυνση από τη ζώνη διαταραχής μπορεί να οδηγήσει σε μεγάλου μήκους στοές προσπέλασης και μεγάλες αποστάσεις μεταφοράς προϊόντων.
- Η μελλοντική προοπτική του μεταλλείου.
	- o Η εξέλιξη όσον αφορά το μέγεθος ή την παραγωγικότητα ενός μεταλλείου επηρεάζει το μέγεθος των έργων προσπέλασης.

# **3.2.3 Επιλογή της θέσης των έργων προσπέλασης**

Η επιλογή της θέσης των έργων προσπέλασης αποτελεί ίσως το σημαντικότερο σημείο του σχεδιασμού μιας εκμετάλλευσης. Καθώς τα έργα αυτά θεωρούνται μόνιμα επηρεάζουν τις αποφάσεις για την κατασκευή βοηθητικών εγκαταστάσεων (συνεργεία επισκευής, κτίρια διοίκησης) και του τυχόν εργοστασίου θραύσης ή επεξεργασίας του προϊόντος.

Οι κυριότεροι παράγοντες που υπεισέρχονται στη μελέτη του προβλήματος αυτού είναι (Αγιουτάντης, 2005):

- Η μορφολογία της επιφάνειας του εδάφους που υπέρκειται του κοιτάσματος.
- Η ευκολία μεταφοράς του προϊόντος στην αγορά και των υλικών στο μεταλλείο μέσω υπαρχόντων συγκοινωνιακών δικτύων.
- Η επίδραση του κλίματος στη λειτουργία της εκμετάλλευσης.
- Η μέθοδος εκμετάλλευσης (τα μόνιμα έργα προσπέλασης πρέπει να μην επηρεάζονται από την ανάπτυξη της εκμετάλλευσης).
- Η μελλοντική προοπτική ανάπτυξης του έργου.
- Το κόστος ανάπτυξης δηλαδή το κόστος μέχρι τη λειτουργική προσπέλαση των μετώπων εξόρυξης του μεταλλεύματος, σε σχέση με το κόστος λειτουργίας του μεταλλείου.

Η βέλτιστη θέση των έργων προσπέλασης καθορίζεται στις περισσότερες περιπτώσεις από τους ακόλουθους παράγοντες (Αγιουτάντης, 2005):

- Την ασφάλεια της εκμετάλλευσης,
- Την ταχεία και οικονομική προσπέλαση του κοιτάσματος.
- Την ταχεία έναρξη παραγωγής μεταλλεύματος.
- Την ελαχιστοποίηση του κόστους μεταφοράς του προϊόντος.
- Την ελαχιστοποίηση των δαπανών αερισμού, άντλησης υδάτων. διακίνησης προσωπικού κλπ.

# **3.2.4 Σχεδίαση και κατασκευή των έργων προσπέλασης**

Για την κατασκευή των κυρίων έργων προσπέλασης εφαρμόζονται ορισμένες συμβατικές ή ειδικές μέθοδοι και απαιτείται κατάλληλος εξοπλισμός και ειδικευμένο προσωπικό.

Με τη προϋπόθεση ότι έχει καθορισθεί η θέση, η μορφή και το μέγεθος ενός έργου προσπέλασης, ο κλασσικός τρόπος όρυξης ενός υπόγειου ανοίγματος συνίσταται από τις ακόλουθες φάσεις (Εικόνα 3.2):

- Τη διάτρηση ή όρυξη διατρημάτων.
- Την ανατίναξη.
- Τη φόρτωση, μεταφορά, απόρριψη.
- Την υποστήριξη.
- Βοηθητικές εργασίες όπως επέκταση δικτύων.

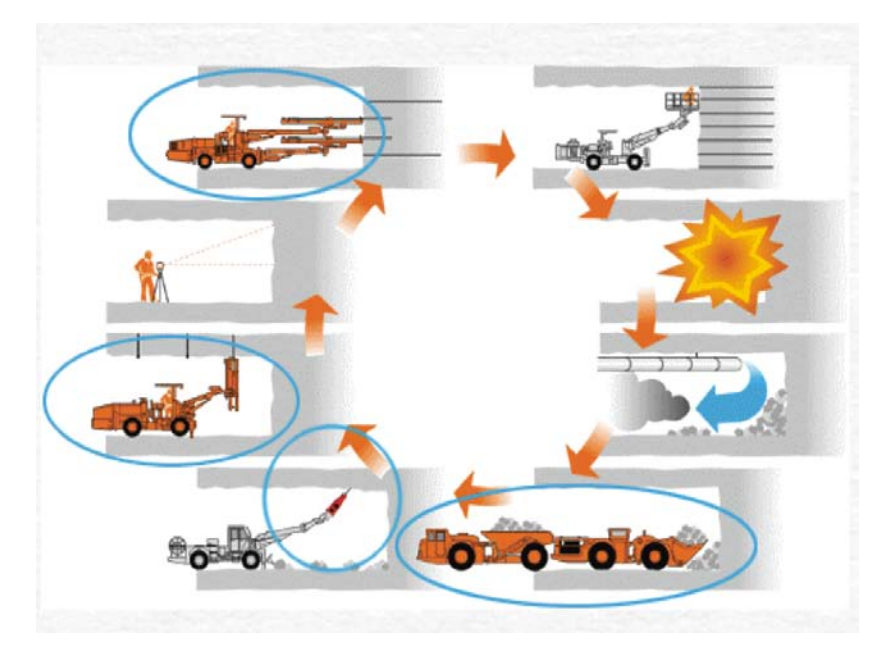

Εικόνα 3.1 Κύκλος εργασιών (http://www.metal.ntua.gr/uploads/2084/min\_expI\_no04.pdf)

Η εξόρυξη των διατρημάτων μπορεί να γίνει με δύο τρόπους:

- Χειρωνακτικά με τη χρήση αερόσφυρας (Εικόνα 3.3).
- Μέσω χρήσης διατρητικών φορείων (Jumbo) (Εικόνα 3.4).

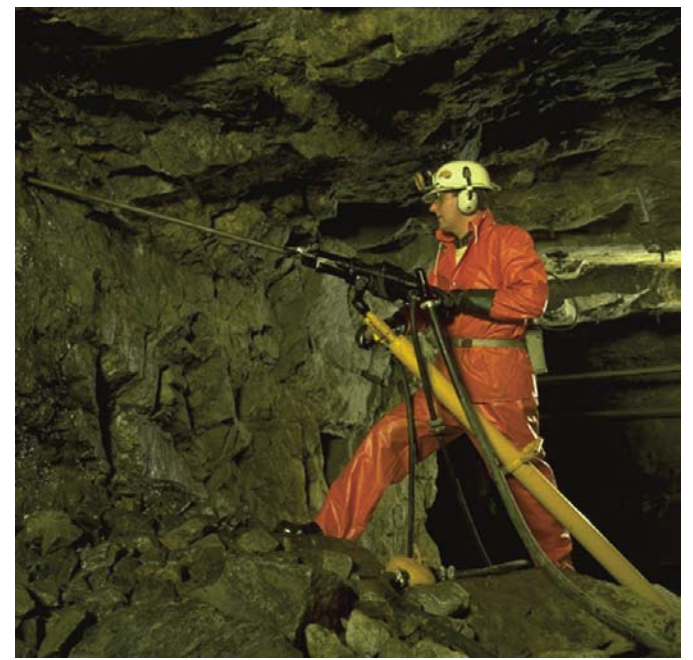

Εικόνα 3.2 Χρήση αερόσφυρας (http://www.metal.ntua.gr/uploads/2552/simioseis\_min\_exploI.pdf)

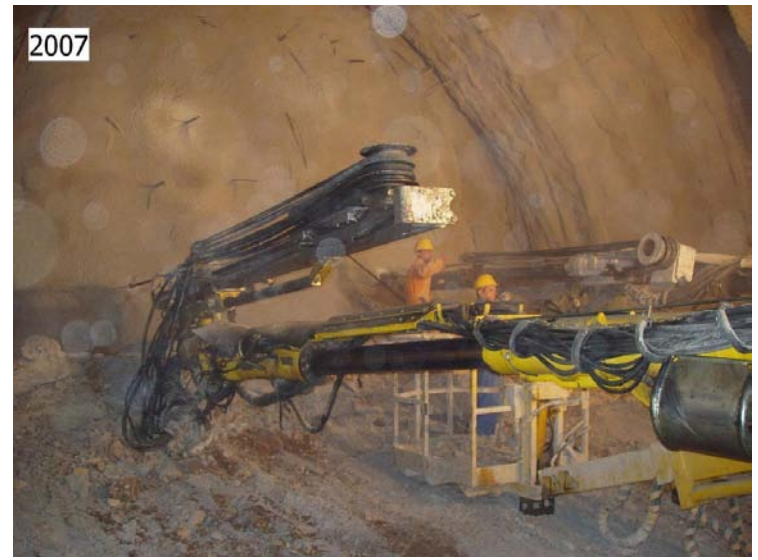

Εικόνα 3.3 Διατρητικό Jumbo [\(http://picasaweb.google.com/113514430600268587704/Geoedrasi\)](http://picasaweb.google.com/113514430600268587704/Geoedrasi)

Σήμερα, χρησιμοποιούνται μόνο τα διατρητικά φορεία. Οι σύνήθης προχώρηση είναι 2-5 m, ενώ το κάθε φορείο έχεί 2-4 μπούμες.

Για τον σχεδιασμό των διατρημάτων χρειάζεται να υπολογισθούν τα εξής:

- Μήκος.
- Διάμετρος.
- Κλίση.
- Πλήθος.

Τέλος το μήκος του διατρήματος υπολογίζεται από τον εμπειρικό τύπο: μ=(ε-1)xλ+0.5, όπου: μ το μήκος του διατρήματος, ε η διατομή και λ ο συντελεστής που ισούται με:

- 0.1 για d=20-30 mm.
- $0.18$  για d=45-60 mm.
- $\bullet$  0.20 για d=60-80 mm.

Στη γόμωση το γέμισμα των διατρημάτων γίνεται κατά 70-80% του μήκους του διατρήματος με εκρηκτική ύλη. Οι εκρηκτικές ύλες που χρησιμοποιούνται κατά την όρυξη των διατρημάτων είναι:

- ANFO (Εικόνα 3.5).
- Ζελατοδυναμίτιδες (Εικόνα 3.6).
- Αμμωνίτες.
- Γαλακτώματα (Εικόνα 3.7).

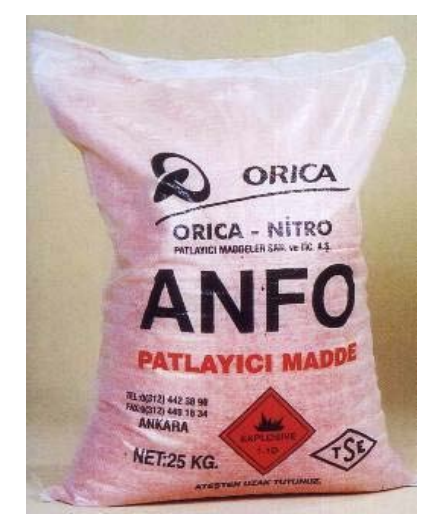

Εικόνα 3.4 ANFO

[\(http://www.extraco.gr/extraco/index.php?option=com\\_content&task=view&id=37&Item](http://www.extraco.gr/extraco/index.php?option=com_content&task=view&id=37&Itemid=46)  $id=46$ 

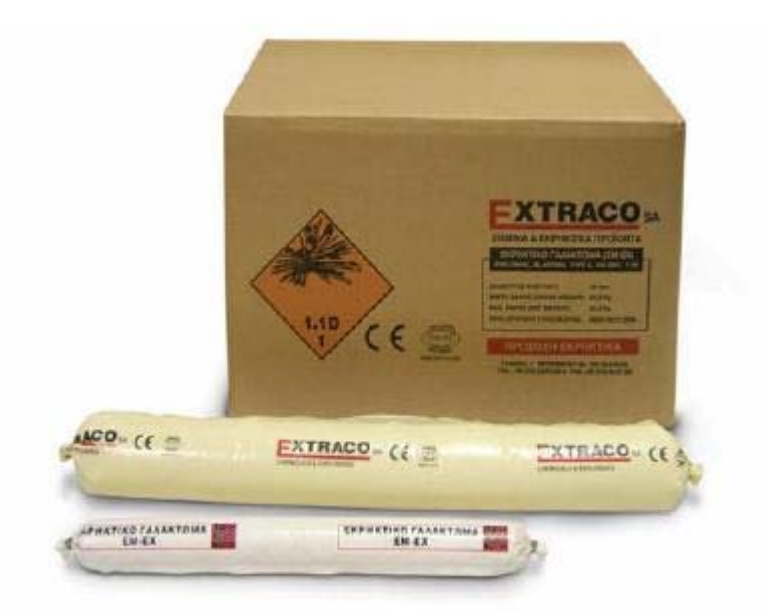

Εικόνα 3.5 Ζελατοδυναμίτιδες

(http://www.extraco.gr/extraco/index.php?option=com\_content&task=view&id=37&Itemid= 46)

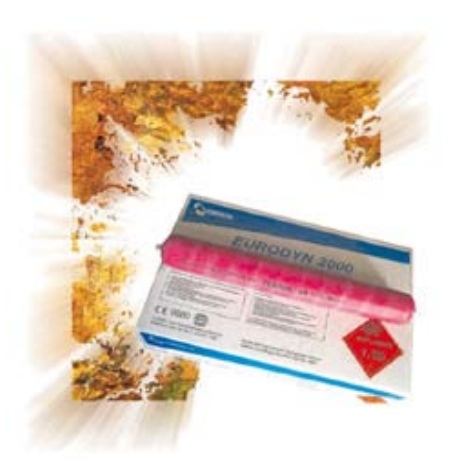

Εικόνα 3.6 Ζελατοδυναμίτιδα [\(http://www.vantolas.gr/view\\_explos.php\)](http://www.vantolas.gr/view_explos.php)

Η ενεργοποίηση των εκρηκτικών υλών προκαλείται με την έναυση ή την πυροδότηση τους. Διακρίνονται σε 2 κατηγορίες συστημάτων έναυσης ανάλογα με τον τρόπο μετάδοσης του συστήματος έναυσης:

- Τα ηλεκτρικά συστήματα.
- Τα μη ηλεκτρικά συστήματα.

Τα συστήματα έναυσης διακρίνονται επίσης ανάλογα με τον τρόπο έναυσης:

- Στα συστήματα μετάδοσης φλόγας που χρησιμοποιούνται για την έναυση εκρηκτικών χαμηλής διαρρηκτικότητας (πυρίτιδες).
- Στα συστήματα μετάδοσης κρουστικού παλμού που χρησιμοποιούνται για την έναυση εκρηκτικών υψηλής διαρρηκτικότητας (δυναμίτιδες, ANFO, κλπ).

Η φόρτωση και η μεταφορά πραγματοποιείται με ελαστιχοφόρους φορτωτές υπογείων και με τη χρήση φορτηγών υπογείων (Εικόνα 3.8)

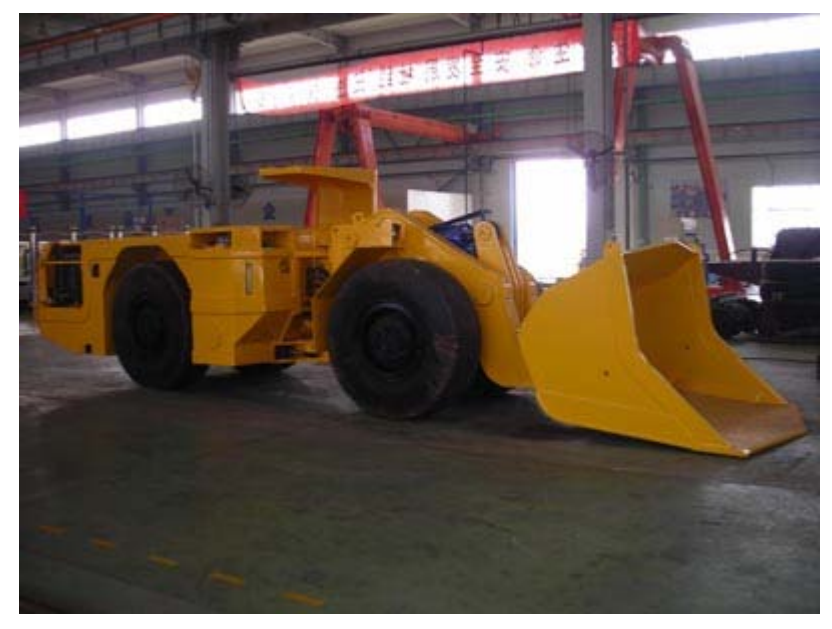

Εικόνα 3.7 Φορτωτής τύπου TORO ( http://www.azomining.com/equipment-details.aspx?EquipID=512)

Κατά το ξεσκάρωμα επιτυγχάνεται η απομάκρυνση των επισφαλών όγκων που έχουν παραμείνει μετά την ανατίναξη ενός μετώπου και μπορούν να προκαλέσουν πρόβλημα ασφάλειας. Η συγκεκριμένη διαδικασία μπορεί να προηγείται της μεταφοράς όταν αυτό είναι αναγκαίο.

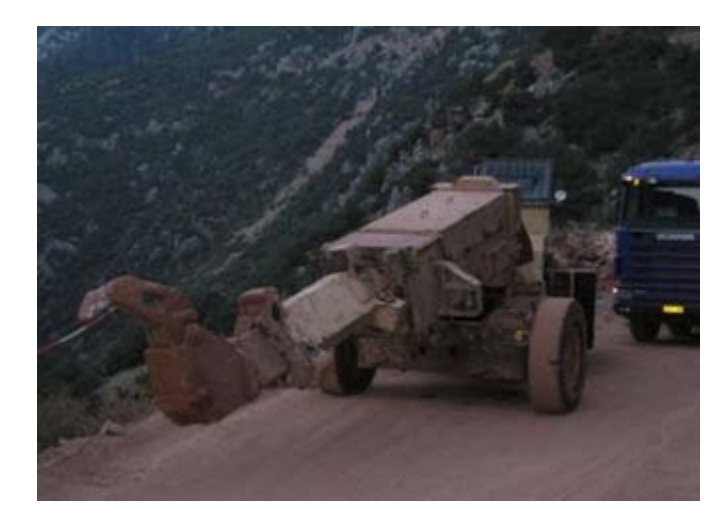

Εικόνα 3.8 Ξεσκαρωτής (Προσωπικό αρχείο)

Για την υποστήριξη της στοάς χρησιμοποιούνται ξύλινα ή μεταλλικά πλαίσια, μεταλλικό πλέγμα, κοχλίωση οροφής, εκτοξευόμενο σκυρόδεμα ή ακόμα έγχυτο σκυρόδεμα.

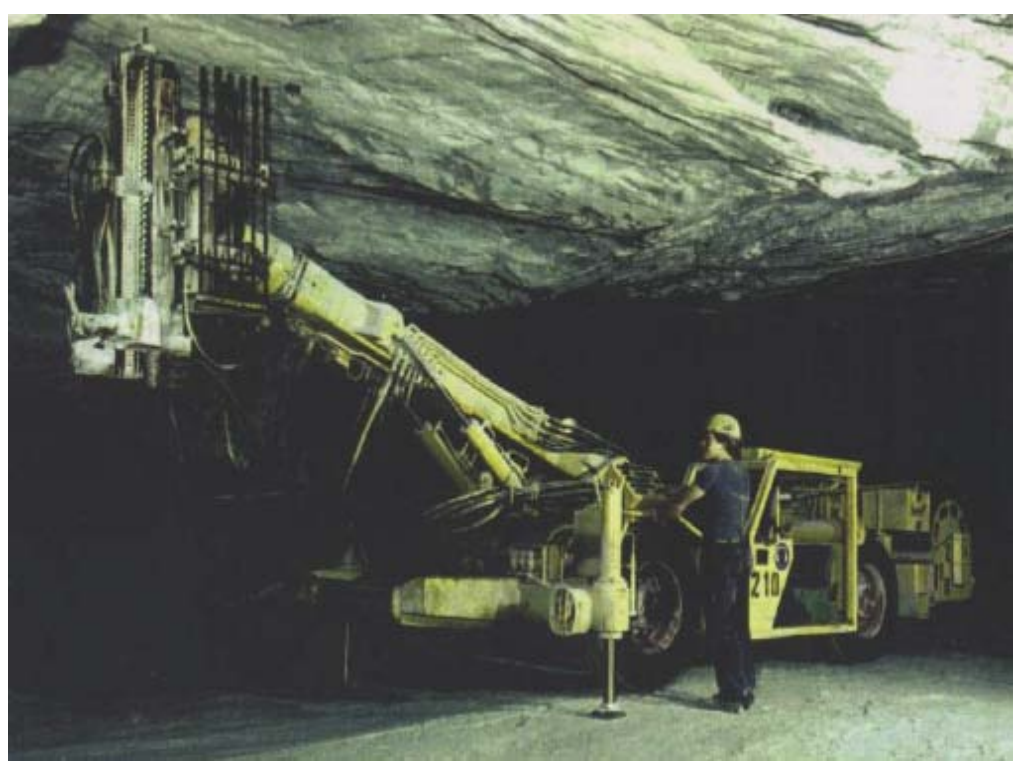

Εικόνα 3.9 Κοχλίωση και υποστήρηξη οροφης (http://www.metal.ntua.gr/uploads/2552/simioseis\_min\_exploI.pdf)

## **3.2.5 Ανάπτυξη μεταλλείου**

Η κατασκευή των προσπελαστκών έργων αποτελεί το πρώτο βασικό στάδιο για την έναρξη λειτουργίας ενός μεταλλείου, καθώς αυτά επιτρέπουν την προσέγγιση του κοιτάσματος. Η ολοκλήρωση αυτού του σταδίου σηματοδοτεί την έναρξη της επόμενης φάσης η οποία περιλαμβάνει τα έργα ανάπτυξης και την έναρξη της παραγωγής του μεταλλείου. Τα έργα ανάπτυξης είναι τα εξής (Αγιουτάντης, 2005):

- Η σύνδεση του κύριου έργου προσπέλασης με τους ορίζοντες εκμετάλλευσης.
- Η όρυξη της κύριας στοάς μεταφοράς κάθε πατώματος.
- Η όρυξη κεκλιμένων που θα χρησιμεύσουν για την υποβίβαση του εξορυσσόμενου προϊόντος από ανώτερους ορίζοντες εκμετάλλευσης προς την κύρια στοά μεταφοράς πετρώματος.
- Η όρυξη κεκλιμένων αερισμού που θα συνδέουν τα υποπατώματα μεταξύ τους.

Στη συνέχεια αναφέρονται ορισμένα έργα ανάπτυξης, η κατασκευή των οποίων εξαρτάται από τη συγκεκριμένη μέθοδο εκμετάλλευσης (Αγιουτάντης, 2005):

- Η σύνδεση της κύριας στοάς του πατώματος με τα επίπεδα των υποπατωμάτων με κεκλιμένα, ελικοειδής στοές, κλπ.
- Η όρυξη των διευθυντικών στοών στα υποπατώματα.
- Η όρυξη χοανών απόληψης του μεταλλεύματος.

Στην περίπτωση των επίπεδων κοιτασμάτων απαιτείται η σύνδεση των κυρίων έργων προσπέλασης με τις στοές που εξυπηρετούν τα τμήματα εκμετάλλευσης, καθώς και με την κεντρική θέση υπόγειας θραύσης ή και αποθήκευσης του εξορυσσόμενου προϊόντος.

# **3.2.6 Στοιχεία αερισμού υπογείων εκμεταλλεύσεων**

Ο αερισμός αποτελεί παράγοντα με τεράστια σημασία για την αποδοτική και ασφαλή λειτουργία των υπογείων εκμεταλλεύσεων. Ενδεικτικά αναφέρεται ότι το βάρος του αέρα που πρέπει να διοχετευθεί και να κυκλοφορήσει στις υπόγειες μεταλλευτικές εργασίες κατά τη διάρκεια μίας χρονικής περιόδου είναι συνήθως πολύ μεγαλύτερο από το βάρος

του μεταλλεύματος που εξορύσσεται και μεταφέρεται στην επιφάνεια κατά την ίδια περίοδο.

Το σύστημα αερισμού ενός μεταλλείου σχεδιάζεται έτσι ώστε να καλύψει τις ακόλουθες ανάγκες μίας εκμετάλλευσης (Αγιουτάντης, 2005):

- Τον ποιοτικό έλεγχο της ατμόσφαιρας, δηλαδή τη διάτρηση της σύνθεσης της ατμόσφαιρας, καθώς και της θερμοκρασίας και υγρασίας του αέρα μέσα σε επιτρεπόμενα όρια.
- Τον ποσοτικό έλεγχο, δηλαδή τον καθορισμό και την παρακολούθηση της ροής του αέρα μέσα στα υπόγεια ανοίγματα.

Με βάση τα προηγούμενα είναι φανερό ότι ένα σύστημα αερισμού πρέπει να εξασφαλίζει τα ακόλουθα:

- Την κατάλληλη ατμόσφαιρα για την άνετη και αποδοτική εργασία του προσωπικού.
- Την αραίωση και την απαγωγή των επικινδύνων αερίων και κονιορτών.
- Την ταπείνωση της θερμοκρασίας σε εκμεταλλεύσεις μεγάλου βάθους.

# *3.2.6.1 Κύριος αερισμός*

Ο κύριος αερισμός των μεταλλείων είναι δυνατόν να εξασφαλισθεί είτε με φυσικό είτε με μηχανικό αερισμό. Στη δεύτερη περίπτωση είναι απαραίτητη η χρήση ανεμιστήρων. Ο βοηθητικός αερισμός αφορά στον εξαερισμό στοών ή τμημάτων του μεταλλείου τα όποια δεν διαρρέονται από το κύριο ρεύμα του αέρα και απαιτούν πρόσθετη πηγή πίεσης.

# *3.2.6.1.1 Φυσητικοί και μυζητικοί ανεμιστήρες*

Ο κύριος αερισμός των υπογείων έργων μπορεί να είναι είτε φυσητικός είτε μυζητικός ανάλογα με τη θέση τοποθέτησης του χρησιμοποιούμενου κύριου ανεμιστήρα. Εφόσον αποφασισθεί η τοποθέτηση του κύριου ανεμιστήρα στην επιφάνεια ανακύπτει το ερώτημα του τρόπου λειτουργίας του.

Για την επιλογή του ενός ή του άλλου συστήματος πρέπει να λαμβάνονται υπόψη τα εξής (Αγιουτάντης, 2005):

• Σε περίπτωση διακοπής λειτουργίας του φυσητικού ανεμιστήρα, η πίεση στους κλάδους τείνει να ελαττωθεί με συνέπεια να διευκολύνεται η διάχυση των αερίων. Στην περίπτωση του

μυζητικού ανεμιστήρα η αύξηση της πίεσης επιβραδύνει προσωρινά τη διάχυση.

• Στην περίπτωση εφαρμογής μεθόδων εκμετάλλευσης με κατακρήμνιση, το φυσητικό σύστημα μειονεκτεί καθώς ωθεί τα αέρια μέσω των ρωγμών των σχηματισμών στην επιφάνεια, οπότε δεν είναι εύκολη η ανίχνευση επικινδύνων συγκεντρώσεων των αέριων αυτών.

Για τους λόγους αυτούς το μυζητικό σύστημα είναι προτιμότερο στα ανθρακωρυχεία και σε πολλές χώρες επιβάλλεται από τους κανονισμούς.

Όσον αφορά στη λειτουργικότητα των συστημάτων αυτών πρέπει να λαμβάνονται υπόψη τα εξής (Αγιουτάντης, 2005):

- Στα φυσητικά συστήματα ο ανεμιστήρας χειρίζεται καθαρό αέρα με κανονικό ποσοστό υγρασίας με συνέπεια να υφίσταται ελαττωμένες φθορές λόγω αποφυγής διαβρώσεων.
- Στα μυζητικά συστήματα αποφεύγεται η εγκατάσταση διπλής θύρας φρέαρ εισόδου του αέρα το οποίο συνήθως είναι το φρέαρ ανέλκυσης του εξορρυσσόμενου προϊόντος.
- Στα μυζητικά συστήματα επιτυγχάνεται οικονομία ενέργειας λόγω της δυνατότητας προσθήκης διασκορπιστή ιδιαίτερα σε περιπτώσεις όπου οι διατομές των έργων προσπέλασης είναι μικρές.
- Στα φυσητικά συστήματα ο ανεμιστήρας ανυψώνει την πίεση του αέρα μέσα στα υπόγεια έργα υψηλότερα από την ατμοσφαιρική.
- Στα μυζητικά συστήματα ο ανεμιστήρας κατεβάζει την πίεση του αέρα μέσα στα υπόγεια έργα χαμηλότερα από την ατμοσφαιρική.

Στην περίπτωση που ένας ανεμιστήρας τοποθετηθεί σε κάποια θέση με μεταξύ της θέσης εισόδου και της θέσης εξόδου του αέρα, το σύστημα που προκύπτει ονομάζεται προωθητικό.

# *3.2.6.2 Φυσικός αερισμός*

Ο φυσικός αερισμός προκαλείται από διαφορά πίεσης μεταξύ δύο σημείων που δημιουργείται κυρίως λόγω διαφορών θερμοκρασίας. Η διαφορά θερμοκρασίας που είναι δυνατόν να προκύψει και από τη θερμική ενέργεια που προστίθεται με διάφορους τρόπους στο σύστημα συνεπάγεται διαφορές πυκνότητας μεταξύ στηλών αέρα. Γενικά ο αέρας ρέει από την ψυχρή προς την θερμή στήλη.

Ο σημαντικότερος παράγοντας που επηρεάζει τον φυσικό αερισμό είναι η θερμοκρασία του επιφανειακού αέρα, ιδιαίτερα σε περιπτώσεις που παρατηρείται μεγάλο θερμοκρασιακό εύρος κατά τη διάρκεια του 24ώρου.

Λόγω της μεταβολής των φαινομένων που προκαλούν τον φυσικό αερισμό είναι δυνατόν η διεύθυνση ροής σε ένα τμήμα που αερίζεται με φυσικό αερισμό να αντιστραφεί ακολουθώντας τις θερμοκρασιακές μεταβολές του επιφανειακού αέρα. Επομένως ο φυσικός αερισμός είναι δυνατόν είτε να συμβάλει στον αερισμό ενός τμήματος είτε να αντιτίθεται προς αυτόν. Το κύκλωμα του αερισμού πρέπει να επιλυθεί και στις δύο περιπτώσεις ώστε να είναι δυνατή η ρύθμιση του συστήματος έτσι ώστε γίνεται σωστά ο αερισμός του τμήματος.

### *3.2.6.3 Βοηθητικός αερισμός*

Όπως ήδη αναφέρθηκε, με τον βοηθητικό αερισμό εξασφαλίζεται η τροφοδοσία με αέρα των τμημάτων εκείνων τα οποία δεν διαρρέονται από το ρεύμα του κύριου αερισμού. Επομένως ο βοηθητικός αερισμός είναι απαραίτητος σε «τυφλά» ανοίγματα όπως κατά την κατασκευή στοών, κατά την εργασία σε μέτωπα εκμετάλλευσης που δεν έχουν επιστροφή του αέρα. κλπ.

Η επιλογή φυσητικού ή μυζητικού ή μικτού συστήματος στον βοηθητικό αερισμό έχει μεγάλη σημασία για την αποτελεσματικότητα του αερισμού όσον αφορά στην επίδραση των καπνών, της σκόνης, κλπ (Αγιουτάντης, 2005).

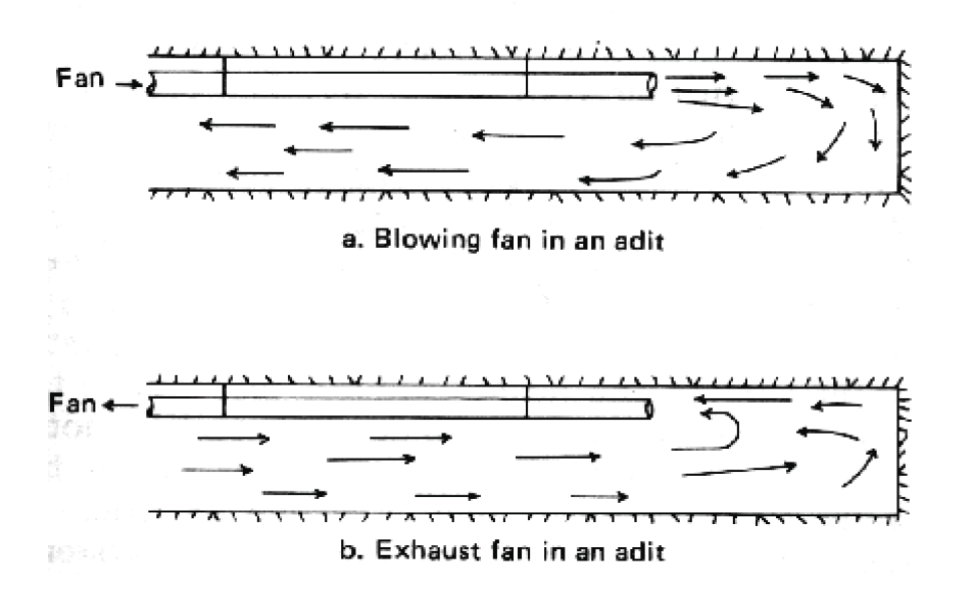

Εικόνα 3.10 Φυσητικός και μυζητικός αερισμός (http://www.metal.ntua.gr/uploads/2084/min\_expI\_no04.pdf)

# **3.3 Εκμετάλλευση**

Με τον όρο εκμετάλλευση ενός κοιτάσματος εννοούμε την οικονομική απόληψη του μεταλλεύματος από τον γεωλογικό σχηματισμό στον οποίο περιέχεται.

**3.3.1 Επιλογή μεταξύ επιφανειακής και υπόγειας εκμετάλλευσης**

Συνήθως δεν τίθεται θέμα επιλογής μεταξύ επιφανειακής και υπόγειας εκμετάλλευσης (Εικόνα 3.14). Όταν οι υπαίθριες εκμεταλλεύσεις καθίστανται οικονομικά ασύμφορες τότε υιοθετούνται μέθοδοι υπόγειας εκμετάλλευσης, όπως π.χ. στην περίπτωση φλεβικών, σωληνοειδών, έντονα κεκλιμένων στρωσιγενών κοιτασμάτων κλπ.

Οι γεωλογικές συνθήκες που απεικονίζονται στις Εικόνες 3.15 και 3.16 είναι προφανώς ευνοϊκότερες για επιφανειακή εκμετάλλευση. Αντιθέτως, στην περίπτωση της Εικόνας 3.17, φαίνεται να είναι οικονομικά πιο συμφέρουσα η υπόγεια εκμετάλλευση. Στην περίπτωση της Εικόνας 3.18 όμως, η επιλογή μεθόδου εκμετάλλευσης δεν είναι προφανής και θα πρέπει να ληφθεί οικονομική απόφαση.

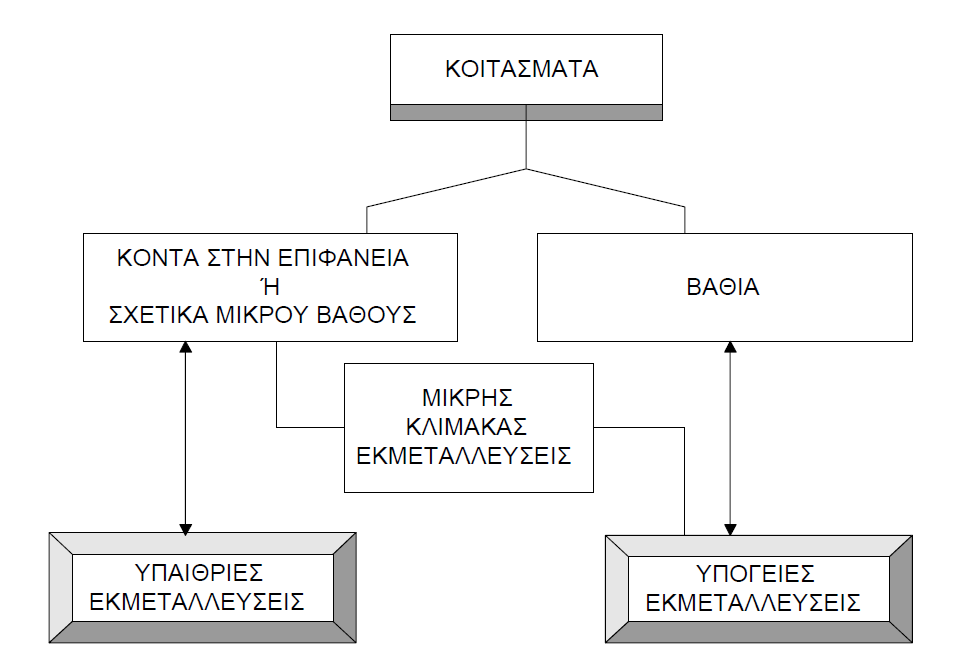

Εικόνα 3.11 Επιλογή μεταξύ επιφανειακής και υπόγειας εκμετάλλευσης (http://www.metal.ntua.gr/uploads/1679/notes\_surface\_mining.pdf)

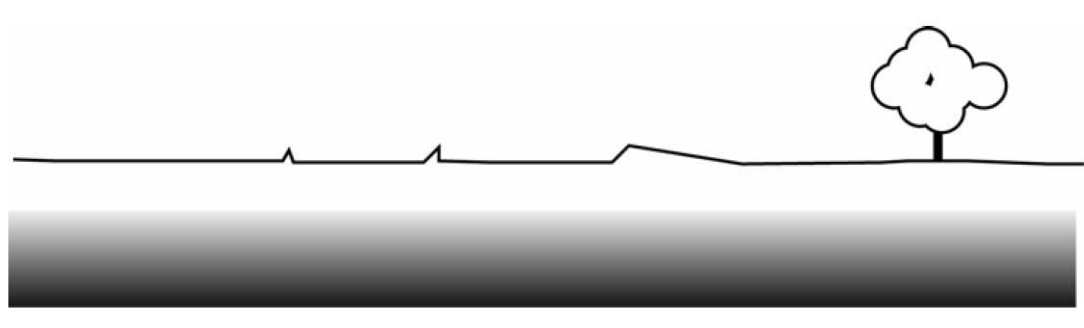

Εικόνα 3.12 Αβαθές στρωσιγενές στρώμα (http://www.metal.ntua.gr/uploads/1679/notes\_surface\_mining.pdf)

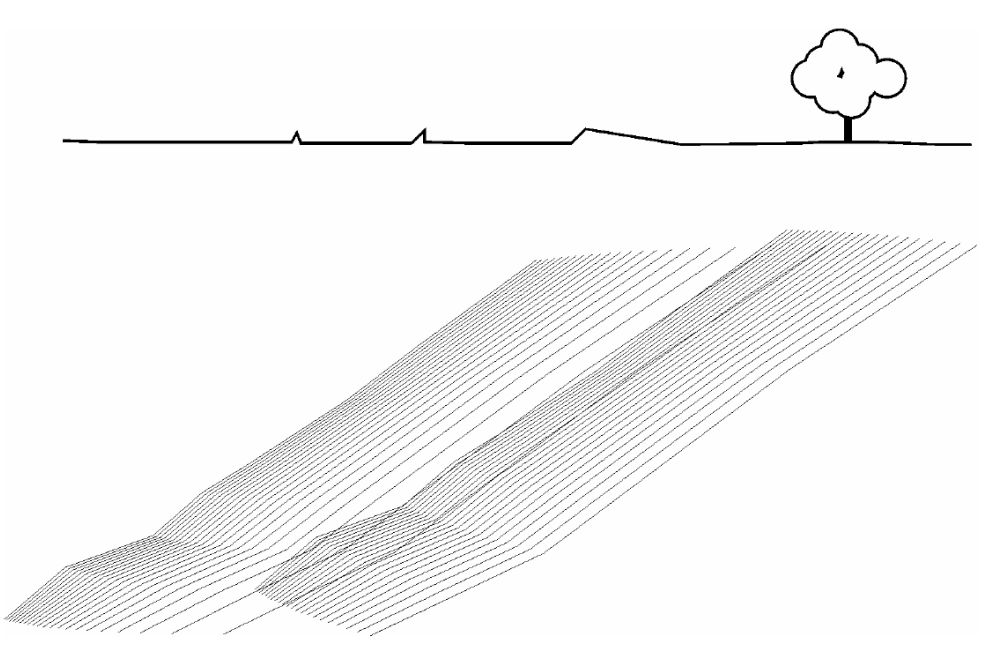

Εικόνα 3.13 Αβαθές κεκλιμένο στρώμα (http://www.metal.ntua.gr/uploads/1679/notes\_surface\_mining.pdf)

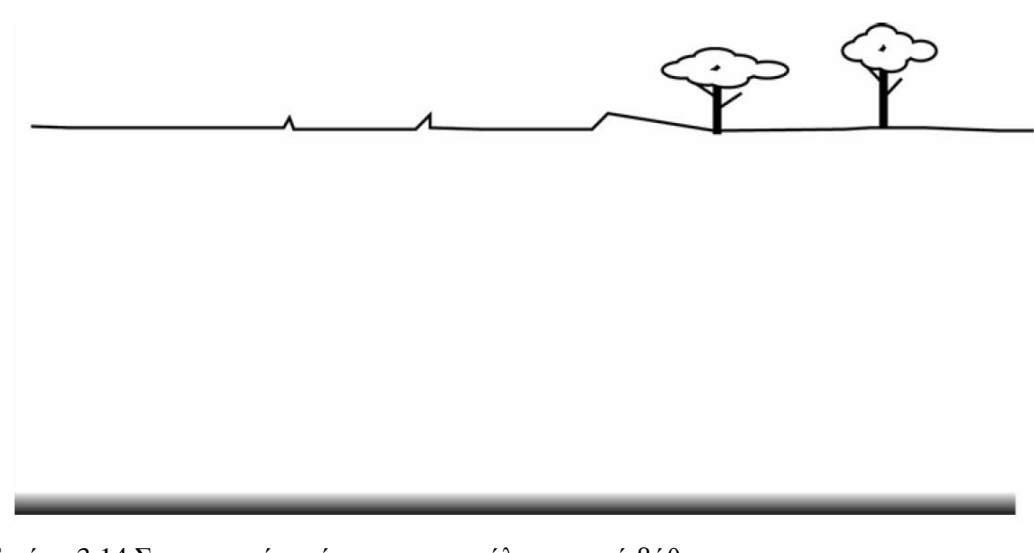

Εικόνα 3.14 Στρωσιγενές κοίτασμα σε μεγάλο σχετικά βάθος (http://www.metal.ntua.gr/uploads/1679/notes\_surface\_mining.pdf)

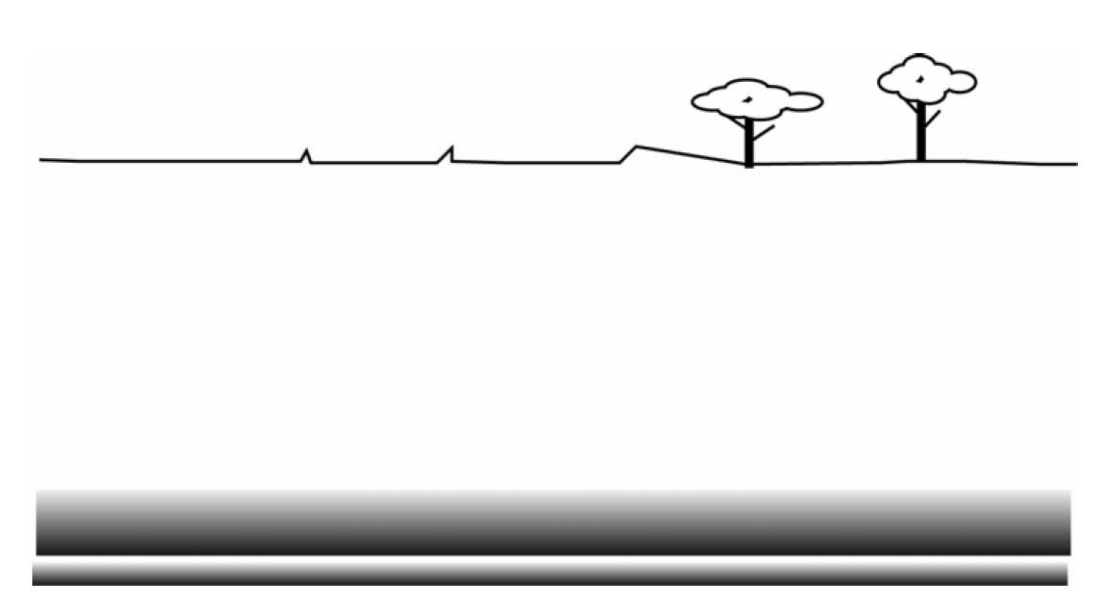

Εικόνα 3.15 Επιλογή μεθόδου εκμετάλλευσης βάσει οικονομικών κριτηρίων (http://www.metal.ntua.gr/uploads/1679/notes\_surface\_mining.pdf)

Γενικά, η σχέση εκμετάλλευσης αυξάνεται με την αύξηση του βάθους εκσκαφής, οπότε αυξάνεται και το συνολικό κόστος. Αντίθετα, το κόστος ενός υπόγειου έργου είναι εξαρχής υψηλό χωρίς όμως να παρουσιάζει σημαντική αύξηση με τη μεταβολή του βάθους. Στην Εικόνα 3.19 παρουσιάζεται η μεταβολή του κόστους εκμετάλλευσης για υπόγεια και επιφανειακή εκσκαφή συναρτήσει της μεταβολής του βάθους. Το σημείο τομής των δύο καμπυλών καθορίζει το βάθος πέρα από το οποίο η επιφανειακή εκμετάλλευση καθίσταται ασύμφορη και θα πρέπει να προτιμηθεί η υπόγεια. Το σημείο αυτό προσδιορίζει την οριακή τιμή της σχέσης εκμετάλλευσης RE, η οποία ονομάζεται μέγιστη οικονομική σχέση εκμετάλλευσης και καθορίζεται από τη σχέση (Μενεγάκη, 2010):

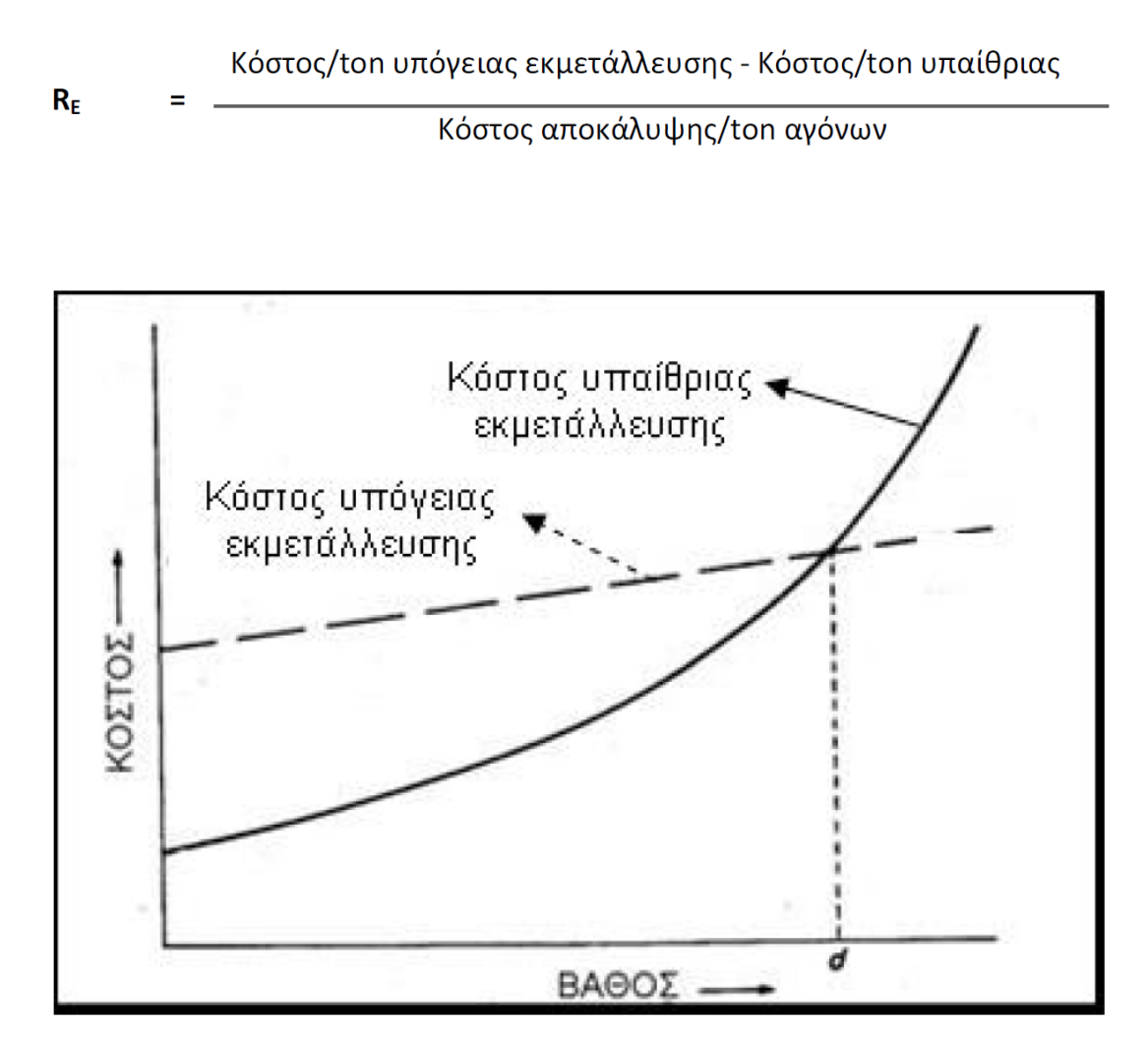

Εικόνα 3.16 Μεταβολή του κόστους εκμετάλλευσης συναρτήσει της μεταβολής του βάθους [\(http://www.metal.ntua.gr/uploads/1679/notes\\_surface\\_mining.pdf\)](http://www.metal.ntua.gr/uploads/1679/notes_surface_mining.pdf)

### **3.3.2 Επιλογή της μεθόδου υπόγειας εκμετάλλευσης**

Ο αντικειμενικός σκοπός της επιλογής μίας μεθόδου εκμετάλλευσης είναι η σχεδίαση ενός συστήματος εξόρυξης που θα είναι καταλληλότερο για το δεδομένο κοίτασμα. Μερικοί από τους κύριους παράγοντες που επηρεάζουν την επιλογή της καταλληλότερης μεθόδου εκμετάλλευσης είναι (Αγιουτάντης, 2005):

- Η υψηλή αποδοτικότητα.
- Το επιθυμητό ποσοστό απόληψης του μεταλλεύματος.
- Το επιθυμητό ποσοστό αραίωσης του μεταλλεύματος.
- Η εκλεκτική εκμετάλλευση.
- Η ασφάλεια.
- Το επενδυτικό και λειτουργικό κόστος.
- Ο απαιτούμενος χρόνος για την ανάπτυξη των έργων.

Σε ορισμένες περιπτώσεις οι συνθήκες εμφάνισης ενός κοιτάσματος υπαγορεύουν καθαρά την εφαρμογή μίας μεθόδου ή αποκλείουν αμέσως την εφαρμογή ορισμένων μεθόδων. Σε πολλές όμως περιπτώσεις απαιτείται η συγκριτική αξιολόγηση δύο ή περισσοτέρων μεθόδων τροποποιημένων κατάλληλα ώστε να ταιριάζουν στην συγκεκριμένη εκμετάλλευση με σκοπό να επιλεγεί η καταλληλότερη. Επίσης είναι συνήθως επιθυμητό ο σχεδιασμός μίας εκμετάλλευσης να περιλαμβάνει στοιχεία που να επιτρέπουν μία ευελιξία και να αφήνουν περιθώριο για ανάπτυξη.

Ορισμένοι από τους γεωμετρικούς και γεωλογικούς παράγοντες που υπεισέρχονται στον σχεδιασμό είναι οι ακόλουθοι (Αγιουτάντης, 2005):

- Η κλίση του κοιτάσματος.
	- o Κοιτάσματα μικρής κλίσης, οριζόντια ή σχεδόν οριζόντια κοιτάσματα 0-20*<sup>ο</sup>* .
	- o Κοιτάσματα μέσης κλίσης 20 *<sup>ο</sup>* -50 *<sup>ο</sup>* .
	- o Κοιτάσματα μεγάλης κλίσης. Σχεδόν κατακόρυφα ή κατακόρυφα 50 *<sup>ο</sup>* -90 *<sup>ο</sup>* .
- Η αντοχή των πετρωμάτων.
	- o Η αντοχή του κοιτάσματος.
	- o Η αντοχή των περιβαλλόντων σχηματισμών.
- Η γεωμετρία των ορίων του κοιτάσματος.
- Το πάχος του κοιτάσματος.

Η σταθερότητα τις αγοράς (κυρίως όσον αφορά την τιμή πώλησης του μεταλλεύματος) είναι σημαντική καθώς είναι δυνατόν να απαιτείται αντίστοιχη μεταβολή των παραμέτρων παραγωγής μεταλλεύματος. Ορισμένες μέθοδοι μπορούν να απορροφήσουν τις ενδεχόμενες αυξομειώσεις στην παραγωγή, ενώ άλλες έχουν σταθερό ρυθμό παραγωγής (πχ. η μέθοδος συμπτυσσόμενου μετώπου). Υπό αυτό το πρίσμα είναι δυνατόν να είναι επιθυμητή μία μέθοδος η οποία εκτός των άλλων να προσφέρει μεγαλύτερη ευελιξία.

Ο Πίνακας 3.1 παρουσιάζει περιληπτικά τη δυνατότητα εφαρμογής των διαφόρων μεθόδων ανάλογα με τη κλίση του κοιτάσματος καθώς και τα χαρακτηριστικά της κάθε μεθόδου.

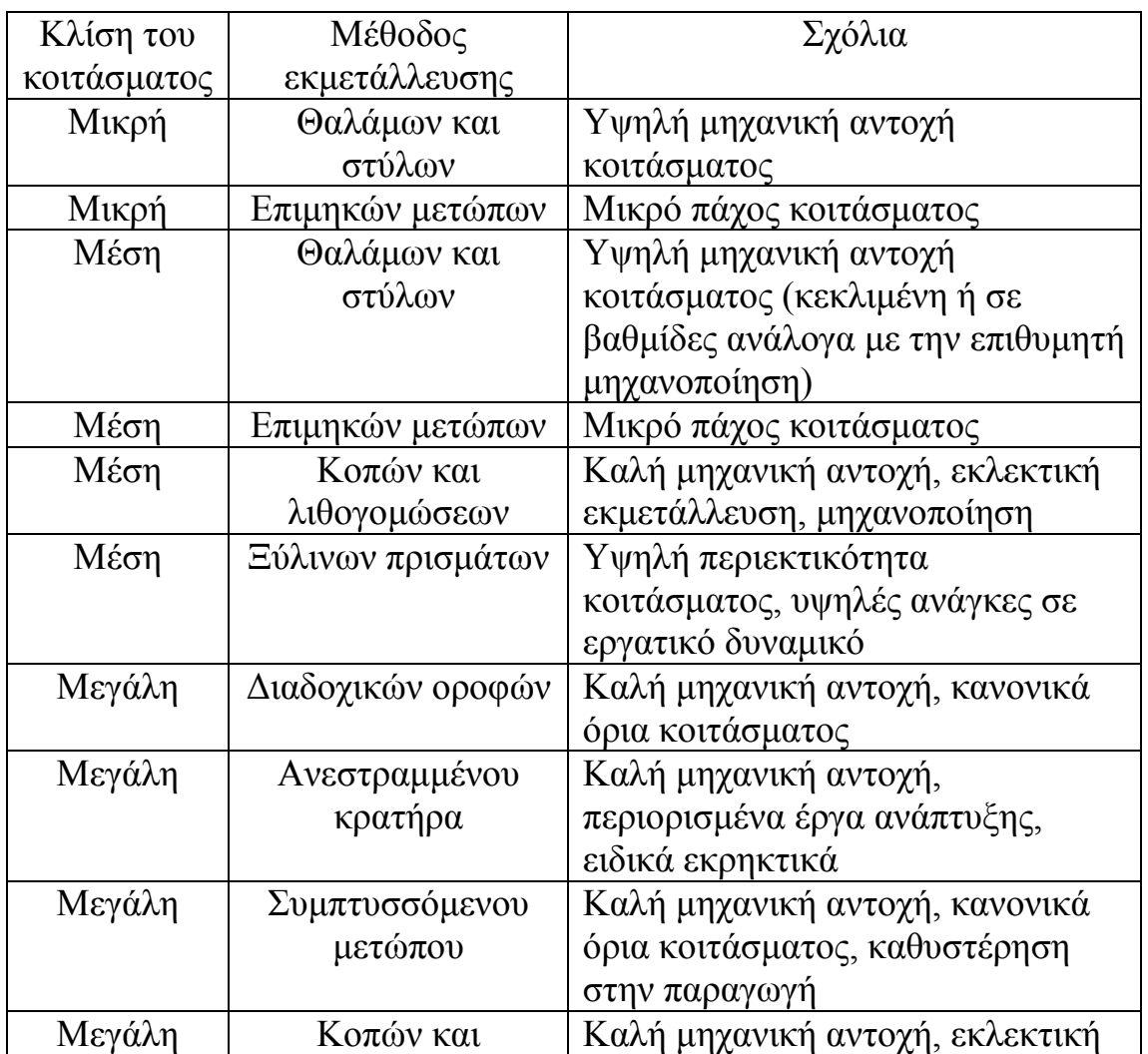

Πίνακας 3.1 Συσχέτιση μεθόδου εκμετάλλευσης με την κλίση του κοιτάσματος (Αγιουτάντης, 2005)

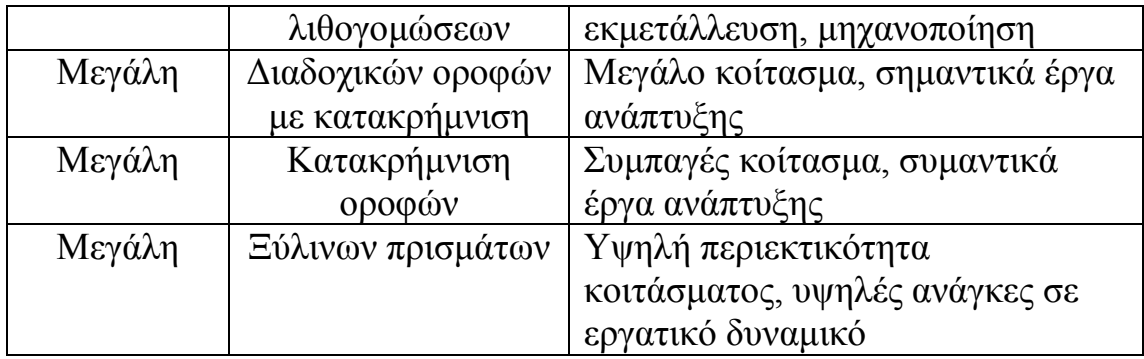

# *3.3.2.1 Μέθοδος θαλάμων και στύλων*

Η μέθοδος των θαλάμων και στύλων, ανήκει στην κατηγορία των ανοιγμάτων που δεν χρειάζονται πρόσθετη υποστήριξη. Στην μέθοδο θαλάμων και στύλων το μετάλλευμα εξορύσσεται, αφήνοντας συγχρόνως τμήματά του υπό μορφή στύλων για να υποστηρίζουν τον υπερκείμενο σχηματισμό (οροφή, ταβάνι). Οι διαστάσεις των ανοιγμάτων και των στύλων εξαρτώνται από τους ακόλουθους παράγοντες (Αγιουτάντης, 2005):

- Τη σταθερότητα και της μηχανικές ιδιότητες του μεταλλεύματος
- Το πάχος του κοιτάσματος (το ύψος του ανοίγματος).
- Τη σταθερότητα και τις μηχανικές ιδιότητες του υπερκείμενου σχηματισμού.
- Το εντατικό πεδίο στην ευρύτερη περιοχή.

Οι στύλοι διατάσσονται συνήθως με κανονικό τρόπο και είναι δυνατόν να έχουν σχήμα τετραγωνικό, ορθογωνικό, ή ακόμα και κυκλικό. Πολλές φορές συνηθίζεται μετά την εξόφληση του κοιτάσματος όπως προβλέπεται από το σχέδιο να γίνεται μερική εξόρυξη ορισμένων στύλων (robbing) για την αύξηση του ποσοστού απόληψης του μεταλλεύματος από δεδομένο τμήμα της εκμετάλλευσης.

Οι συνήθεις εφαρμογές της μεθόδου περιλαμβάνουν οριζόντια ή μικρής κλίσης κοιτάσματα (η κλίση τους είναι συνήθως <30*<sup>ο</sup>* ) όπου οι μηχανικές ιδιότητες του μεταλλεύματος και των υπερκειμένων είναι σχετικά υψηλές.

Σε περιπτώσεις σχηματισμών με χαμηλή αντοχή, είναι δυνατόν να αυξήσει κανείς τον αριθμό ή το μέγεθος των στύλων με αντίστοιχη μείωση των θαλάμων ώστε να αυξηθεί η υποστήριξη των υπερκειμένων. Με τον τρόπο αυτό όμως μειώνεται το ποσοστό απόληψης του μεταλλεύματος. Σημειώνεται ότι σε αυτή τη μέθοδο όπως και στις περισσότερες μεθόδους εκμετάλλευσης οι αρχικές επιλογές πρέπει να γίνουν με τον ορθότερο δυνατό τρόπο διότι είναι δύσκολο και αντιοικονομικό να αντιστραφούν όταν η ανάπτυξη του κοιτάσματος έχει ήδη προχωρήσει.

Διακρίνονται τρία διαφορετικά συστήματα μεθόδου θαλάμων και στύλων (Αγιουτάντης, 2005):

- Με εκμετάλλευση σε οριζόντιο ή σχεδόν οριζόντιο κοίτασμα (Εικόνα 3.20).
- Εκμετάλλευση σε κεκλιμένο κοίτασμα (20*<sup>ο</sup>* -30*<sup>ο</sup>* ) χωρίς αυτοκινούμενο εξοπλισμό (Εικόνα 3.21).
- Η εκμετάλλευση σε κεκλιμένο κοίτασμα με αυτοκινούμενο εξοπλισμό (Εικόνα 3.22).

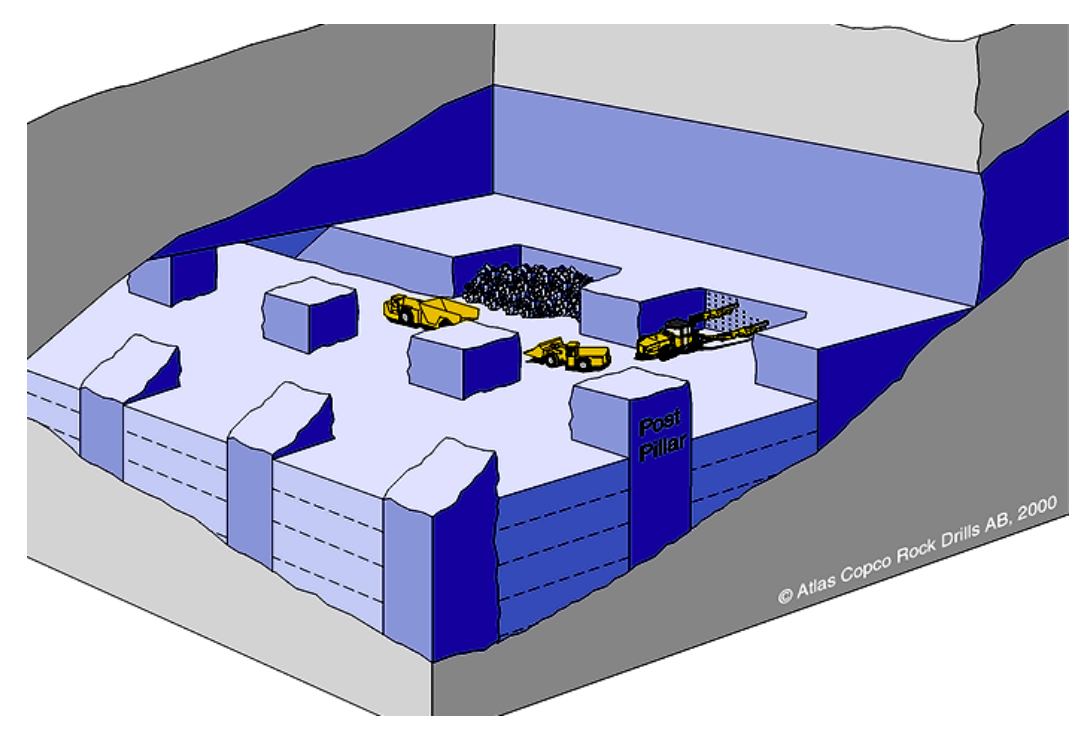

Εικόνα 3.17 Μέθοδος θαλάμων και στύλων σε σχεδόν οριζόντιο κοίτασμα (Εξαδάκτυλος, 2005)

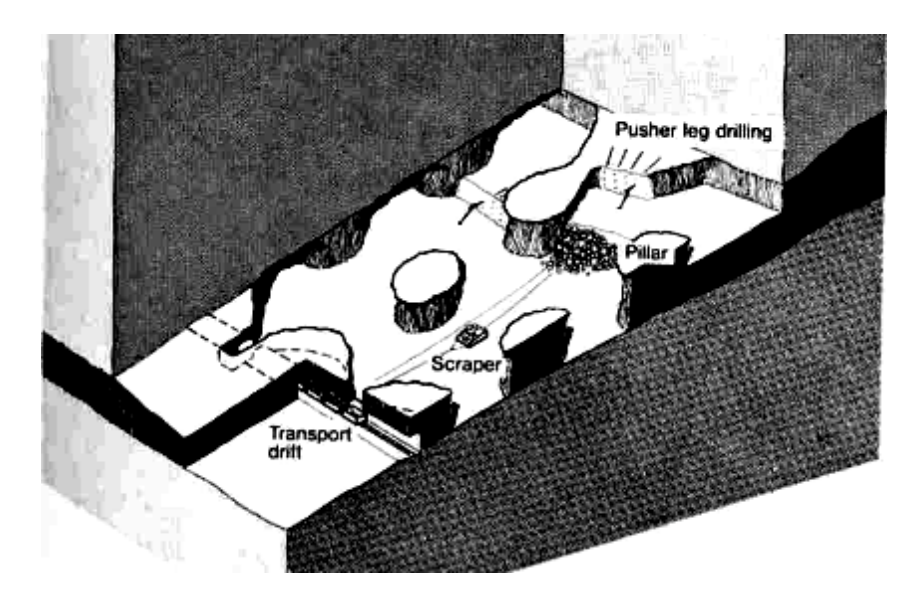

Εικόνα 3.18 Μέθοδος θαλάμων και στύλων σε κεκλιμένο κοίτασμα με χαμηλή μηχανοποίηση (Εξαδάκτυλος, 2005)

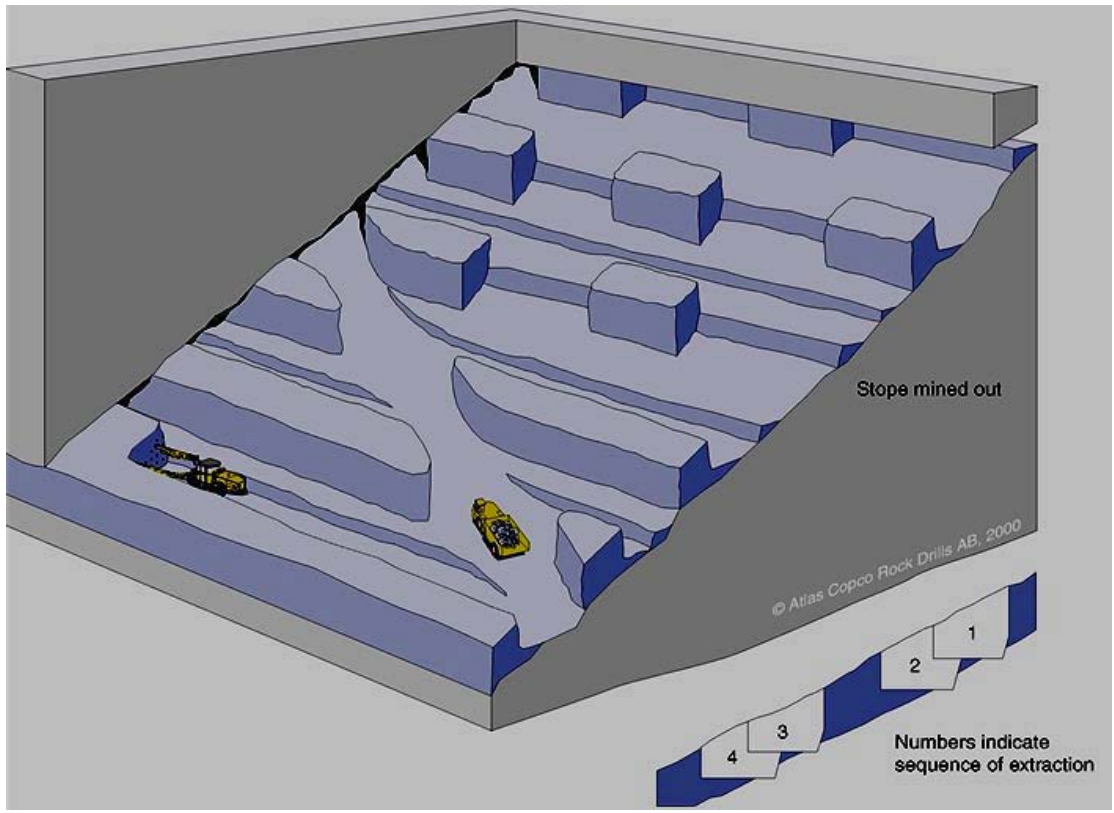

Εικόνα 3.19 Μέθοδος θαλάμων και στύλων σε κεκλιμένο κοίτασμα με υψηλή μηχανοποίηση (Εξαδάκτυλος, 2005)

## **3.3.3 Γενικά μέτρα ασφάλειας για τις υπόγειες εκμεταλλεύσεις**

Για μια μελέτη υπόγειας εκμετάλλευσης που να παρέχει ασφάλεια κατασκευής και λειτουργίας απαιτούνται στοιχεία όπως:

- Γεωλογικές αποτυπώσεις.
- Γεωτρήσεις επιφανειακές και υπόγειες ή άλλα ερευνητικά.
- Έρευνες εμπρός από τα μέτωπα προχώρησης ή εκμετάλλευσης με διατρήματα ή /και γεωφυσικά.
- Γεωφυσικές και γεωτεκτονικές έρευνες.
- Τοπογραφικές επιφανειακές και υπόγειες μετρήσεις αποτυπώσεις.
- Έρευνα σεισμικότητας.
- Αποτύπωση κατασκευών.
- Έλεγχος υδάτων του υπεδάφους και της επιφάνειας.
- Έρευνα αερίων ατμών οξυγόνου.

Οι πιθανοί καταστροφικοί κίνδυνοι σε μια υπόγεια εκμετάλλευση είναι:

- Ανεξέλεγκτες κατακρημνίσεις εδαφών κοιτασμάτων στα μέτωπα.
- Αστοχία της αντιστήριξης.
- Πλημμύρα.
- Εκρηκτικά τοξικά αέρια και ατμοί.
- Έλλειψη οξυγόνου.
- Πυρκαγιά.
- Ατυχήματα με θύματα ή καταστροφές στη δομή της υπόγειας εκμετάλλευσης, λόγω της κίνησης του βαρέως εξοπλισμού.
- Αστοχίες εξοπλισμού και ισχύος.
- Καταστροφές από διακοπές των εργασιών μεγάλης διάρκειας.

Βασικές πλευρές που πρέπει να λαμβάνονται υπόψη για την πρόληψη εξέλιξης καταστροφικών κινδύνων και την επέμβαση, διαφυγή και διάσωση:

- Έμπειροι Μελετητές της υπόγειας εκμετάλλευσης.
- Η αβεβαιότητα των συνθηκών.
- Ποιότητα της ιεραρχίας. Τις εργασίες πρέπει να επιβλέπουν διπλωματούχοι Μηχανικοί και Εργοδηγοί με πραγματική εμπειρία στην υπόγεια εκμετάλλευση.
- Ποιότητα του προσωπικού.
- Η υποχρέωση της άμεσης αναφοράς του σε εξέλιξη κινδύνου.
- Η έλλειψη πολυαρχίας για αποφάσεις.

• Σχέδια Αντιμετώπισης Εκτάκτων Καταστάσεων προετοιμασμένα πριν την αρχή της υπόγειας εκμετάλλευσης.

# **CARLSON SOFTWARE**

## **4.1 Γενικά**

Το Carlson Software (Εικόνα 4.1) είναι ένα τεχνικά προηγμένο λογισμικό το οποίο έχει μια πληθώρα εφαρμογών σε όλους τους τομείς που αφορούν ένα σχέδιο εξόρυξης μεταλλεύματος. Το λογισμικό αυτό εγκαθίσταται ως πρόσθετο πρόγραμμα σε σχεδιαστικά προγράμματα όπως το IntelliCAD to οποίο παρέχεται δωρεάν, ή το AutoCAD.

Για της ανάγκες της παρούσας διπλωματικής εργασίας χρησιμοποιήθηκαν 3 βασικές δυνατότητες του Carlson Software :

- o Η δημιουργία του ανάγλυφου της περιοχής μελέτης.
- o Η δημιουργία του μοντέλου του κοιτάσματος.
- o Ο υπολογισμός των αποθεμάτων του κοιτάσματος.

Τα δεδομένα της εργασίας μου δόθηκαν από την μεταλλευτική εταιρία ΔΕΛΦΟΙ – ΔΙΣΤΟΜΟΝ Α.Μ.Ε. και αφορούν κοίτασμα βωξίτη στην περιοχή Κεφαλόβρυσα Βάριανης.

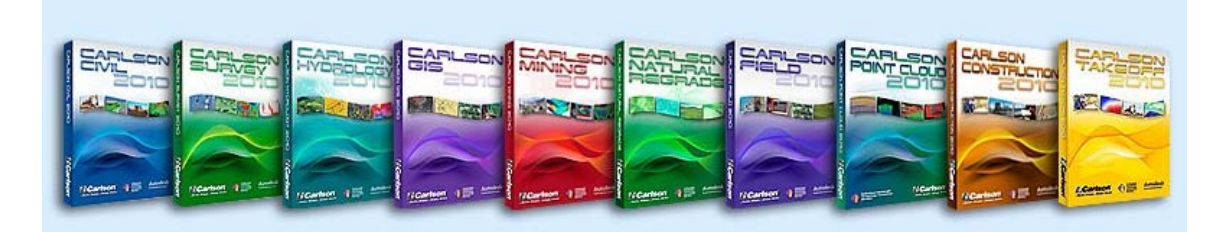

Εικόνα 4.1 Πακέτο Carlson Software (http://www.pointsandpixels.net/2010/10/carlsonsoftwares-2011-office-software.html)

# **4.1 Δημιουργία ανάγλυφου**

Για την δημιουργία ανάγλυφου αρχικά θα πρέπει να ψηφιοποιηθεί ο τοπογραφικός χάρτης (Εικόνα 4.2) που δόθηκε από την εταιρία πριν χρησιμοποιηθεί το Carlson Software.

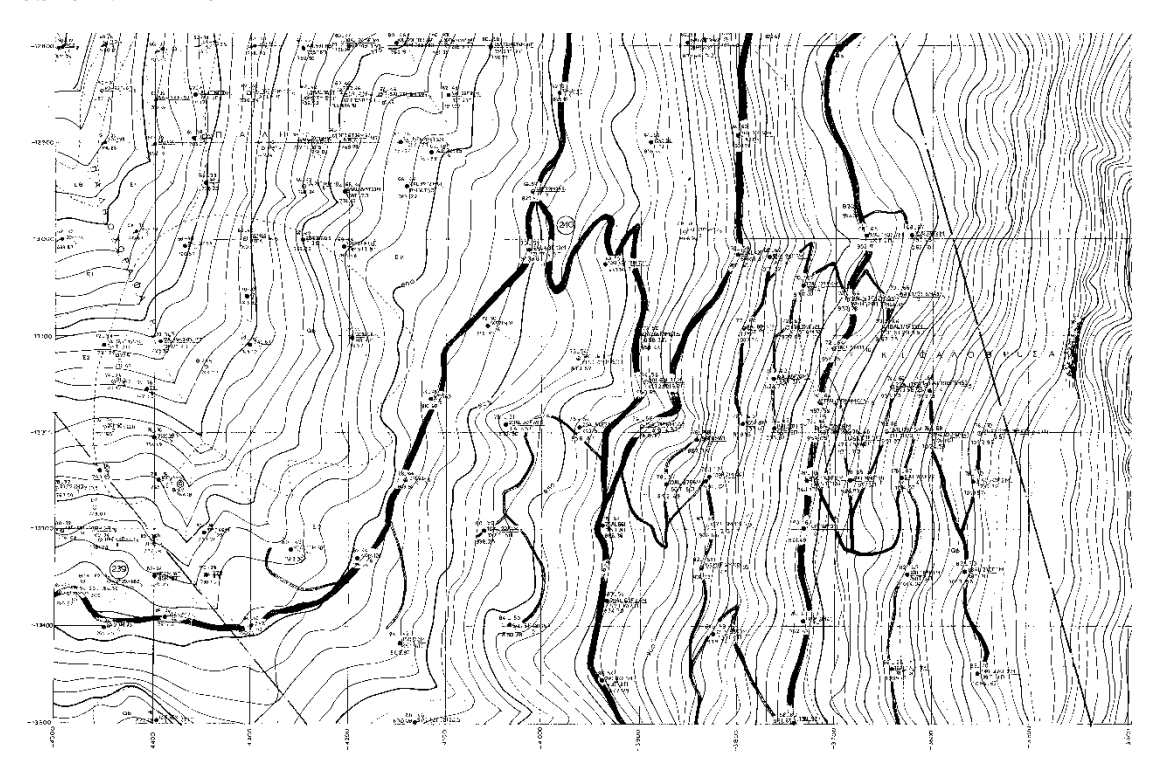

Εικόνα 4.2 Τοπογραφικός χάρτης περιοχής ενδιαφέροντος

#### **4.1.1 Ψηφιοποίηση χάρτη**

Αρχικά επιλέγεται το τμήμα του φύλλου χάρτη το οποίο περιέχει την λατομική περιοχή και ένα αντιπροσωπευτικό τμήμα της γύρω περιοχής, το οποίο να απεικονίζει τις μορφολογικές ιδιαιτερότητές της. Εν συνεχεία το τμήμα αυτό του τοπογραφικού χάρτη μετατρέπεται σε ηλεκτρονική μορφή (αρχείο φωτογραφίας, tiff) με τη βοήθεια ηλεκτρονικού σαρωτή. Το αρχείο αυτό εισάγεται σε περιβάλλον AutoCAD με τη βοήθεια του λογισμικού πακέτου CAD overlay. Το περιβάλλον του πακέτου αυτού, είναι το ίδιο με αυτό του AutoCAD. Ο χειρισμός του CAD overlay γίνεται μέσω μίας χωριστής γραμμής εντολών η οποία ενεργοποιείται όταν το πακέτο αυτό φορτώνεται στο περιβάλλον AutoCad.

#### **4.1.1. Διαδικασία Ψηφιοποίησης**

Από την κεντρική γραμμή εντολών επιλέγεται διαδοχικά η εντολή **Insert**  και στο μενού που εμφανίζεται επιλέγεται **Raster Image**. (Εικόνα 4.3)

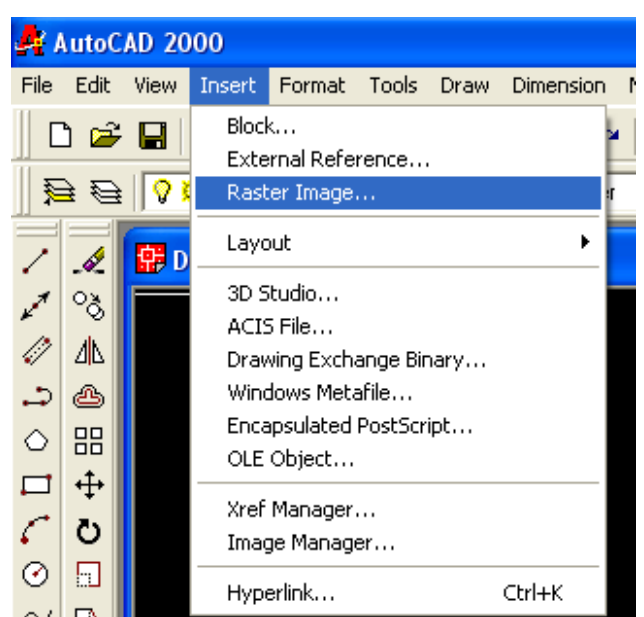

Εικόνα 4.3 Εντολές εισαγωγής εικόνας

Στη συνέχεια εμφανίζεται ένα παράθυρο για την επιλογή της εικόνας (Εικόνα 4.4). Από το παράθυρο αυτό μπορεί να αναζητηθεί η εικόνα που θα ψηφιοποιηθεί. Στα δεξιά εμφανίζεται μια προεπισκόπηση της εικόνας πριν επιλέγει η εντολή open.

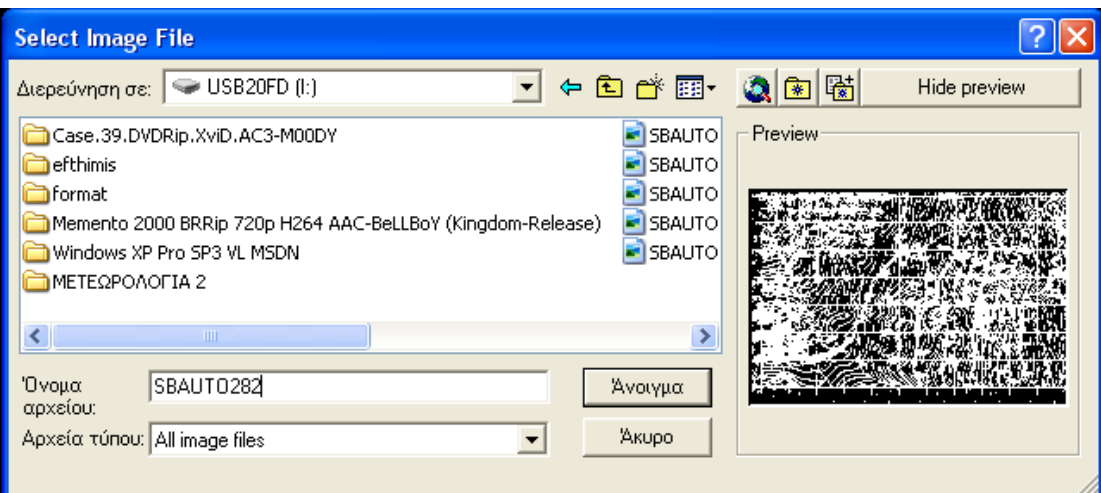

Εικόνα 4.4 Παράθυρο επιλογής εικόνας

Στο επόμενο παράθυρο (Εικόνα 4.5) διαλόγου επιλέγεται **ΟΚ** καθώς οι συντεταγμένες και η κλίμακα θα διαμορφωθεί αργότερα.

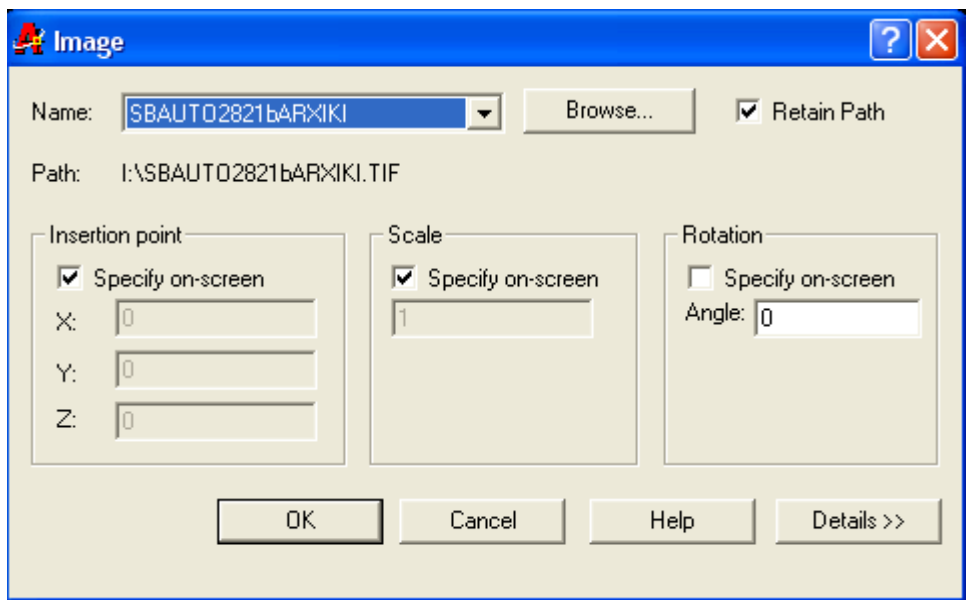

Εικόνα 4.5 Εισαγωγή συντεταγμένων, κλίμακας

Εφόσον έγινε η εισαγωγή του χάρτη, από το κεντρικό μενού επιλέγεται **Image**, στη συνέχεια **Vectorization Tools** και τέλος **Contour Follower** (Εικόνα 4.6)

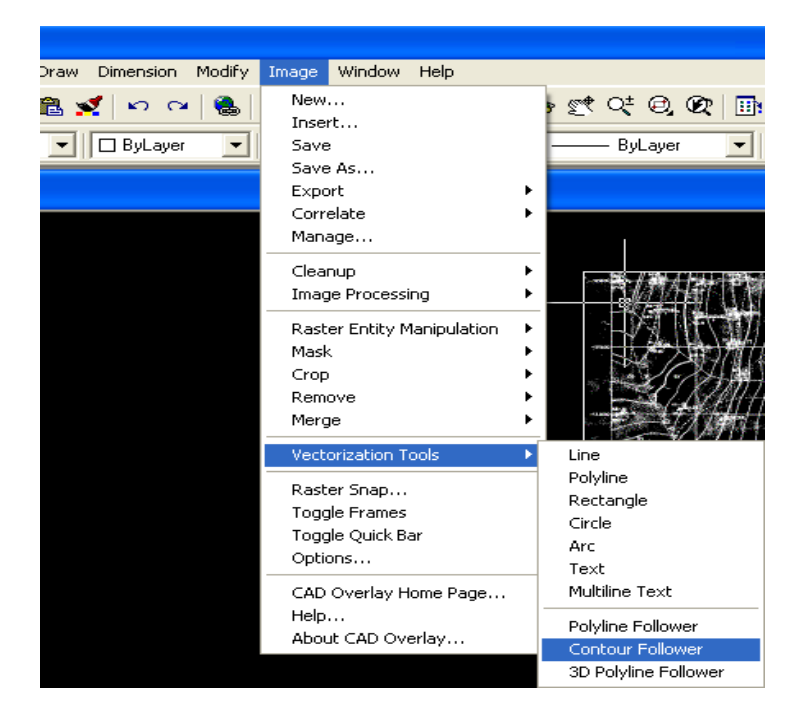

Εικόνα 4.6 Εντολές ψηφιοποίησης χάρτη

Επιλέγοντας την παραπάνω εντολή και αφού επιλεγεί μια ισοϋψής του χάρτη, ο οδηγός του λογισμικού την ακολουθεί έως ότου συναντήσει κάποιο εμπόδιο, στο οποίο και σταματά περιμένοντας από το χρήστη να του επιδείξει τη σωστή πορεία.

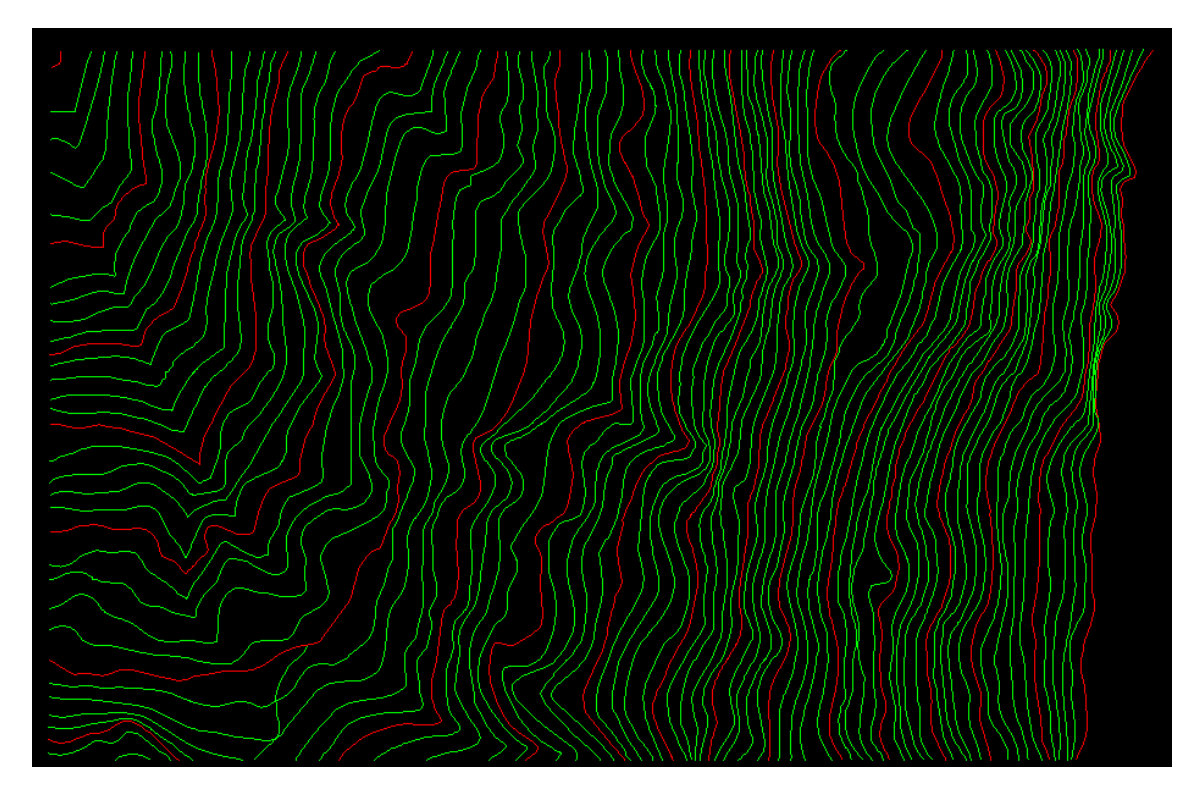

Εικόνα 4.7 Ισουψείς τοπογραφικού ανάγλυφου

#### **4.1.2 Δημιουργία ανάγλυφου επιφάνειας με Carlson Software**

Για την δημιουργία του ανάγλυφου θα πρέπει να επιλεχθεί στη γραμμή εργαλείων του Carlson Software την επιλογή **Civil** (Εικόνα 4.8).

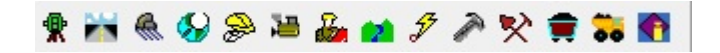

Εικόνα 4.8 Γραμμή εντολών Carlson Software

Αρχικά από τη γραμμή εντολών του IntelliCAD επιλέγεται **Open** για να εισαχθούν τις ισοϋψείς (Εικόνα 4.9).

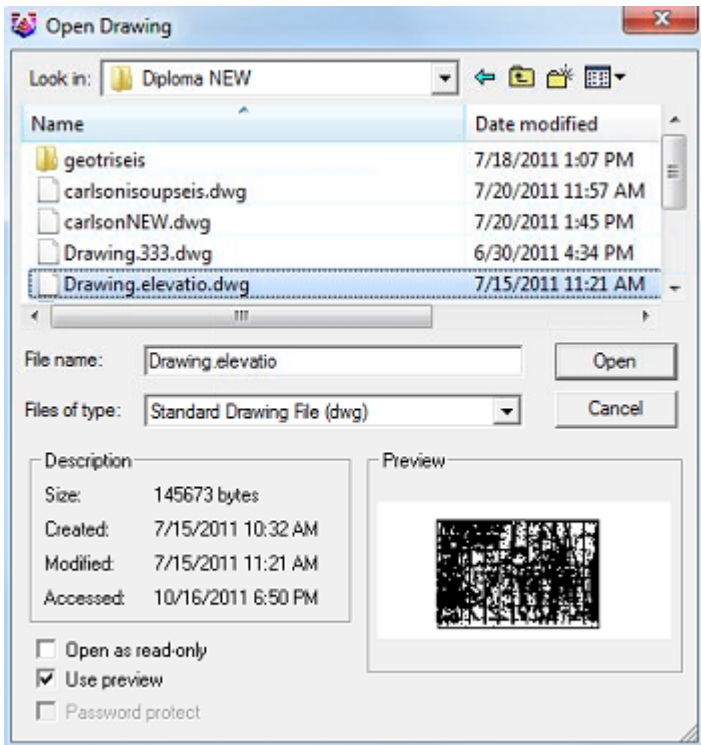

Εικόνα 4.9 Επιλογή εισαγωγής ισοϋψών

Στη συνέχεια επιλέγεται **Surface** και από το μενού που εμφανίζεται **Triangulate & Contour** (Εικόνα 4.10).

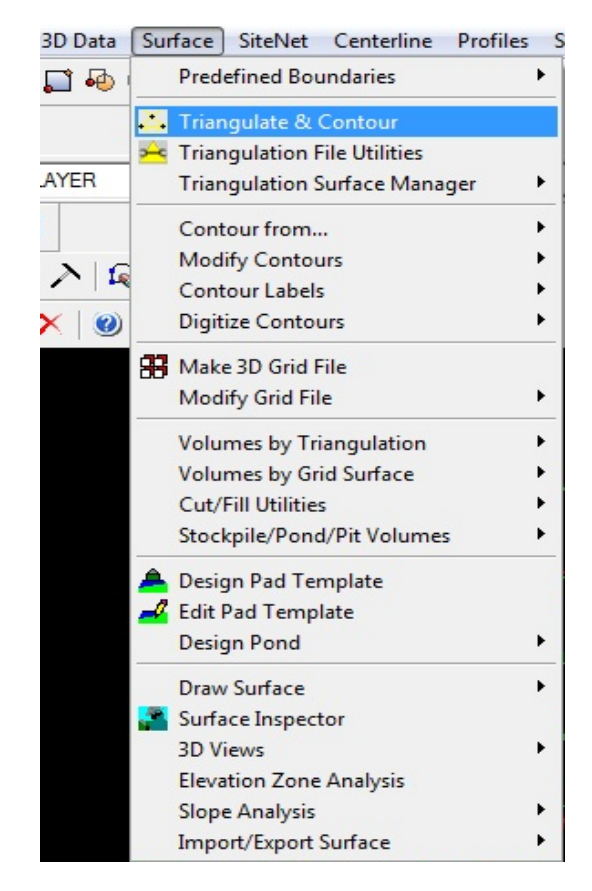

Εικόνα 4.10 Επιλογή για τριγωνοποίηση

Στον παράθυρο που θα εμφανιστεί θα πρέπει να γίνουν οι εξής αλλαγές στις παραμέτρους των 2 καρτελών Triangulate και Contour (Εικόνες 4.11, 4.12) αντίστοιχα. Στην καρτέλα Triangulate θα πρέπει να έχει επιλεχτεί η επιλογή Write Triangulation File ώστε να δημιουργηθεί το κατάλληλο αρχείο ΤΙΝ.

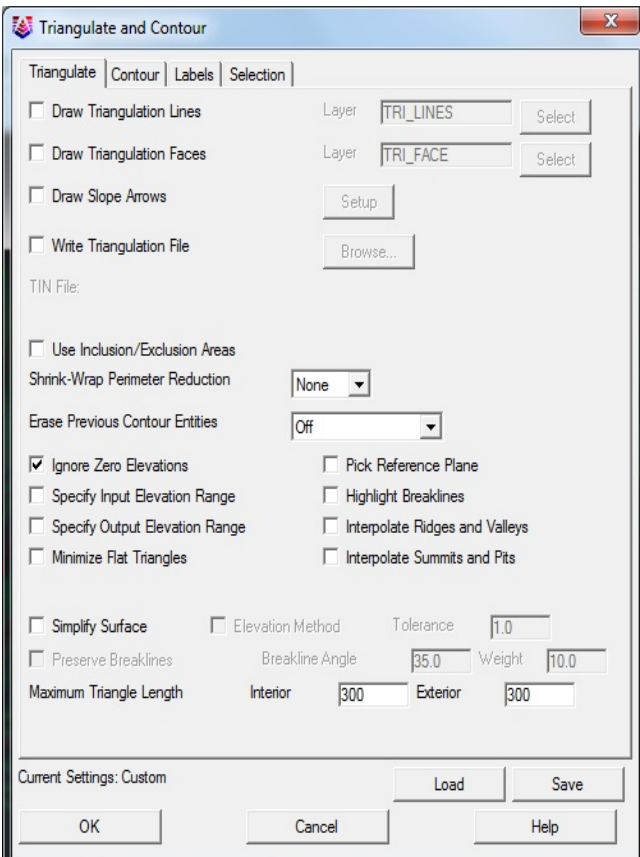

Εικόνα 4.11 Καρτέλα Triangulate

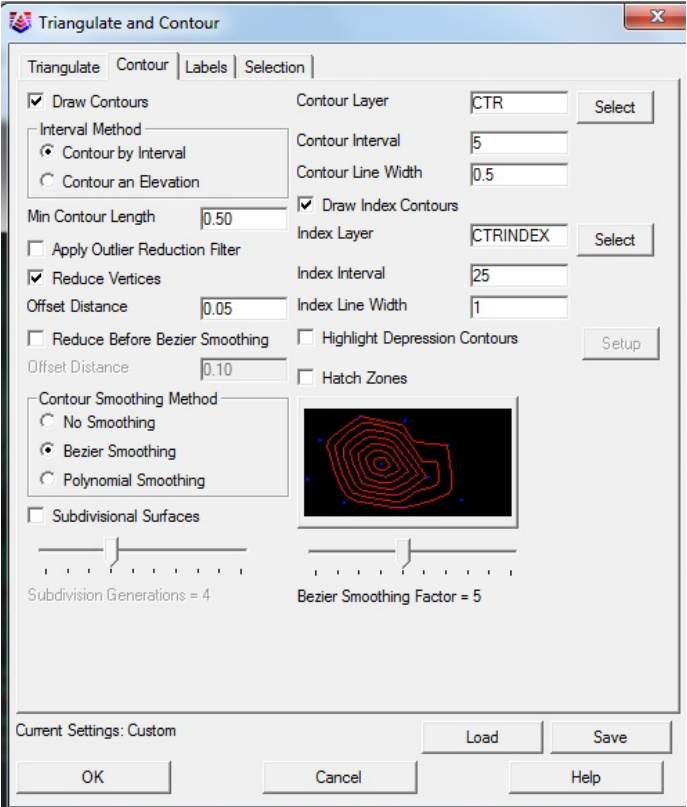

Εικόνα 4.12 Καρτέλα Contour

Εφόσον γίνουν οι αλλαγές επλέγεται **ΟΚ** και με τον κέρσορα επιλέγονται όλες τις ισοϋψείς (Εικόνα 4.13).

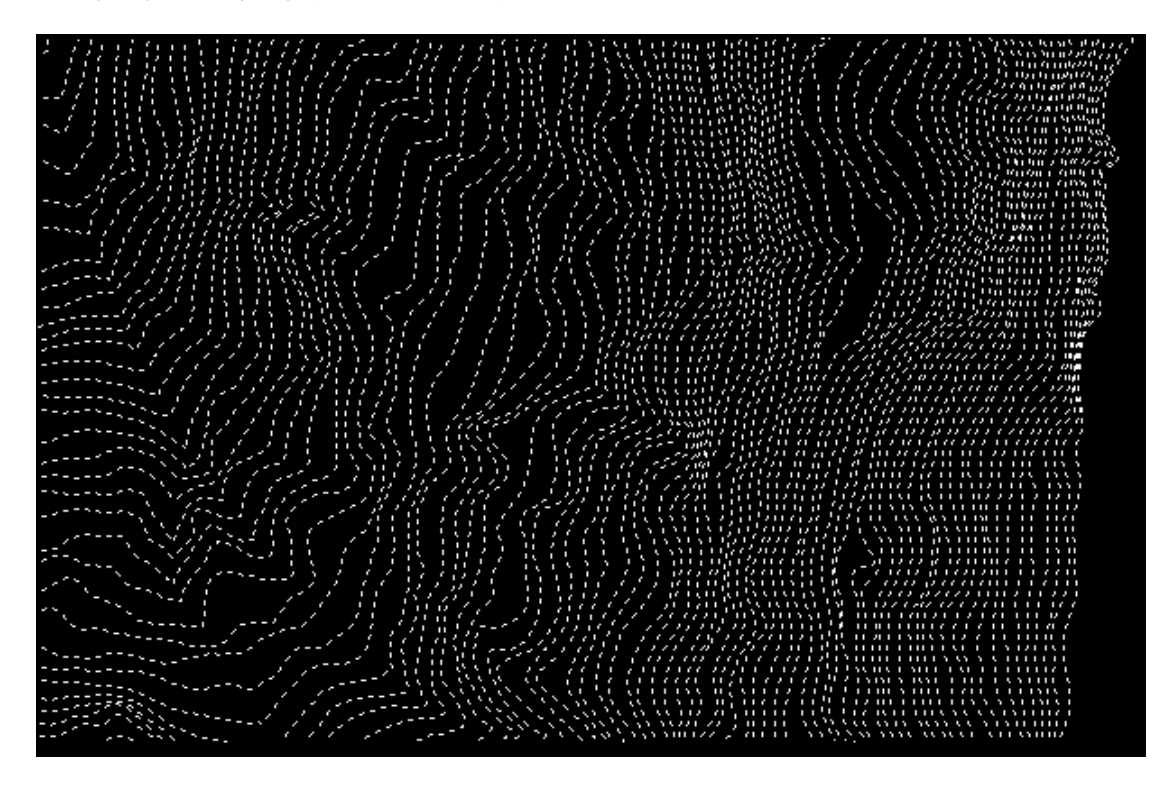

Εικόνα 4.13 Επιλογή ισοϋψών

Το αποτέλεσμα (Εικόνα 4.14) ουσιαστικά δημιουργεί το ανάγλυφο της επιφάνειας. Σε ορισμένα σημεία μπορεί να εμφανισθούν κάποια σφάλματα πιθανόν λόγω σφαλμάτων των μετρήσεων.

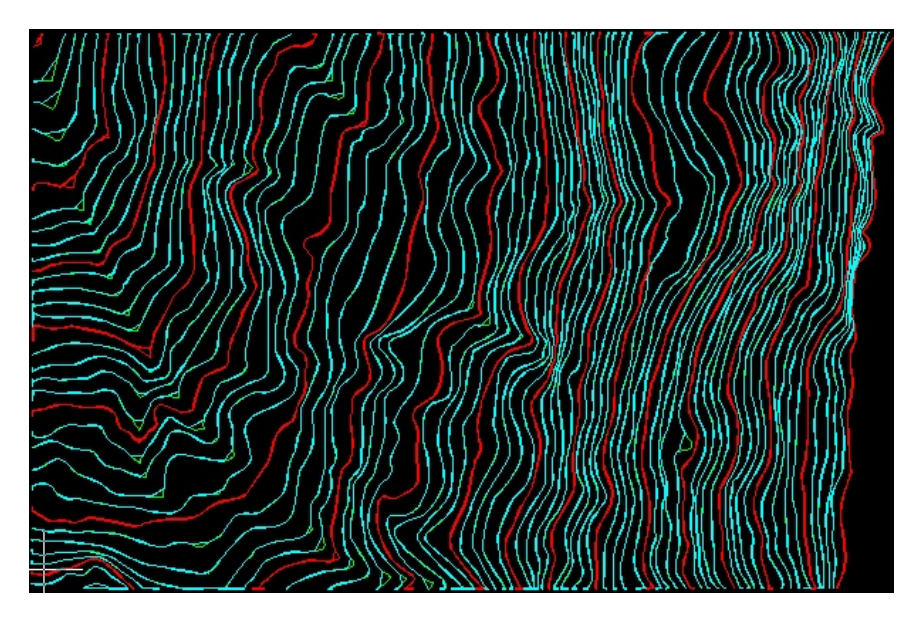

Εικόνα 4.14 Ισοϋψείς με σφάλματα στην μέθοδο τριγωνοποίησης

Τα σφάλματα της Εικόνας 4.14 μπορούν να διορθωθούν αν επιλεχτεί από τη γραμμή εντολών η εντολή **Surface**, στη συνέχεια **Modify Contours** και τέλος **Edit Contours** (Εικόνα 4.15).

|  | Surface                                                                                                    | SiteNet                                                                                                    | Centerline | Profiles Sections |   |                                                                                                    | Roads | Area/Layout | Annotate |  |
|--|----------------------------------------------------------------------------------------------------|----------------------------------------------------------------------------------------------------|------------|-------------------|---|----------------------------------------------------------------------------------------------------|-------|-------------|----------|--|
|  |                                                                                                    | <b>Predefined Boundaries</b>                                                                                                    |            | ٠                 |   |                                                                                                    |       |             |          |  |
|  | Triangulate & Contour<br><b>Triangulation File Utilities</b><br><b>Triangulation Surface Manager</b><br>۰<br>Contour from<br>٠ |                                                                                                    |            |                   |   |                                                                                                    |       |             |          |  |
|  | <b>Modify Contours</b><br><b>Contour Labels</b><br><b>Digitize Contours</b><br><b>H</b> Make 3D Grid File<br>Modify Grid File  |                                                                                                    |            |                   |   | <b>Smooth Contours</b>                                                                                                    |       |             |          |  |
|  |                                                                                                    |                                                                                                    |            |                   | ٠ | <b>Reduce Contour Vertices</b>                                                                                                    |       |             |          |  |
|  |                                                                                                    |                                                                                                    |            |                   |   | <b>RY</b> Edit Contours                                                                                                    |       |             |          |  |
|  |                                                                                                    |                                                                                                    |            |                   | ٠ | Contour ID<br><b>Color Contours</b>                                                                                                    |       |             |          |  |
|  | <b>Volumes by Triangulation</b><br><b>Volumes by Grid Surface</b><br><b>Cut/Fill Utilities</b><br>Stockpile/Pond/Pit Volumes   |                                                                                                    |            |                   |   | <b>Highlight Index Contours</b><br><b>Highlight Depression Contours</b><br>Change Contour-Plines Width<br><b>Trim Contour-Plines by Pline</b> |       |             |          |  |
|  |                                                                                                    | Design Pad Template<br>Edit Pad Template<br>Design Pond<br>Draw Surface<br>Surface Inspector<br><b>3D Views</b><br><b>Elevation Zone Analysis</b><br><b>Slope Analysis</b><br>Import/Export Surface |            |                   |   |                                                                                                    |       |             |          |  |
|  |                                                                                                    |                                                                                                    |            |                   |   |                                                                                                    |       |             |          |  |

Εικόνα 4.15 Επιλογή διόρθωσης ισοϋψών

Για να δημιουργηθεί το ανάγλυφο επιλέγεται η εντολή **Surface**, στη συνέχεια **Draw Surface** και τέλος **Draw Triangulate Mesh** (Εικόνα 4.16). Εκεί ζητείται η εισαγωγή του αρχείο TIN που δημιουργήθηκε πριν. Στη συνέχεια επιλέγεται **3D** στο επόμενο παράθυρο και δημιουργείται το ανάγλυφο. Το ανάγλυφο μπορεί να φανεί καλύτερα μέσω του **3d Viewer Window** (Εικόνα 4.17) το οποίο βρίσκεται στην επιλογή **View** της γραμμής εργαλείων. Για καλύτερη απεικόνιση θα πρέπει να επιλεχτεί **Shade** στο μενού **3d Views** του **3d Viewer Window**.

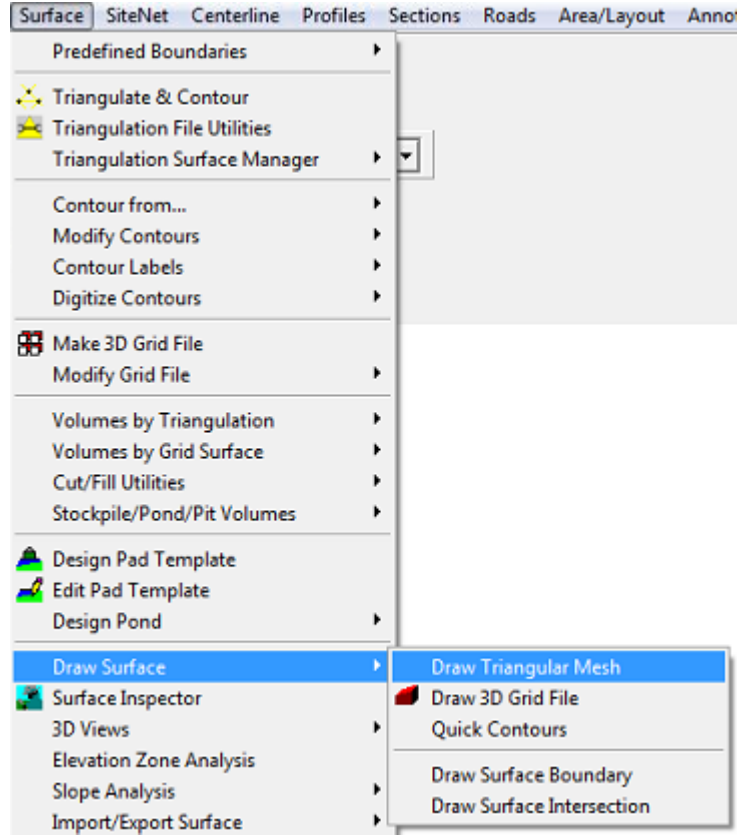

Εικόνα 4.16 Επιλογή δημιουργίας ανάγλυφου

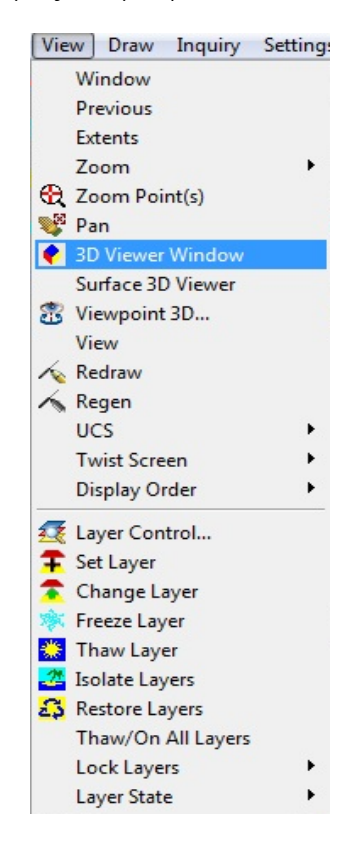

Εικόνα 4.17 Επιλογή 3d Viewer Window
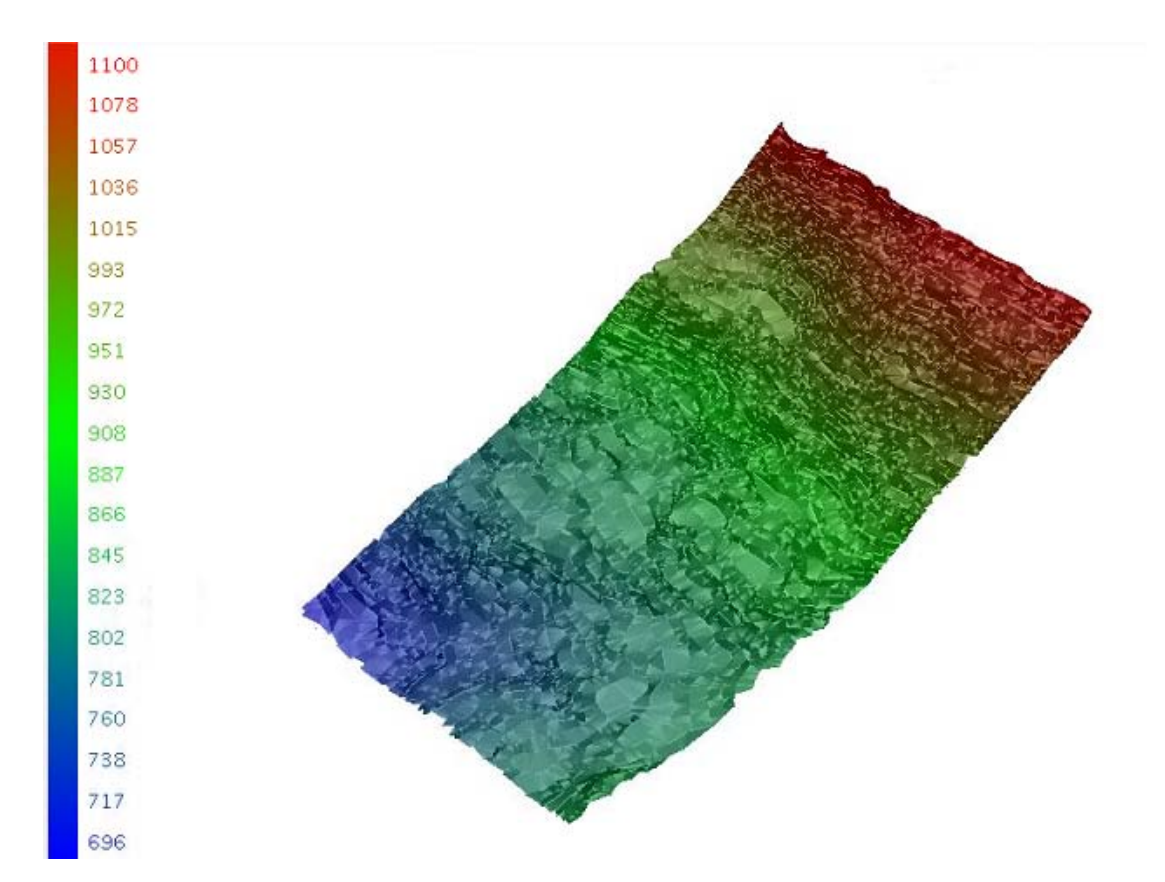

Εικόνα 4.18 Τρισδιάστατο ανάγλυφο

## **4.2 Δημιουργία μοντέλου κοιτάσματος**

Για τη δημιουργία του μοντέλου θα πρέπει να επιλεχτεί από την γραμμή εργαλείων του Carlson Software η επιλογή **Geology** (Εικόνα 4.19). Επιπλέον θα παρουσιαστούν και κάποιες άλλες δυνατότητες της επιλογής **Geology** όπως η δημιουργία γεωλογικών στηλών και γεωλογικών τομών.

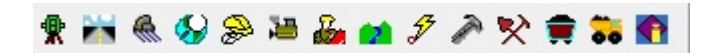

Εικόνα 4.19 Γραμμή εντολών Carlson Software

### **4.2.1 Εισαγωγή δεδομένων**

Αρχικά θα πρέπει να εισαχθούν τα δεδομένα των γεωτρήσεων τα οποία βρίσκονται σε ένα φύλλο excel (Εικόνα 4.20)

|                | $M - 1$                                                                                                    |                |                     |        |                                 |                                                                                                    |                           |             |                |                    | geomekenes - Microsoft Excel |             |                             |
|----------------|----------------------------------------------------------------------------------------------------|----------------|---------------------|--------|---------------------------------|----------------------------------------------------------------------------------------------------|---------------------------|-------------|----------------|--------------------|------------------------------|-------------|-----------------------------|
|                | Home                                                                                                    | Insert         | Page Layout         |        | <b>Formulas</b>                 | Data                                                                                                   | Review<br>View            |             |                |                    |                              |             |                             |
|                | Ж<br>Cut<br><b>Ea</b> Copy<br>Paste                                                                                                 |                | Calibri             | $+111$ | $\mathbf{A}^{\mathbf{A}}$<br>۰H | $\equiv$<br>$=$                                                                                        | $\mathcal{P}$<br>$\equiv$ | 导 Wrap Text |                | General            |                              |             |                             |
|                |                                                                                                    | Format Painter | B<br>$\overline{I}$ | F<br>U |                                 | 亖<br>膏                                                                                                 | 使作用<br>罩                  |             | Merge & Center | 礜<br>$\frac{9}{6}$ | $3.4\%$                      | Conditional | Form<br>Formatting r as Tab |
|                | Clipboard                                                                                                    | 局              |                     | Font   |                                 | г,                                                                                                    | Alignment                 |             | <b>B</b>       |                    | Number                       | г.          | <b>Styles</b>               |
|                | A1                                                                                                    | ۰              |                     | $f_x$  |                                 | Drillhole name, Easting, Northing, Surface, Top elevation, Thickness, Bottom elevation, Strata name, B |                           |             |                |                    |                              |             |                             |
|                | $\overline{A}$                                                                                                    | B              | C                   | D      | E                               | F                                                                                                    | G                         | н           |                |                    | к                            |             | M                           |
| 1              | Drillhole name, Easting, Northing, Surface, Top elevation, Thickness, Bottom elevation, Strata name, Bed name, Key, Density, Boxite |                |                     |        |                                 |                                                                                                    |                           |             |                |                    |                              |             |                             |
| $\overline{2}$ | 64-40,-4289.15,-12908.39,747.14,747.14,144,603.14,LS1,LS1,no,150,0                                                                  |                |                     |        |                                 |                                                                                                    |                           |             |                |                    |                              |             |                             |
| 3              | 64-40, -4289.15, -12908.39, 747.14, 603.14, 4, 599.14, BOX, BOX, yes, 190, 100                                                      |                |                     |        |                                 |                                                                                                    |                           |             |                |                    |                              |             |                             |
| 4              | 64-40,-4289.15,-12908.39.747.14.599.14.10.589.14.LS2,LS2,no.150.1                                                                   |                |                     |        |                                 |                                                                                                    |                           |             |                |                    |                              |             |                             |
| 5              | 66-42,-4246.9,-12946.94,760.84,760.84,118,642.84,LS1,LS1,no,150,0                                                                   |                |                     |        |                                 |                                                                                                    |                           |             |                |                    |                              |             |                             |
| 6              | 66-42,-4246.9,-12946.94,760.84,642.84,4,638.84,BOX,BOX,yes,190,100                                                                  |                |                     |        |                                 |                                                                                                    |                           |             |                |                    |                              |             |                             |
| 7              | 66-42,-4246.9,-12946.94,760.84,638.84,10,628.84,LS2,LS2,no,150,1                                                                    |                |                     |        |                                 |                                                                                                    |                           |             |                |                    |                              |             |                             |
| 8              | 66-52,-4010.07,-12953.16,820.81,820.81,103.8,717.01,LS1,LS1,no,150,0                                                                |                |                     |        |                                 |                                                                                                    |                           |             |                |                    |                              |             |                             |
| 9              | 66-52,-4010.07,-12953.16,820.81,717.01,1,716.01,BOX,BOX,yes,190,100                                                                 |                |                     |        |                                 |                                                                                                    |                           |             |                |                    |                              |             |                             |
| 10             | 66-52,-4010.07,-12953.16,820.81,716.01,10,706.01,LS2,LS2,no,150,1                                                                   |                |                     |        |                                 |                                                                                                    |                           |             |                |                    |                              |             |                             |
| 11             | 68-58,-3855.56,-12994.02,866.74,866.74,92,774.74,LS1,LS1,no,150,0                                                                   |                |                     |        |                                 |                                                                                                    |                           |             |                |                    |                              |             |                             |
| 12             | 68-58,-3855.56,-12994.02,866.74,774.74,2,772.74,BOX,BOX,yes,190,100                                                                 |                |                     |        |                                 |                                                                                                    |                           |             |                |                    |                              |             |                             |
|                | 13 68-58, -3855.56, -12994.02, 866.74, 772.74, 10, 762.74, LS2, LS2, no, 150, 1                                                     |                |                     |        |                                 |                                                                                                    |                           |             |                |                    |                              |             |                             |
|                | 14 70-64,-3688.75,-13063.88,952.28,952.28,209.5,742.78,LS1,LS1,no,150,0                                                             |                |                     |        |                                 |                                                                                                    |                           |             |                |                    |                              |             |                             |

Εικόνα 4.20 Δεδομένα γεωτρήσεων σε φύλλο excel

Έπειτα επιλέγεται **Drillhole** και στη συνέχεια **Define Drillhole** από την γραμμή εντολών του IntelliCAD (Εικόνα 4.21) και επιλέγεται όνομα για το αρχείο .ch που δημιουργεί το πρόγραμμα (Εικόνα 4.22). Στο παράθυρο που εμφανίζεται (Εικόνα 4.23) επιλέγεται η μέθοδος που θα αναγνωρίζονται τα στρώματα καθώς και το χρώμα και σχήμα με το οποίο θα απεικονίζονται οι γεωτρήσεις στο περιβάλλον του IntelliCAD και επιλέγεται **SAVE**.

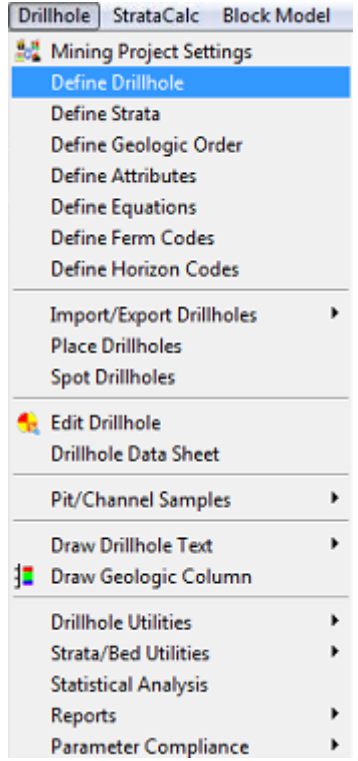

Εικόνα 4.21 Επιλογή Define Drillhole

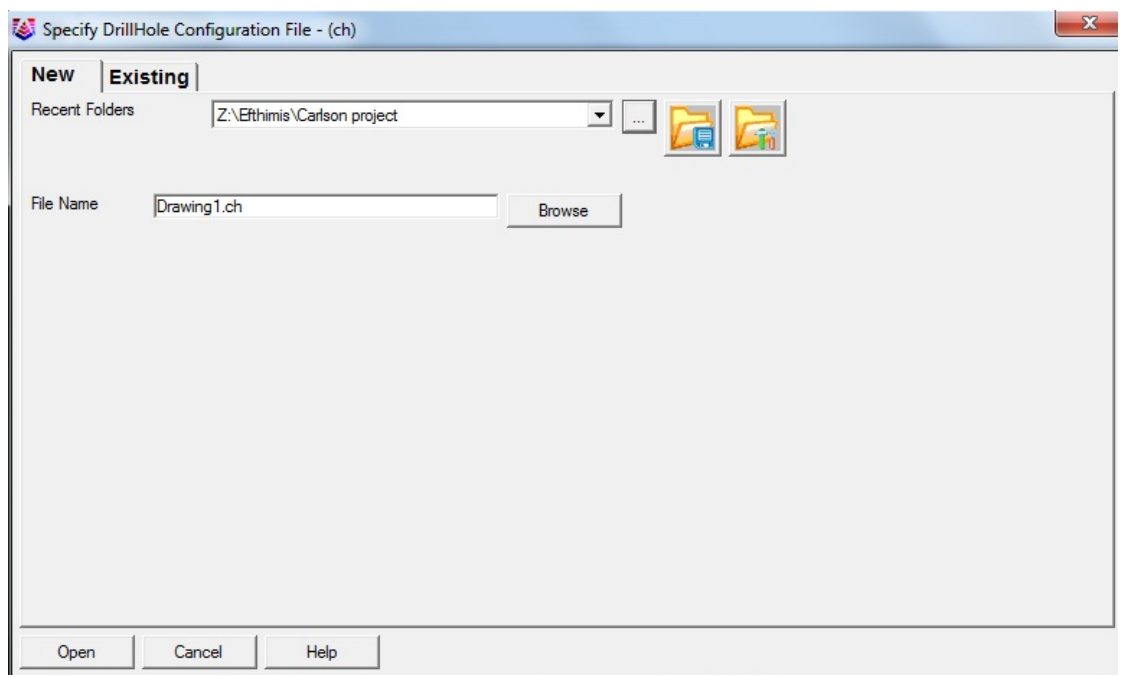

Εικόνα 4.22 Επιλογή ονόματος αρχείου στο Define Drillhole

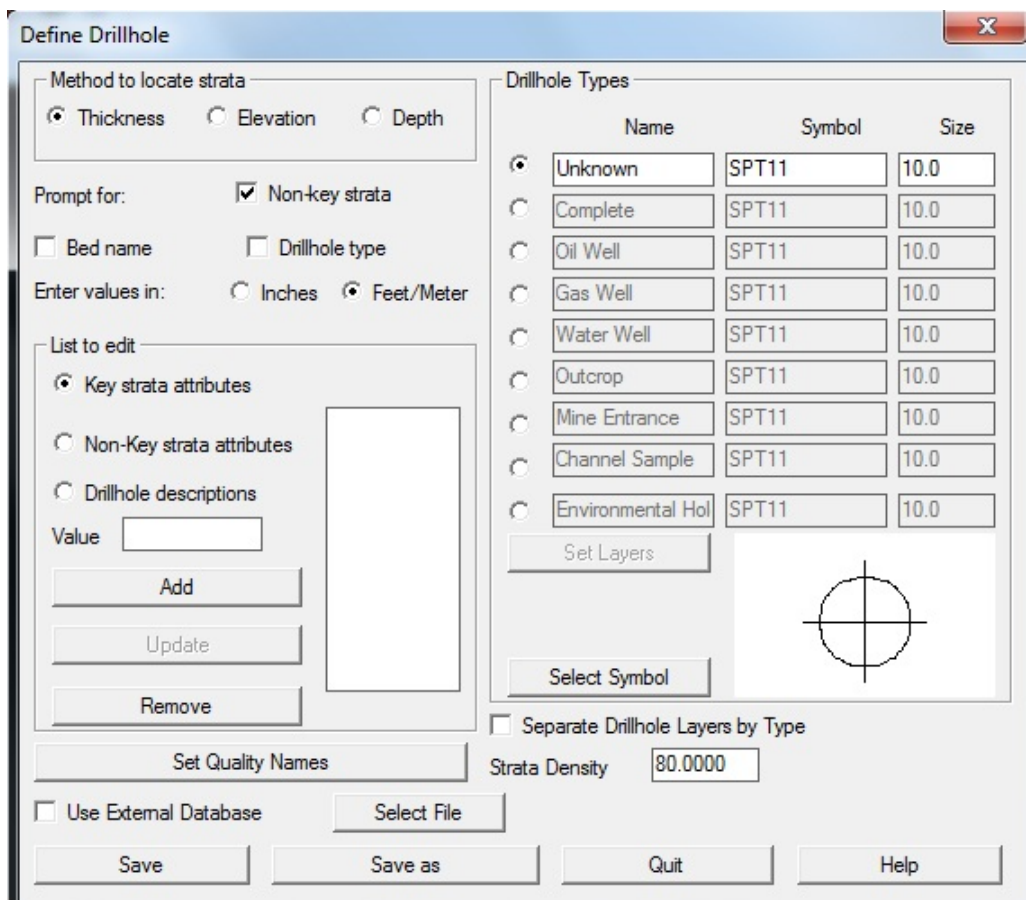

Εικόνα 4.23 Παράθυρο παραμέτρων γεωτρήσεων

Στη συνέχεια επιλέγεται ξανά **Drillhole** από τη γραμμή εντολών, στη συνέχεια **Import/Export Drillholes** και τέλος **Drillhole Import** (Εικόνα 4.24).

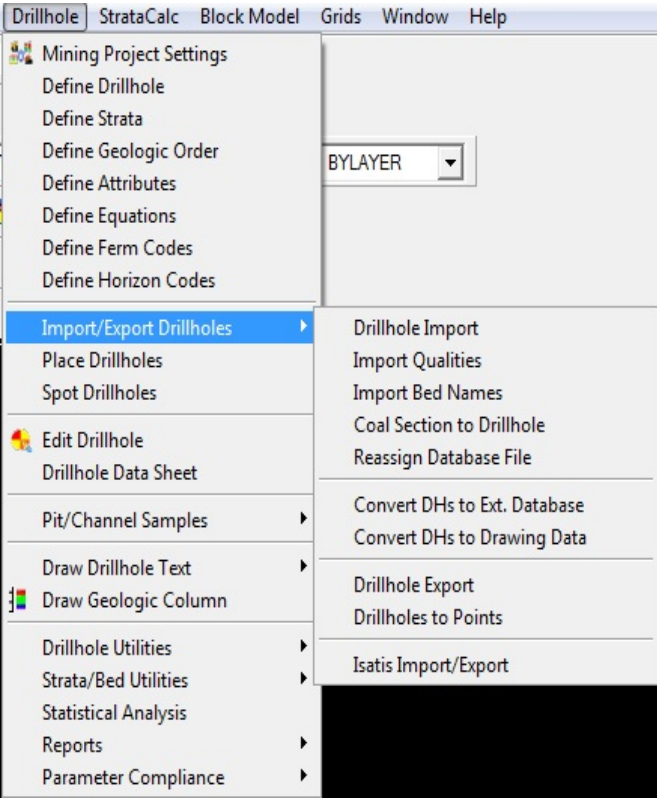

Εικόνα 4.24 Επιλογή εισαγωγής δεδομένων

Στο παράθυρο που εμφανίζεται (Εικόνα 4.25) ζητείται η μορφή του αρχείου που έχουν τα δεδομένα καθώς το Carlson Software δέχεται τα δεδομένα με πολλές μορφές . Σε αυτήν την περίπτωση επιλέγεται **Custom Import Formatter**.

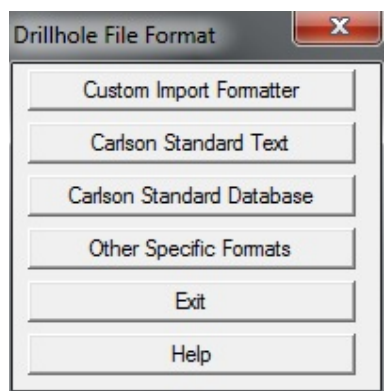

Εικόνα 4.25 Επιλογή μορφής αρχείου δεδομένων

Επόμενο βήμα είναι να επιλεχτεί αν θα εισαχθούν με διαφορετικό αρχείο τα δεδομένα των γεωτρήσεων και των στρωμάτων (Εικόνα 4.26). Σε αυτή τη περίπτωση επιλέγεται **No**.

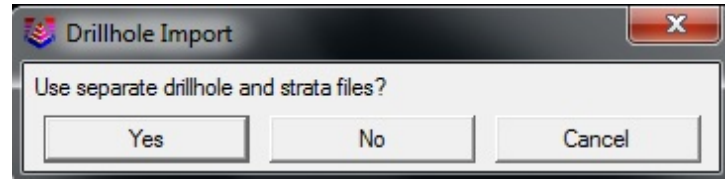

Εικόνα 4.26 Επιλογή διαφορετικού αρχείου δεδομένων

Στο παράθυρο που εμφανίζεται (Εικόνα 4.27) επιλέγεται το αρχείο που περιέχει τα δεδομένα των γεωτρήσεων και πατάμε **Open**.

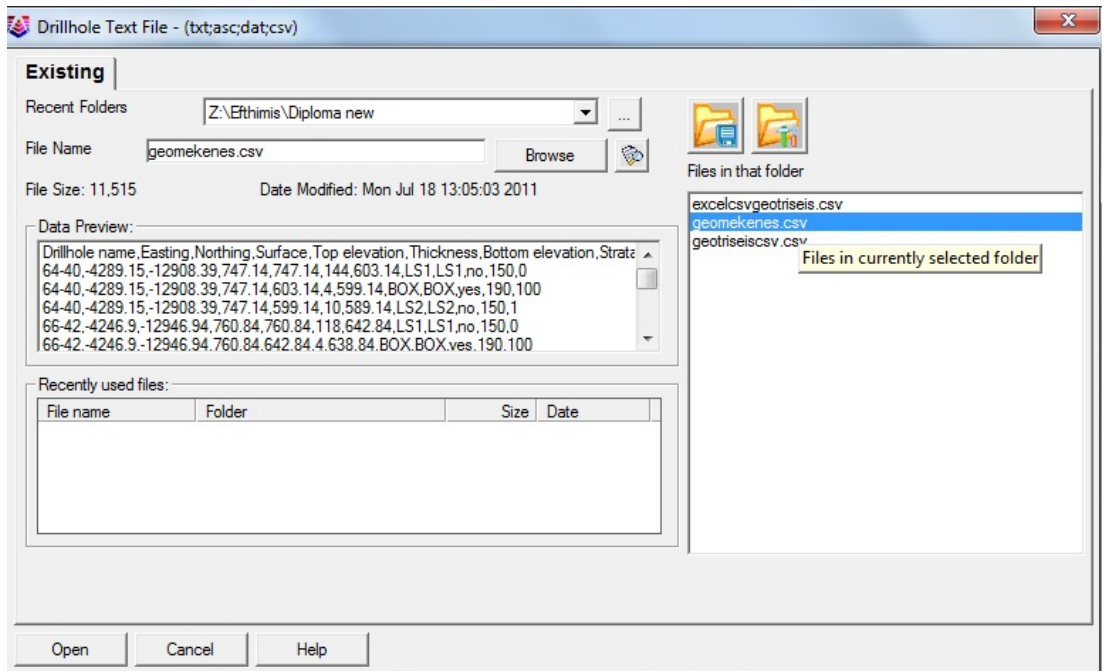

Εικόνα 4.27 Επιλογή αρχείου δεδομένων

Στο επόμενο παράθυρο με την εντολή **Add** (Εικόνα 4.28) εισάγονται τα στοιχεία τα οποία θα διαβάσει το πρόγραμμα από το excel. Η εισαγωγή των δεδομένων πρέπει να γίνει προσεκτικά, δηλαδή με τη σειρά που είναι τοποθετημένα στο excel. Επιπλέον μπορεί να προστεθεί κάποιο επιπλέον στοιχείο, αν τυχόν το Carlson Software δεν μας το έχει διαθέσιμο. Αυτό γίνεται με την εντολή **Add Attribute**. Τα 2 στοιχεία που προστέθηκαν είναι το DENSITY το οποίο αντιστοιχεί στην πυκνότητα και το BAUXITE το οποίο αντιστοιχεί στην περιεκτικότητα του βωξίτη. Τέλος επιλέγεται **OK** και εμφανίζονται οι γεωτρήσεις στο περιβάλλον του IntelliCAD (Εικόνα 4.29).

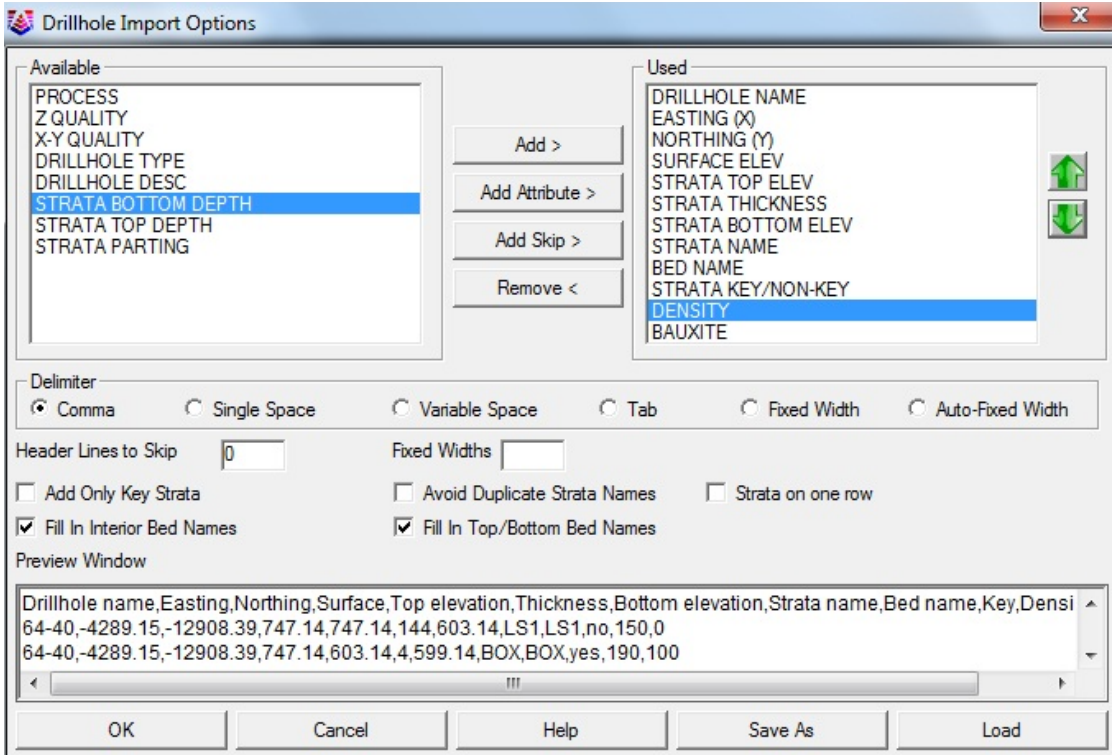

Εικόνα 4.28 Επιλογή στοιχείων

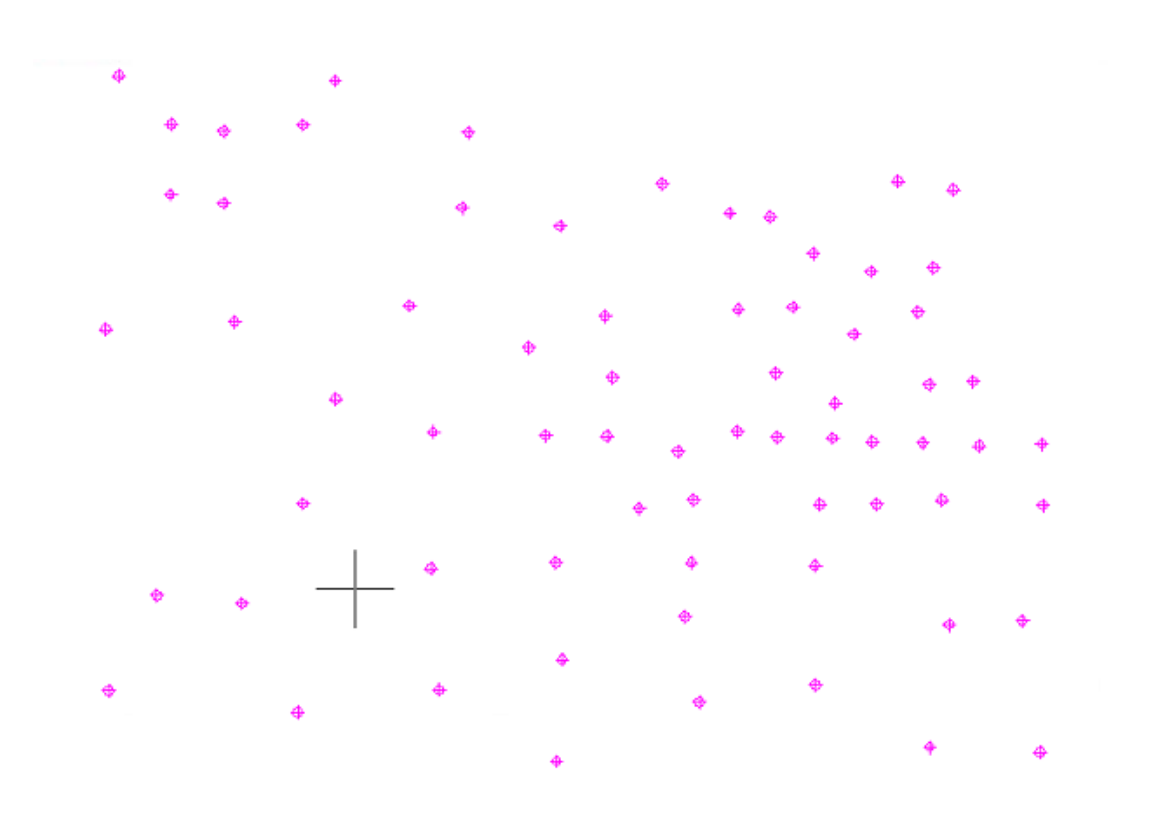

Εικόνα 4.29 Εμφάνιση γεωτρήσεων

Επιλέγοντας **Drillhole** και στη συνέχεια **Drillhole Data Sheet** (Εικόνα 4.30) εμφανίζονται αναλυτικά τα στοιχεία κάθε γεώτρησης. Έτσι δίνεται η δυνατότητα στο χρήστη να ελέγχει οποιαδήποτε στιγμη τα δεδομένα που έχει εισάγει (Εικόνα 4.31).

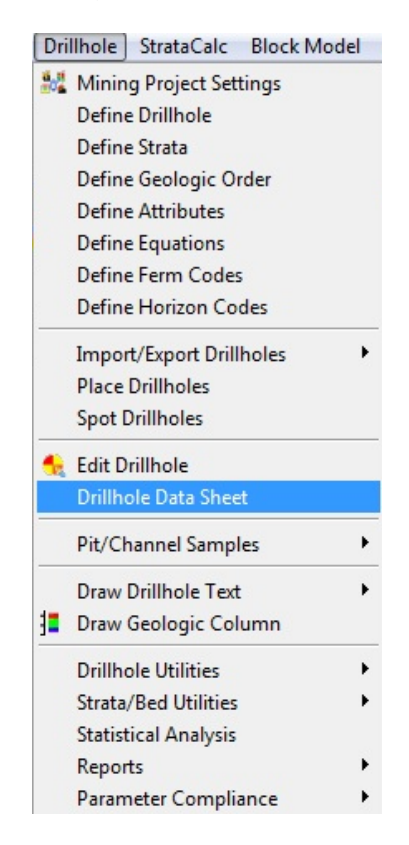

Εικόνα 4.30 Επιλογή επεξεργασίας δεδομένων γεωτρήσεων

|                     | Name            | Description | Northing                          | Easting                          | Elevation       | Process                 | Density | Type          | XY Quality                       | Z Quality |  |
|---------------------|-----------------|-------------|-----------------------------------|----------------------------------|-----------------|-------------------------|---------|---------------|----------------------------------|-----------|--|
| $\mathbf{1}$        | $64 - 40$       |             | $-12908.39$                       | $-4289.15$                       | 747.140         | $\overline{\mathbf{v}}$ |         | 80.00 Unknown | - Unknown                        | - Unknown |  |
| $\overline{2}$      | $64 - 48$       |             | $-12912.19$                       | $-4116.44$                       | 794.880         | $\overline{\mathsf{v}}$ |         | 80.00 Unknown | $\overline{\mathbf{v}}$ Unknown  | - Unknown |  |
| 3                   | $66 - 42$       |             | $-12946.94$                       | $-4246.90$                       | 760.840         | V                       |         | 80.00 Unknown | - Unknown                        | - Unknown |  |
|                     | $66 - 44$       |             | $-12952.35$                       | $-4205.00$                       | 774.670         | $\overline{\mathbf{v}}$ |         | 80.00 Unknown | $\overline{\mathbf{v}}$ Unknown  | - Unknown |  |
|                     | 66-46           |             | $-12947.19$                       | $-4142.05$                       | 789.220         | $\overline{\mathbf{v}}$ |         | 80.00 Unknown | - Unknown                        | - Unknown |  |
|                     | $66 - 52$       |             | $-12953.16$                       | $-4010.07$                       | 820.810         | $\overline{\mathbf{v}}$ |         | 80.00 Unknown | $\overline{\phantom{a}}$ Unknown | - Unknown |  |
|                     | $68 - 42$       |             | $-13002.68$                       | $-4247.68$                       | 769.020         | $\overline{\mathsf{v}}$ |         | 80.00 Unknown | - Unknown                        | - Unknown |  |
|                     | $68 - 44$       |             | $-13009.51$                       | $-4205.11$                       | 784.480         | $\overline{\mathsf{v}}$ |         | 80.00 Unknown | $\overline{\phantom{a}}$ Unknown | - Unknown |  |
|                     | $68 - 55$       |             | $-13027.77$                       | $-3936.89$                       | 843.340         | $\overline{\mathsf{v}}$ |         | 80.00 Unknown | - Unknown                        | - Unknown |  |
| 10                  | 68-58           |             | $-12994.02$                       | $-3855.56$                       | 866.740         | $\overline{\mathbf{v}}$ |         | 80.00 Unknown | $\overline{\mathbf{v}}$ Unknown  | - Unknown |  |
| 11                  | $68 - 62$       |             | $-13020.33$                       | $-3769.55$                       | 917.720         | V                       |         | 80.00 Unknown | - Unknown                        | - Unknown |  |
| 12                  | $68 - 65$       |             | $-12992.34$                       | $-3667.50$                       | 952.170         | $\overline{\mathbf{v}}$ |         | 80.00 Unknown | $\overline{\mathbf{v}}$ Unknown  | - Unknown |  |
|                     |                 |             |                                   |                                  |                 |                         |         |               |                                  |           |  |
|                     | Name            | Depth       | Elevation Thick., ft Key Bed Name |                                  |                 |                         |         | Name          | Value                            |           |  |
|                     | LS1             | .000        | 603.140                           | 144.000<br>×                     | LS1             |                         |         |               |                                  |           |  |
| 1<br>$\overline{2}$ | <b>BOX</b>      | 144.000     | 599.140                           | $\overline{\mathbf{v}}$<br>4.000 | <b>BOX</b>      |                         |         |               |                                  |           |  |
| $3^{\circ}$         | L <sub>S2</sub> | 148,000     | 589,140                           | 10.000                           | LS <sub>2</sub> |                         |         |               |                                  |           |  |
|                     |                 |             |                                   |                                  |                 |                         |         |               |                                  |           |  |
|                     |                 |             |                                   |                                  |                 |                         |         |               |                                  |           |  |
|                     |                 |             |                                   |                                  |                 |                         |         |               |                                  |           |  |
|                     |                 |             |                                   |                                  |                 |                         |         |               |                                  |           |  |

Εικόνα 4.31 Δεδομένα γεωτρήσεων

Όπως φαίνεται στην Εικόνα 4.29 οι γεωτρήσεις εμφανίζονται με τη μορφή σταυρονήματος. Για μεγαλύτερη διευκόλυνση στην επεξεργασία των γεωτρήσεων υπάρχει η δυνατότητα εμφάνισης του ονόματος καθεμιάς. Επιλέγοντας από την γραμμή εντολών **Drillhole**, στη συνέχεια **Draw Drillhole Text** και τέλος **Text Formatter** (Εικόνα 4.32) το πρόγραμμα ζητά να επιλεχθούν οι γεωτρήσεις στις οποίες θα εμφανίζεται το όνομα. Στη συνέχεια εμφανίζεται το παράθυρο (Εικόνα 4.33) στο οποίο επιλέγεται το μέγεθος του κειμένου καθώς και ο τρόπος που θα εμφανίζεται το κάθε όνομα. Πατώντας **OK** εμφανίζονται τα ονόματα των γεωτρήσεων (Εικόνα 4.34).

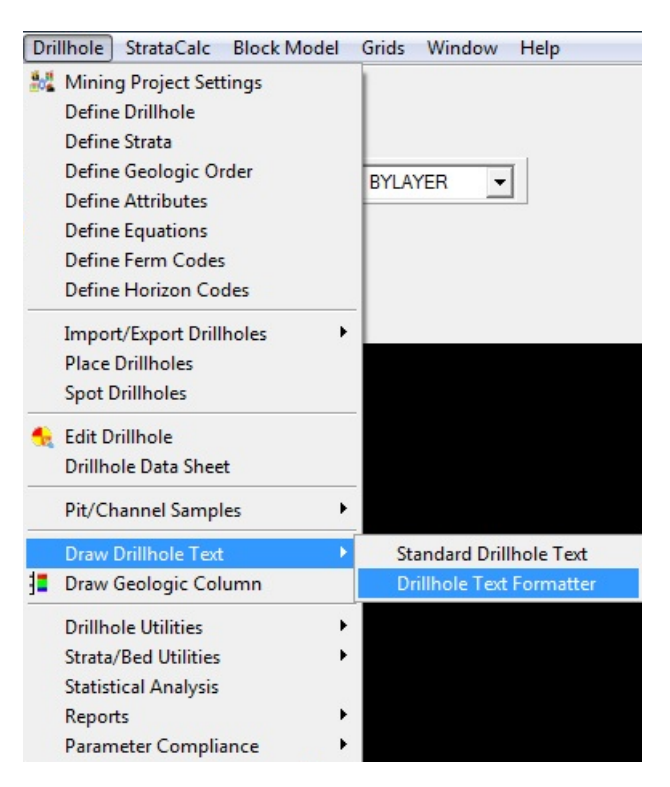

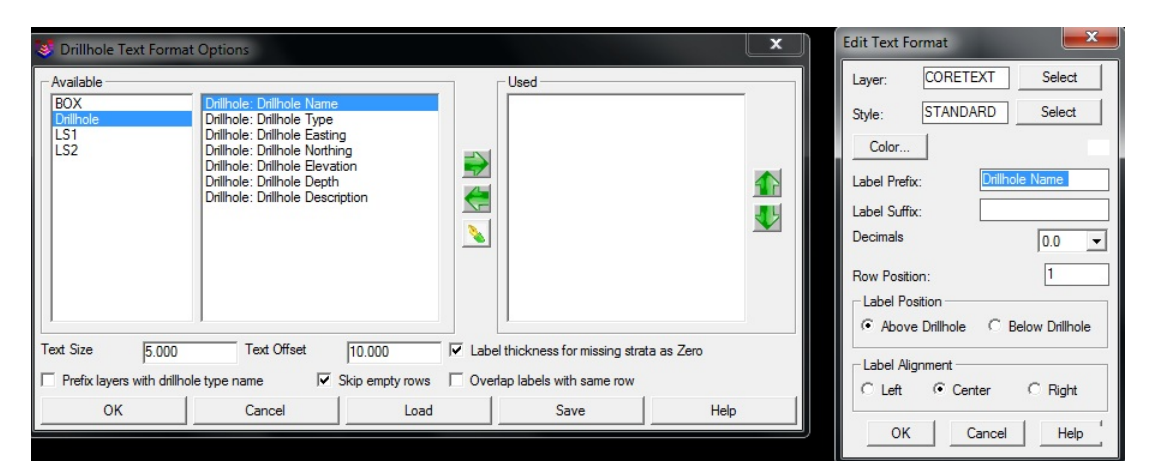

Εικόνα 4.32 Επιλογή εμφάνισης ονομάτων των γεωτρήσεων

Εικόνα 4.33 Παράθυρο επιλογής παραμέτρων ονομάτων γεωτρήσεων

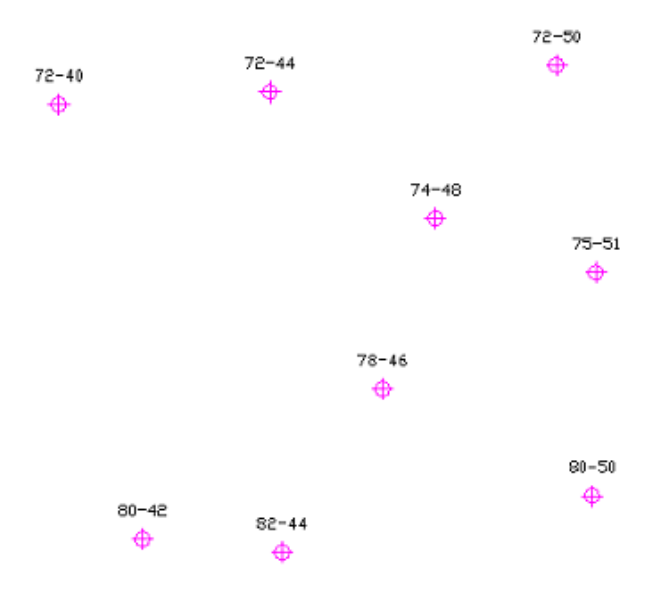

Εικόνα 4.34 Ονόματα γεωτρήσεων

Στη συνέχεια πρέπει να προσδιοριστούν τα στρώματα ώστε να είναι εφικτή η δημιουργία των γεωλογικών στηλών και γεωλογικών τομών. Επιλέγοντας **Drillhole** και στη συνέχεια **Define Strata** από την γραμμή εντολών (Εικόνα 4.35), εμφανίζεται το παράθυρο (Εικόνα 4.36) στο οποίο επιλέγεται η εντολή **Read Drillholes** ώστε να υπολογίσει το πρόγραμμα των αριθμό των στρωμάτων από τα δεδομένα των γεωτρήσεων.

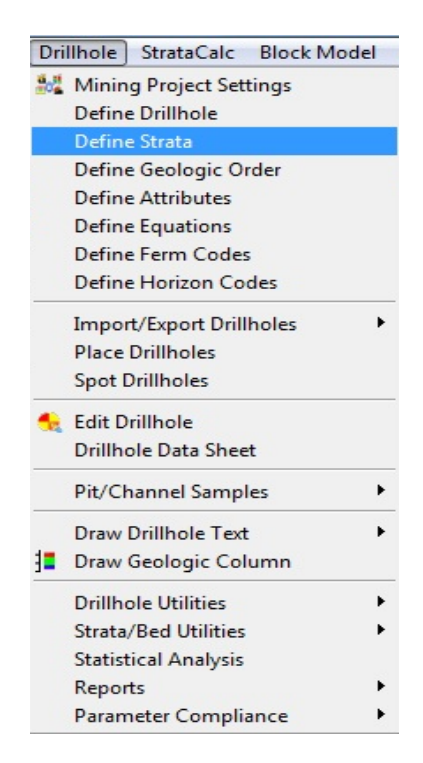

Εικόνα 4.35 Επιλογή παραμέτρων στρωμάτων

|                |  |                          |  |  | Strata Name Full Name Key Color Hatch Hatch Scale Density Layer Draw Legend |  |  |  |
|----------------|--|--------------------------|--|--|-----------------------------------------------------------------------------|--|--|--|
| $\overline{1}$ |  |                          |  |  |                                                                             |  |  |  |
| $\overline{c}$ |  | $\blacksquare$           |  |  |                                                                             |  |  |  |
| 3              |  | $\Box$                   |  |  |                                                                             |  |  |  |
| 4              |  | $\Box$                   |  |  | г                                                                           |  |  |  |
| 5              |  | П                        |  |  | г                                                                           |  |  |  |
| 6              |  | $\Box$                   |  |  | $\Box$                                                                      |  |  |  |
| 7              |  | $\blacksquare$           |  |  | Π                                                                           |  |  |  |
| 8              |  | $\blacksquare$           |  |  | $\blacksquare$                                                              |  |  |  |
| 9              |  | $\overline{\phantom{a}}$ |  |  |                                                                             |  |  |  |
| 10             |  | $\overline{\phantom{a}}$ |  |  | г                                                                           |  |  |  |
| 11             |  | П                        |  |  | Ē                                                                           |  |  |  |
| 12             |  | $\blacksquare$           |  |  | Ē                                                                           |  |  |  |
| 13             |  | $\Box$                   |  |  | Ē                                                                           |  |  |  |
| 14             |  | $\overline{\phantom{a}}$ |  |  | П                                                                           |  |  |  |
| 15             |  | П                        |  |  | г                                                                           |  |  |  |
| 16             |  | $\blacksquare$           |  |  | г                                                                           |  |  |  |
| 17             |  | $\Box$                   |  |  | г                                                                           |  |  |  |
| 18             |  | $\blacksquare$           |  |  | F                                                                           |  |  |  |
| 19             |  | $\equiv$                 |  |  |                                                                             |  |  |  |

Εικόνα 4.36 Εισαγωγή γεωτρήσεων

Στη συνέχεια στο ίδιο παράθυρο (Εικόνα 4.37) θα εμφανιστούν τα στρώματα τα οποία μπορεί ο χρήστης να τα επεξεργαστεί με την επιλογή **Edit**. Στο παράθυρο επεξεργασίας (Εικόνα 4.38) που εμφανίζεται μπορεί να αλλαχθεί το όνομα, το χρώμα, αλλά και το μοτίβο των στρωμάτων. Εφόσον γίνουν οι επιθυμητές αλλαγές επιλέγεται **Exit** (Εικόνα 4.38).

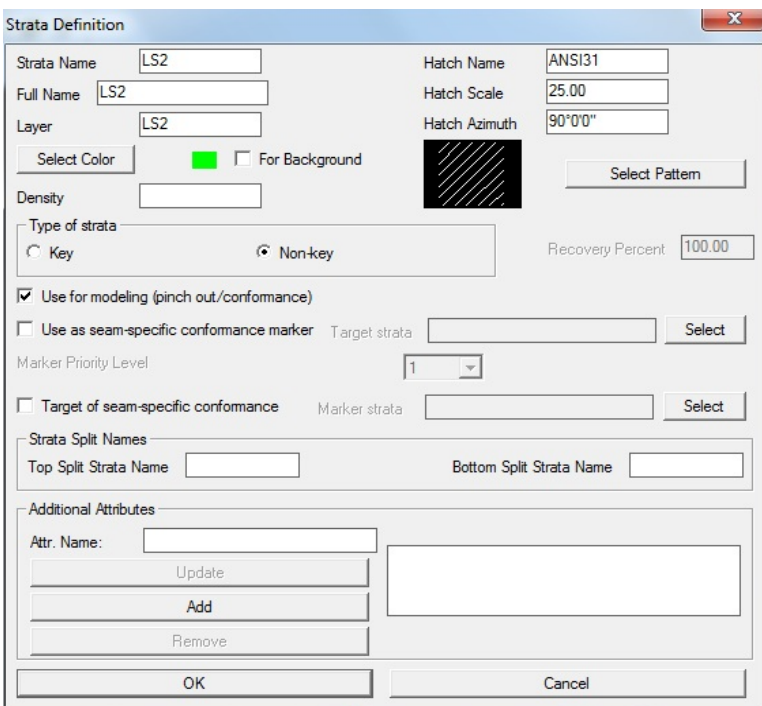

Εικόνα 4.37 Παράθυρο επεξεργασίας στρωμάτων

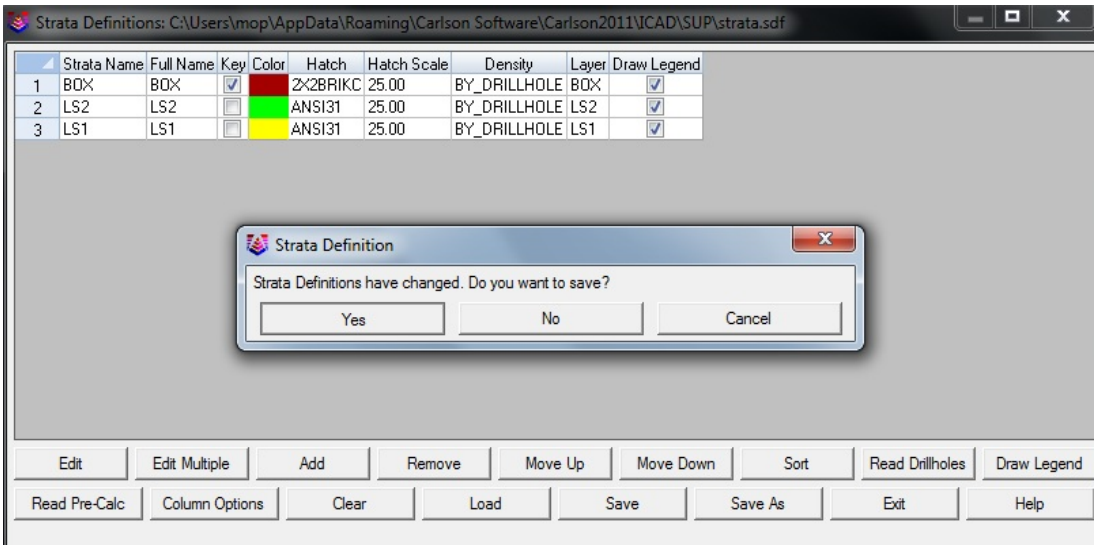

Εικόνα 4.38 Τελικό παράθυρο επεξεργασίας στρωμάτων

Για την δημιουργία του μοντέλου επιλέγεται η εντολή **Block Model** και στη συνέχεια **Make Block Model** (Εικόνα 4.39).

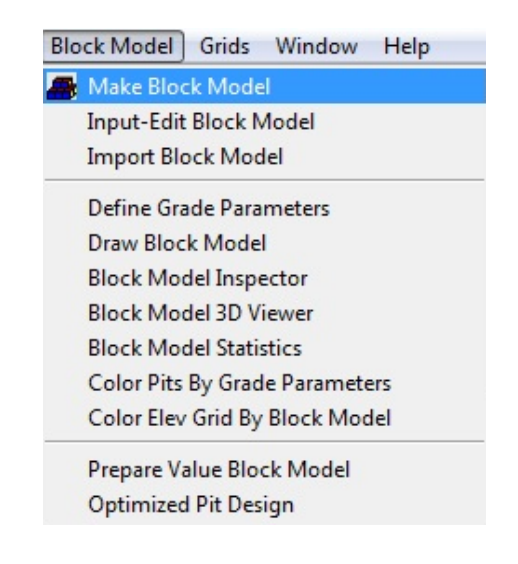

Εικόνα 4.39 Επιλογή δημιουργίας μοντέλου του κοιτάσματος

Στη συνέχεια ζητείται να επιλεχθούν οι γεωτρήσεις και εμφανίζεται ένα παράθυρο (Εικόνα 4.40) στο οποίο παρουσιάζονται τα 3 στρώματα καθώς και οι παράμετροι με τις οποίες θα υπολογιστεί το μοντέλο.

Σε αυτή την περίπτωση επειδή δεν υπάρχουν διαφορετικές περιεκτικότητες και πυκνότητες στο βωξίτη θα επιλεχθεί η εντολή **Model By Strata Names** ώστε το μοντέλο να δημιουργηθεί βάσει των στρωμάτων και επιλέγεται **OK**. Στο επόμενο παράθυρο (Εικόνα 4.41) επιλέγονται και τα 3 στρώματα.

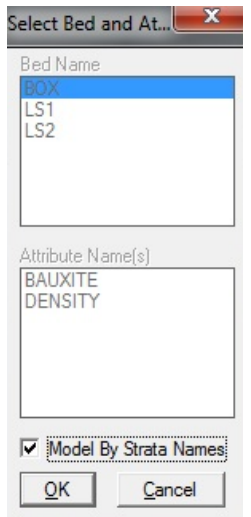

Εικόνα 4.40 Παράθυρο επιλογής μεθόδου

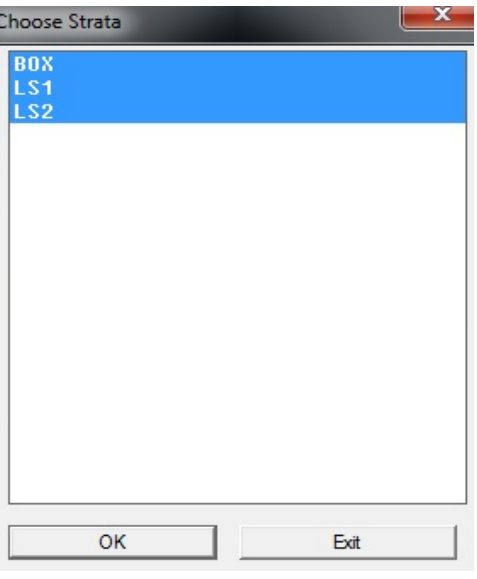

Εικόνα 4.41 Επιλογή στρωμάτων

Στο επόμενο παράθυρο (Εικόνα 4.42) επιλέγεται ο αριθμός των κελιών που θα χρησιμοποιηθούν ή το μέγεθος του κάθε κελιού **X Y** καθώς και το ύψος του στην επιλογή **Number Of Vertical Divisions**. Για να επιβεβαιωθεί ο τελικός αριθμός των κελιών που θα χρησιμοποιηθούν θα πρέπει να επιλεχθεί με τον κέρσορα μια οποιοδήποτε επιλογή εκτός οπό την τελευταία.

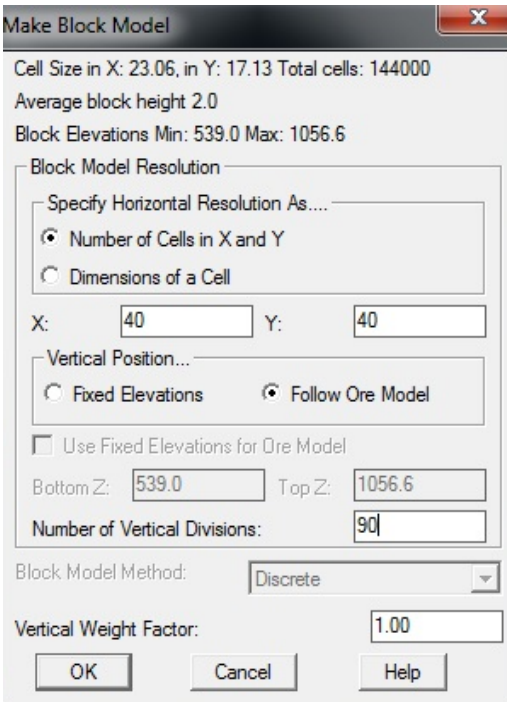

Εικόνα 4.42 Επιλογή μεγέθους κελιών

Η μέθοδος που θα χρησιμοποιήσει το πρόγραμμα είναι προεπιλεγμένη και ονομάζεται Discrete. Η μέθοδος αυτή χρησιμοποιεί μια παράμετρο όπως το πάχος κάθε στρώματος και το επεκτείνει μέχρι το μέσο της απόστασης από τις γύρω γεωτρήσεις (Εικόνα 4.43).

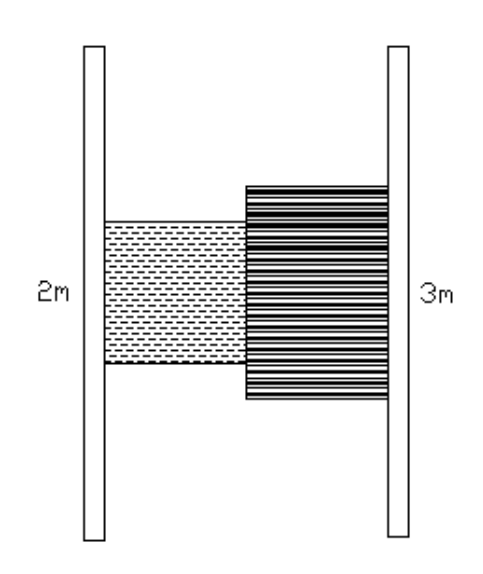

Εικόνα 4.43 Μέθοδος Discrete για τον υπολογισμό πάχους μεταξύ 2 γεωτρήσεων.

Τέλος θα πρέπει να εισαχθεί όνομα στα 3 αρχεία (.blk, .gpf, .pre) που θα δημιουργήσει το πρόγραμμα. Εφόσον ολοκληρωθεί αυτή η διαδικασία το μοντέλο έχει δημιουργηθεί. Αυτό εμφανίζεται επιλέγοντας **Block Model** και στη συνέχεια **Block Model 3D Viewer** (Εικόνα 4.44) και εισάγοντας τα 3 αρχεία που δημιουργήθηκαν προηγουμένως. Στην περίπτωση που το μοντέλο δεν εμφανισθεί σωστά, στη καρτέλα **Advanced** του παραθύρου (Εικόνα 4.45) επιλέγεται η εντολή **Render**. Στην καρτέλα **Advanced** υπάρχει η δυνατότητα να επιλεχθεί το αρχείο.tin ώστε να εμφανιστεί ταυτόχρονα και η επιφάνεια (Εικόνα 4.47).

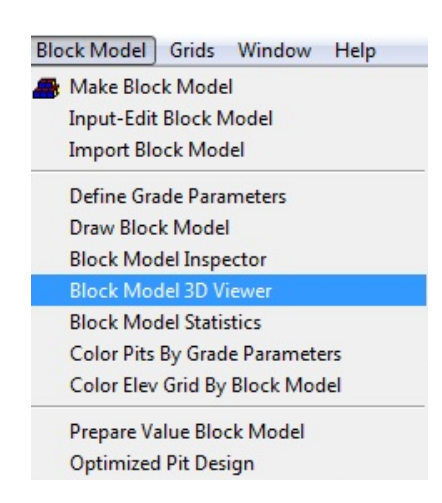

#### Εικόνα 4.44 Επιλογή Block Model 3D Viewer

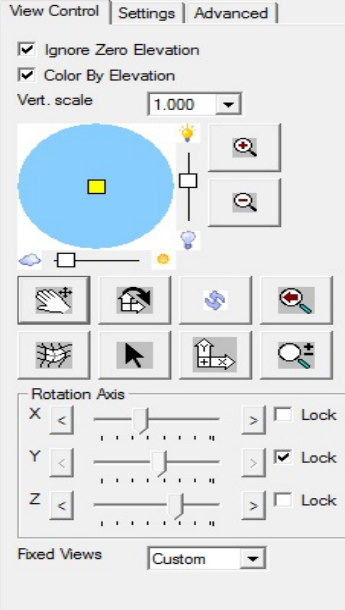

Εικόνα 4.45 Παράθυρο Block Model 3D Viewer

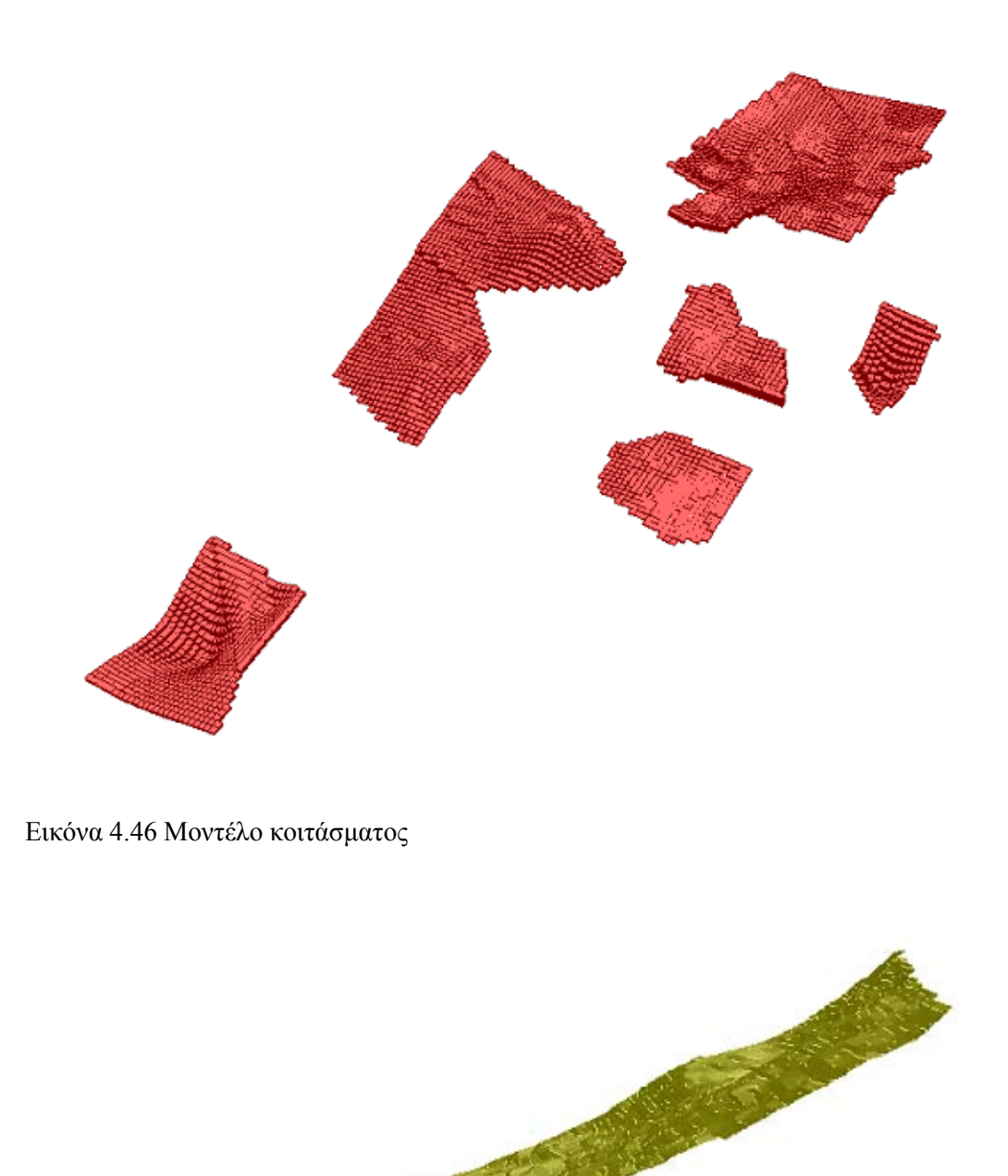

Εικόνα 4.47 Επιφάνεια περιοχής μελέτης και κοίτασμα.

### **4.2.2 Δημιουργία γεωλογικών στηλών**

Για να δημιουργηθούν οι γεωλογικές στήλες επιλέγεται η εντολή **Drillhole** και στη συνέχεια **Draw Geologic Column** (Εικόνα 4.48).

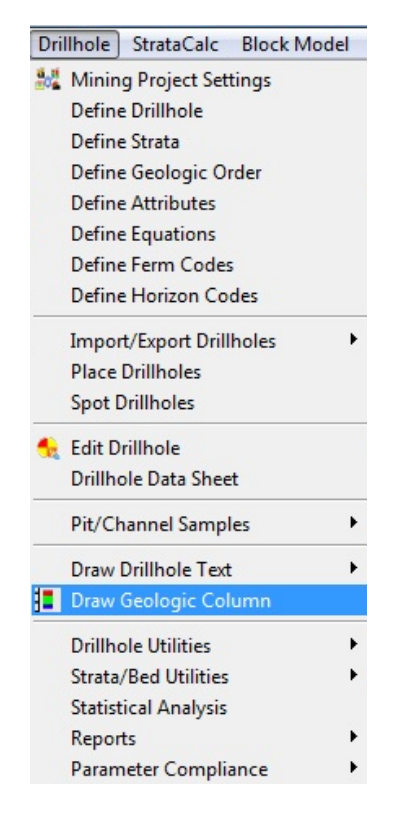

Εικόνα 4.48 Επιλογή δημιουργίας γεωλογικών στηλών

Στο επόμενο παράθυρο (Εικόνα 4.49) επιλέγεται η εντολή **On 2D grid** και στη συνέχεια **OK**. Ύστερα επιλέγονται οι γεωτρήσεις από τις οποίες θα δημιουργηθούν οι γεωλογικές στήλες, τα στοιχεία που να απεικονίζονται (Εικόνα 4.50) και η περιοχή του περιβάλλοντος του IntelliCAD που θα εμφανιστούν (Εικόνα 4.51).

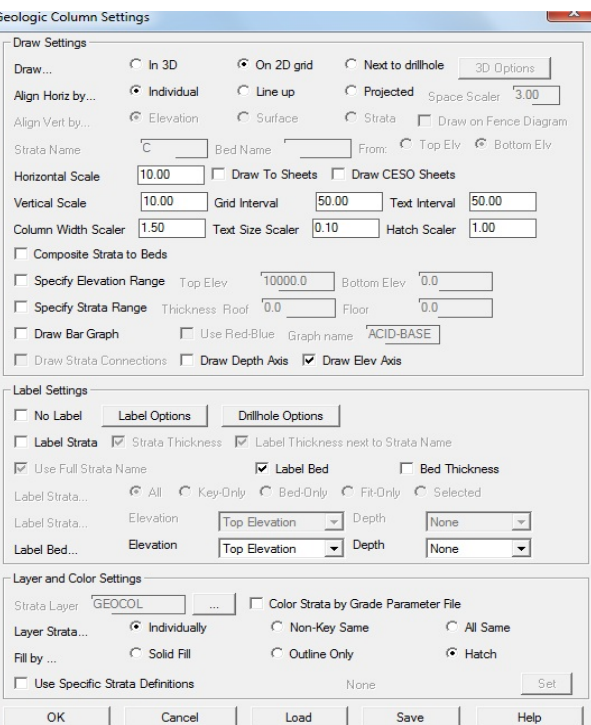

Εικόνα 4.49 Παράθυρο ρυθμίσεων γεωλογικών στηλών

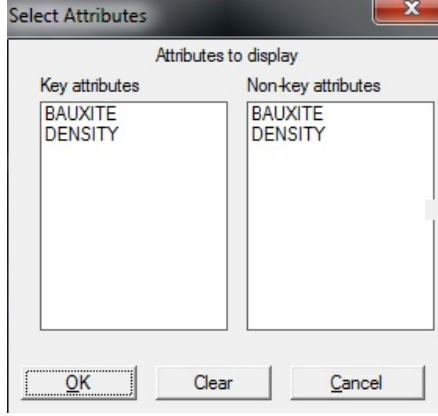

Εικόνα 4.50 Παράθυρο επιλογής στοιχείων

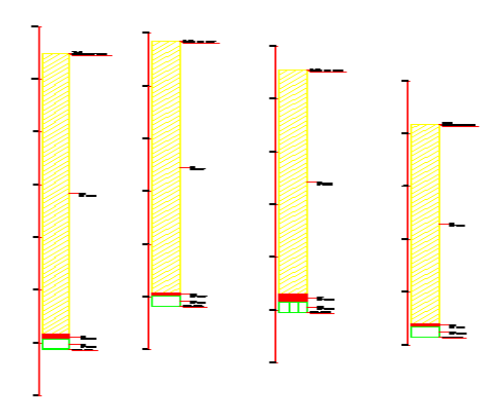

Εικόνα 4.51 Γεωλογικές στήλες

Η ίδια διαδικασία ακριβώς ακολουθείται για να δημιουργηθούν οι γεωλογικές στήλες σε τρισδιάστατη μορφή με τη μόνη διαφορά ότι στο παράθυρο (Εικόνα 4.52) επιλέγεται η εντολή **In 3D**. Για εμφανισθούν γεωλογικές στήλες επιλέγεται η εντολή **View** και στη συνέχεια **3D Viewer Window** (Εικόνα 4.53).

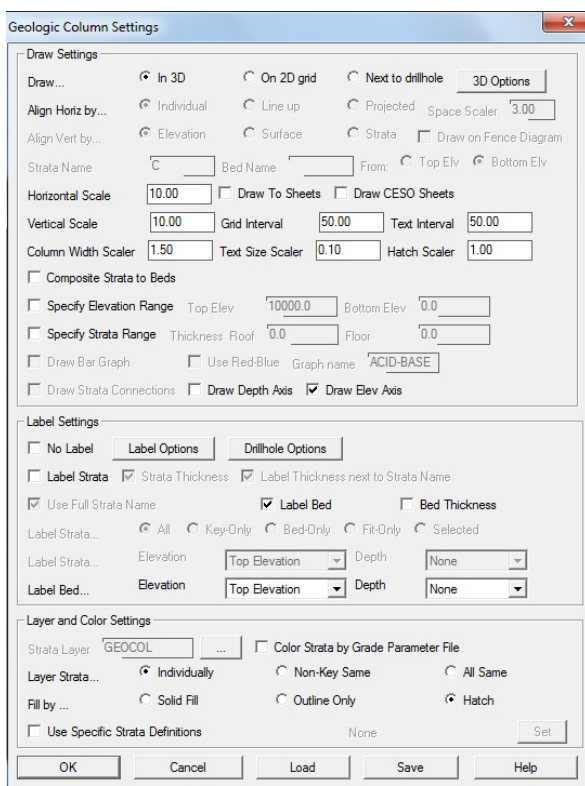

Εικόνα 4.52 Παράθυρο ρυθμίσεων γεωλογικών στηλών

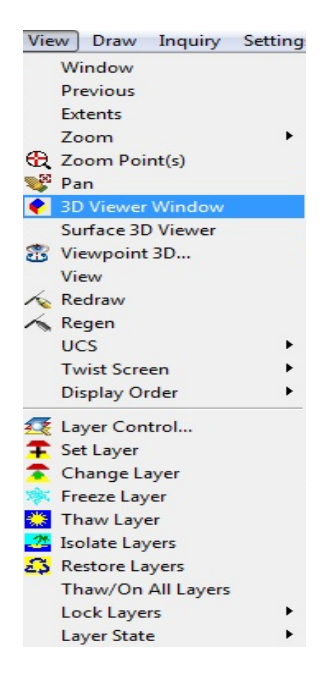

Εικόνα 4.53 Επιλογή 3d Viewer Window

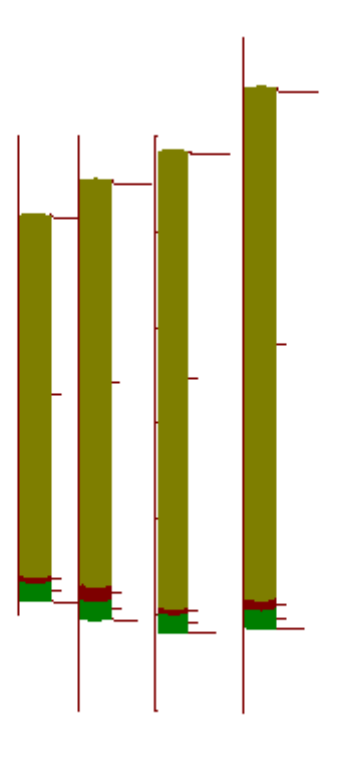

Εικόνα 4.54 Γεωλογικές στήλες σε τρισδιάστατη μορφή

## **4.2.3 Δημιουργία γεωλογικών τομών**

Για τη δημιουργία γεωλογικών τομών θα πρέπει αρχικά να σχεδιασθεί μια polyline για να ορίζεται η περιοχή ενδιαφέροντος. Υστέρα, από την γραμμή εντολών επιλέγεται **StrataCalc** και στη συνέχεια **Fence Diagram** (Εικόνα 4.55). Στο παράθυρο που εμφανίζεται (Εικόνα 4.56) ορίζονται οι παράμετροι σχεδίασης **In 2D grid** καθώς και ο τρόπος εισαγωγής των δεδομένων **Grids from Drillholes**. Ύστερα επιλέγεται η εντολή **OK**.

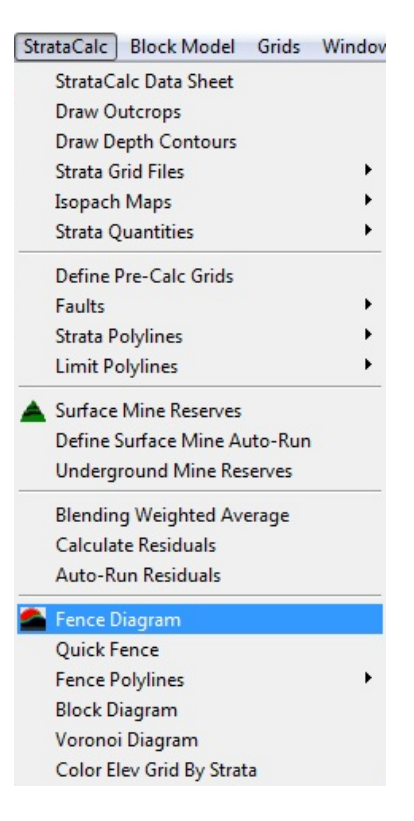

Εικόνα 4.55 Επιλογή δημιουργίας γεωλογικών τομών

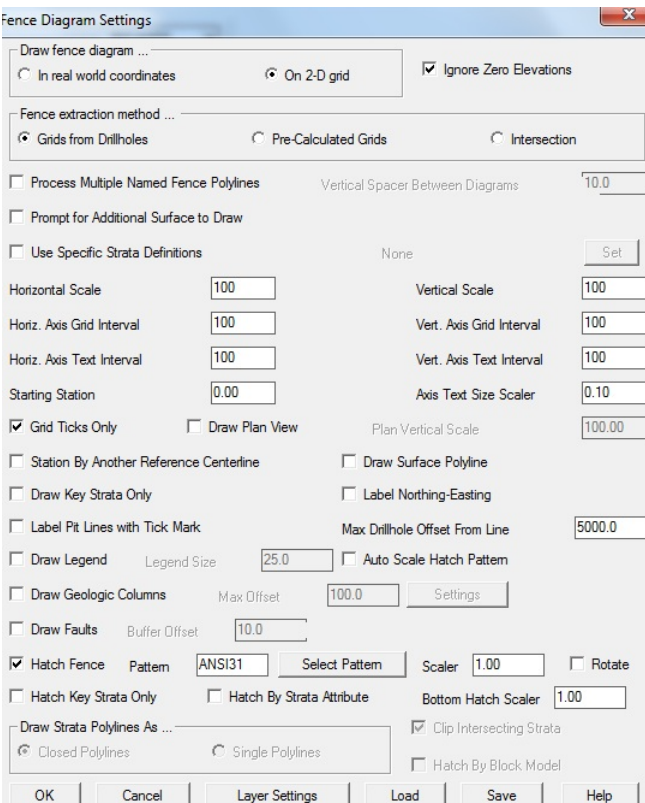

Εικόνα 4.56 Παράθυρο επιλογής παραμέτρων

Στη συνέχεια ζητείται να επιλεχθεί η περιοχή ενδιαφέροντος καθώς και οι γεωτρήσεις που θα αποτελέσουν δεδομένα για την γεωλογική τομή. Στο επόμενο παράθυρο (Εικόνα 4.57) προσδιορίζεται το μέγεθος τον κελιών και επιλέγεται η εντολή **OK**.

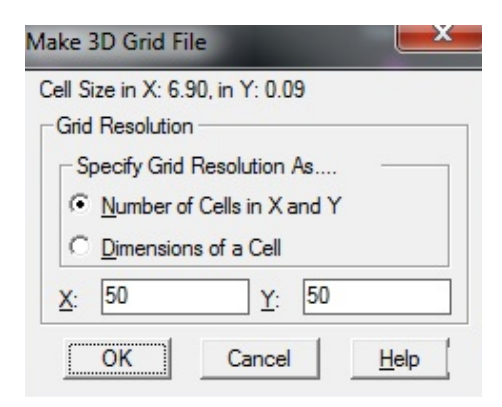

Εικόνα 4.57 Παράθυρο επιλογής μεγέθους κελιών

Τέλος επιλέγεται η μέθοδος υπολογισμού (Triangulation, Invert Distance, Kriging) και το σημείο που θα εμφανιστεί η τομή.

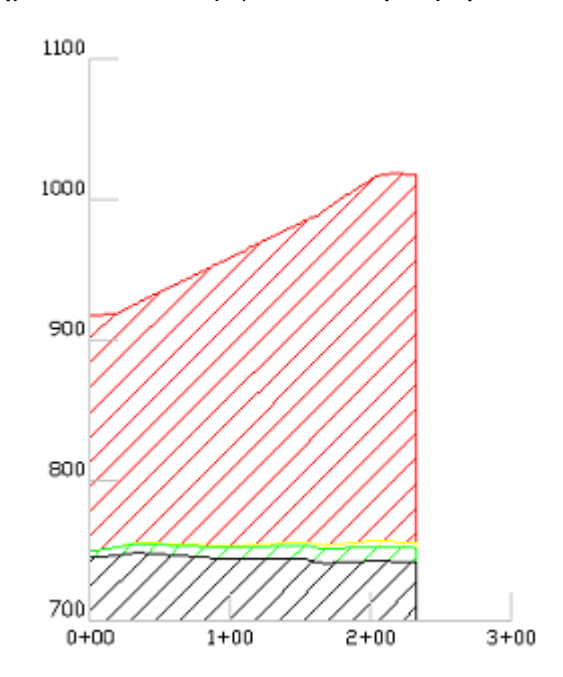

Εικόνα 4.58 Τομή με τη μέθοδο Triangulation

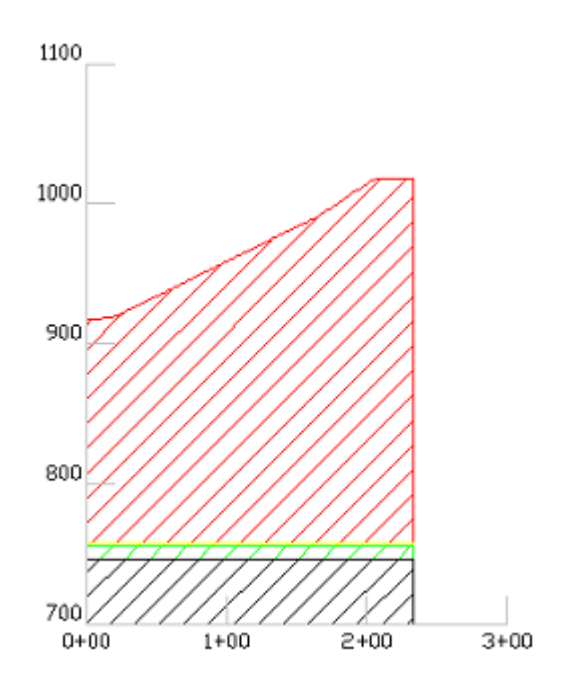

Εικόνα 4.59 Τομή με τη μέθοδο Linear Kriging

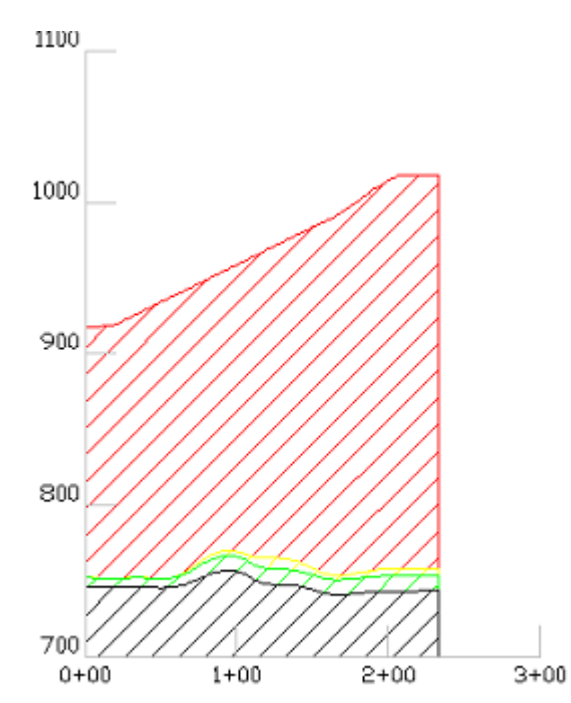

Εικόνα 4.60 Τομή με τη μέθοδο Invert Distance^2

# **4.3 Υπολογισμός αποθεμάτων**

Ο υπολογισμός των αποθεμάτων μπορεί να γίνει με 3 τρόπους. Ο πρώτος τρόπος είναι με τη τη χρήση του block model που έχει δημιουργηθεί, ενώ οι άλλοι 2 με τη δημιουργία αρχείων grid.

**4.3.1 Υπολογισμός αποθεμάτων με βάση το block model**

Αρχικά για να εμφανισθούν τα κοιτάσματα στο περιβάλλον του IntelliCAD επιλέγεται η εντολή **Block Model** από την γραμμή εργαλείων και στη συνεχεια **Draw Block Model** (Εικόνα 4.61).

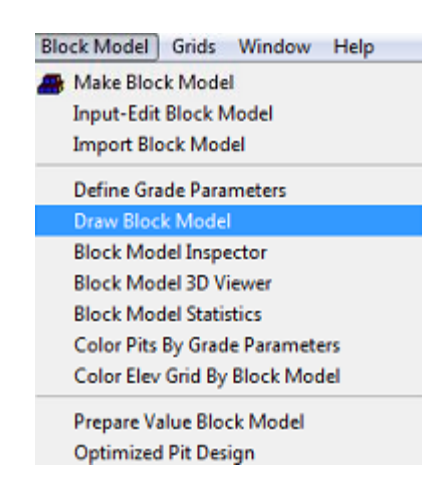

Εικόνα 4.61 Επιλογή σχεδιασμού μοντέλου κοιτάσματος

Στη συνέχεια εισάγονται τα αρχεία .blk και .pre που είχαν δημιουργηθεί προηγουμένως και στο επόμενο παράθυρο επιλέγονται τα στρώματα που θα εμφανιστούν και επιλέγεται η εντολή **Draw** (Εικόνα 4.62).

| Grade                             | Layer                       | Draw                          |
|-----------------------------------|-----------------------------|-------------------------------|
| BOX<br>LS1<br>LS2<br><b>OTHER</b> | BOX<br>LS 1<br>LS2<br>OTHER | Yes<br>No<br>No<br>Yes        |
| Use Top Surface Limit Grid        |                             | Use Bottom Surface Limit Grid |

Εικόνα 4.6 Επιλογή στρωμάτων

Τα όρια των κοιτασμάτων που θα χρησιμοποιηθούν για τον υπολογισμό των αποθεμάτων μπορούν να προσδιορισθούν με polylines και βασίζονται στο block model (Εικόνα 4.63).

Επιλέγονται μόνο τα 2 κοιτάσματα καθώς για τις υπόλοιπες εμφανίσεις δεν έχουμε επαρκή στοιχεία (1 γεώτρηση για το καθένα).

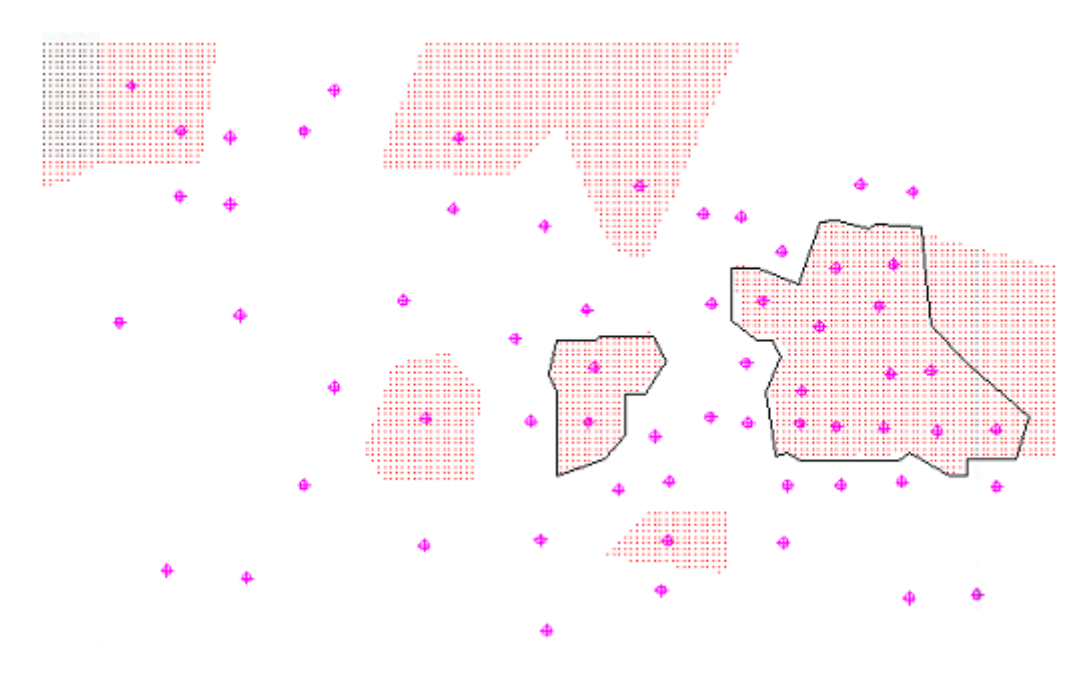

Εικόνα 4.63 Όρια κοιτασμάτων

Για τον υπολογισμό των αποθεμάτων με τη χρήση του block model, επιλέγεται από τη γραμμή εργαλείων η εντολή **StrataCalc** και στη συνέχεια **Underground Mine Reserves** (Εικόνα 4.64).

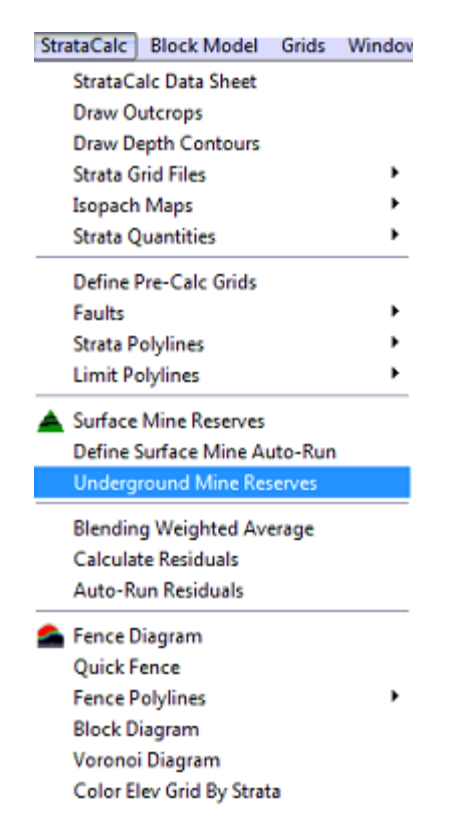

Εικόνα 4.64 Επιλογή υπολογισμού αποθεμάτων

Στο επόμενο παράθυρο επιλέγεται η μέθοδος με την οποία το πρόγραμμα θα υπολογίσει τα αποθέματα ( Εικόνα 4.65).

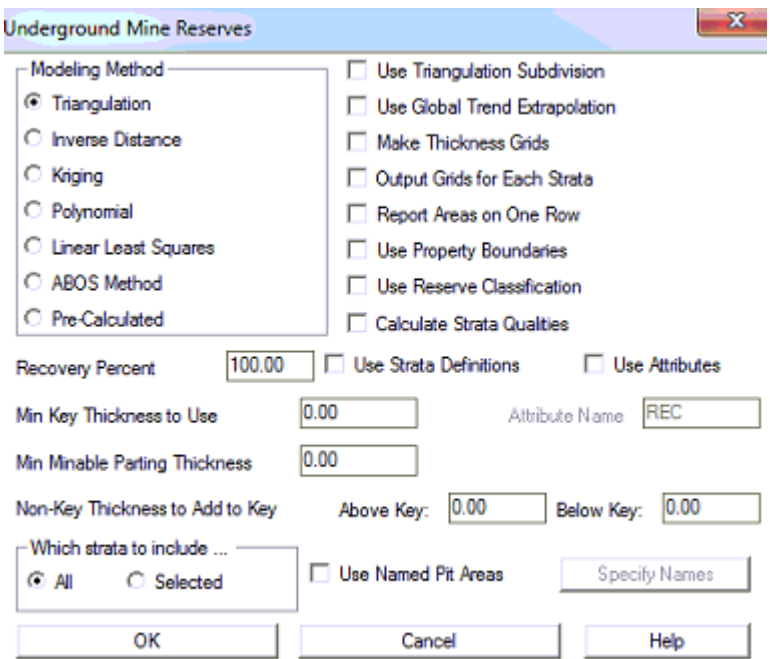

Εικόνα 4.65 Επιλογή μεθόδου υπολογισμού αποθεμάτων

Στη συνέχεια πρέπει να επιλεχθούν οι γεωτρήσεις και τα όρια των κοιτασμάτων. Στο παράθυρο που εμφανίζεται (Εικόνα 4.66) επιλέγεται το μέγεθος κάθε κελιού.

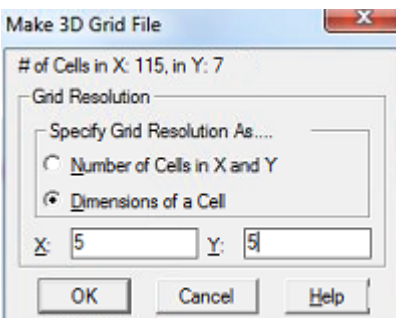

Εικόνα 4.66 Επιλογή μέγεθος κελιού

Στο επόμενο παράθυρο (Εικόνα 4.67) επιλέγονται τα στοιχεία που θα εμφανισθούν. Στην περίπτωση αυτή επιλέγεται με την εντολή **Add** το **Key C.F** και στη συνέχεια **Display.**

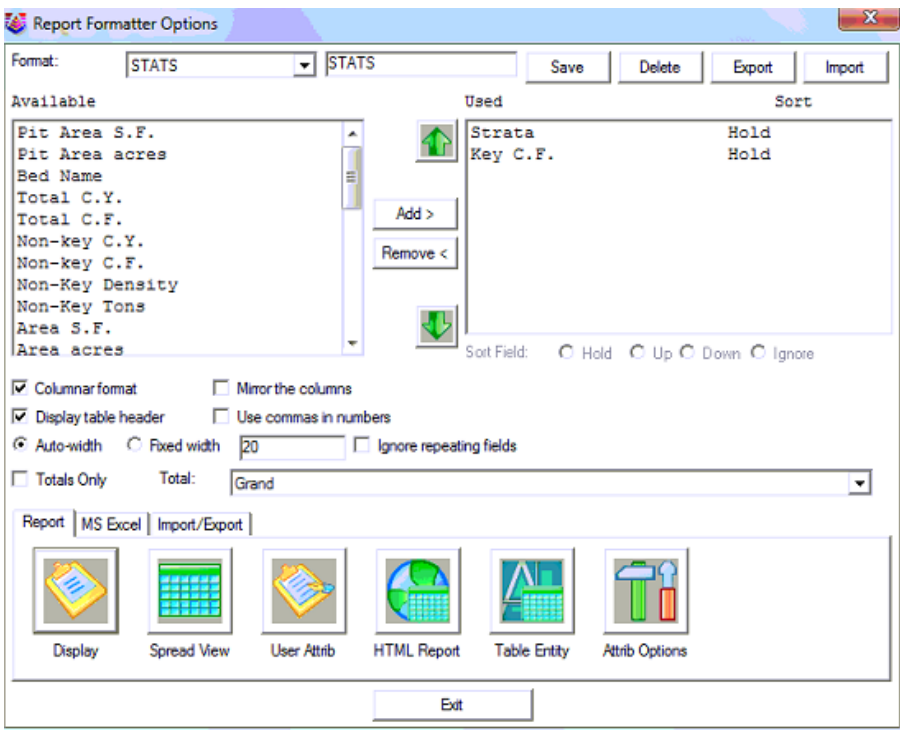

Εικόνα 4.67 Επιλογή στοιχείων εμφάνισης

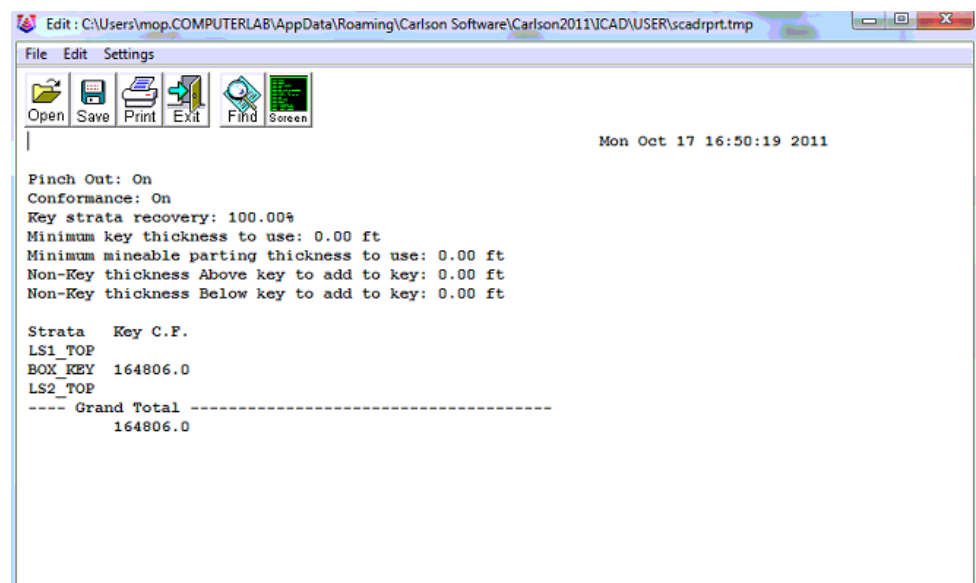

Εικόνα 4.68 Υπολογισμός αποθεμάτων

Στον πίνακα 4.1 εμφανίζονται τα αποτελέσματα με τη χρήση τριών μεθόδων. Το πρόγραμμα υπολογίζει τον όγκο σε cf (cubic feet). Στην πραγματικότητα όμως το πρόγραμμα υπολογίζει m<sup>3</sup> καθώς τα δεδομένα έχουν ως μονάδα μέτρησης μήκους το m. Η μετατροπή τους σε τόννους είναι απλή θεωρώντας το ειδικό βάρος του βωξίτη 3ton/m3 κατά μέσο όρο.

Πίνακας 4.1 Αποθέματα κοιτασμάτων

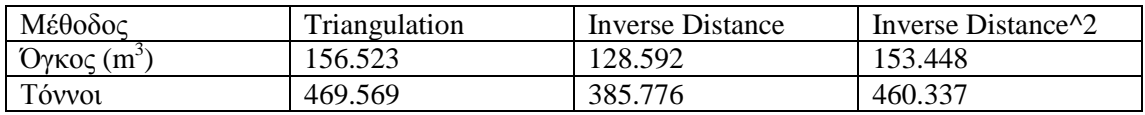

### **4.3.2 Υπολογισμός αποθεμάτων με τη χρήση αρχείων grid**

Για τον υπολογισμό των αποθεμάτων με τους άλλους 2 τρόπους θα πρέπει να ορισθούν νέα όρια κοιτασμάτων γιατί χρησιμοποιώντας τα ίδια υπάρχει πιθανότητα να δημιουργηθούν σφάλματα. Αυτό συμβαίνει γιατί τα αρχεία grid δημιουργούνται με τις μεθόδους Triangulation και Inverse Distance. Επομένως τα κοιτάσματα θα έχουν διαφορετικά όρια σε σχέση με αυτά που έχουν υπολογισθεί με την μέθοδο Discrete που χρησιμοποιείται στο block model. Το πρόβλημα αυτό μπορεί να παρατηρηθεί αν επιλεχθεί από τη γραμμή εργαλείων η εντολή **Grids** και στη συνέχεια **Grid Inspector** (Eικόνα 4.69).

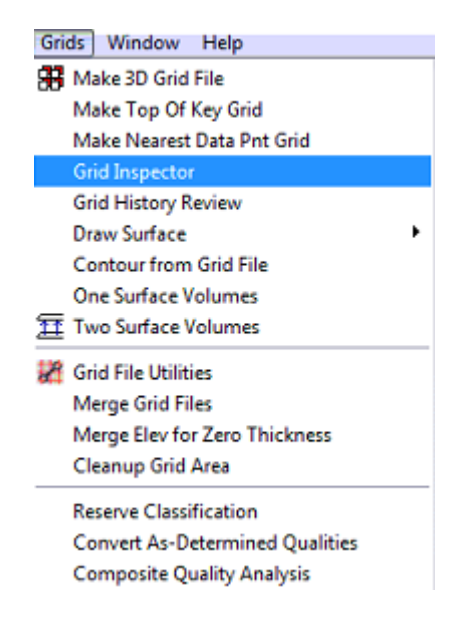

Εικόνα 4.69 Επιλογή Grid Inspector

Στο παράθυρο που εμφανίζεται επιλέγονται τα 2αρχεία grid που έχουν δημιουργηθεί (η διαδικασία περιγράφεται αναλυτικά παρακάτω) με την εντολή **Select** και επιλέγεται **OK** (Εικόνα 4.70). Με την εντολή αυτή ο χρήστης έχει τη δυνατότητα να ελέγχει το υψόμετρο των 2 επιφανειών που δημιουργούν τα αρχεία grid.

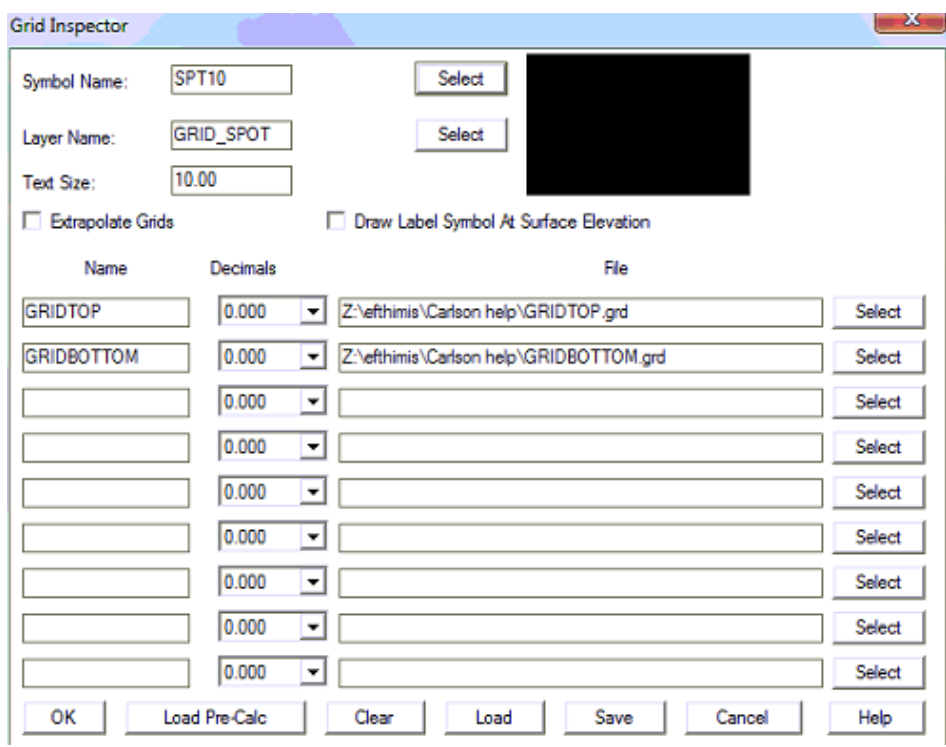

Εικόνα 4.70 Παράθυρο επιλογής αρχείων Grid

Στην Εικόνα 4.71 παρατηρείται ότι το κατω επίπεδο του στρώματος εμφανίζεται σε μεγαλύτερο ύψος από ότι το πανω επίπεδο.

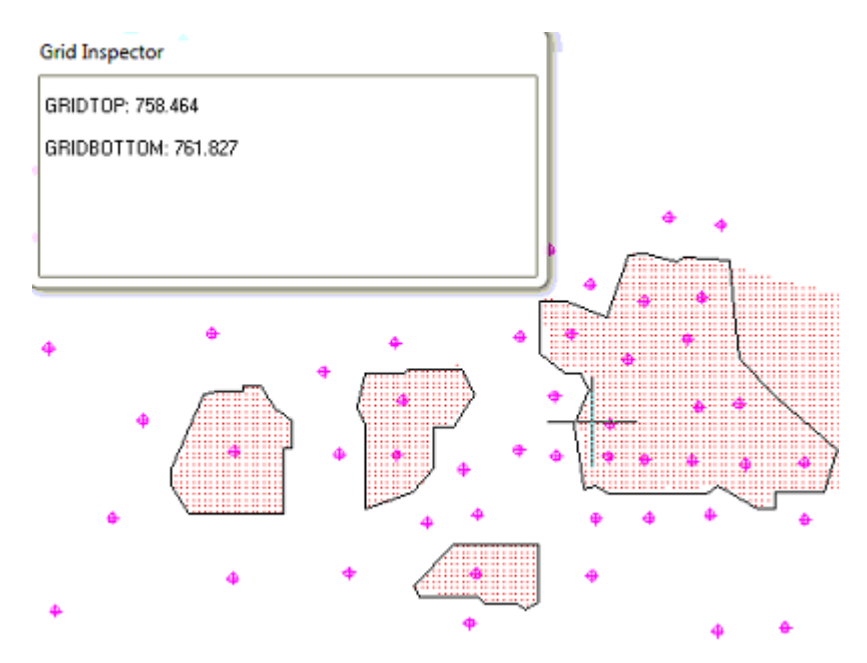

Εκόνα 4.71 Πρόβλημα επικάλυψης κατώτερου κανάβου στον ανώτερο

## *4.3.2.1 Υπολογισμός αποθεμάτων με τη χρήση ενός αρχείου grid*

Αρχικά θα πρέπει να επιλεχθεί η εντολή **StrataCalc**, στη συνέχεια **Strata Grid Files** και τέλος **Make Strata Grid files** ώστε να δημιουργηθεί το απαραίτητo αρχείo grid (Εικόνα 4.72).

| <b>StrataCalc</b><br><b>Block Model</b>                                     | Grids | Window | Help                          |
|-----------------------------------------------------------------------------|-------|--------|-------------------------------|
| StrataCalc Data Sheet<br><b>Draw Outcrops</b><br><b>Draw Depth Contours</b> |       |        |                               |
| <b>Strata Grid Files</b>                                                    |       | ٠      | <b>Make Strata Grid Files</b> |
| Isopach Maps                                                                |       | ٠      | Define Strata Grids Auto-Run  |
| <b>Strata Quantities</b>                                                    |       | ٠      | Run Strata Grids Auto-Run     |
| Define Pre-Calc Grids                                                       |       |        |                               |
| Faults                                                                      |       |        |                               |
| <b>Strata Polylines</b>                                                     |       |        |                               |
| <b>Limit Polylines</b>                                                      |       |        |                               |
| <b>Surface Mine Reserves</b>                                                |       |        |                               |
| Define Surface Mine Auto-Run                                                |       |        |                               |
| <b>Underground Mine Reserves</b>                                            |       |        |                               |
| <b>Blending Weighted Average</b>                                            |       |        |                               |
| <b>Calculate Residuals</b>                                                  |       |        |                               |
| <b>Auto-Run Residuals</b>                                                   |       |        |                               |
| <b>Fence Diagram</b>                                                        |       |        |                               |
| Quick Fence                                                                 |       |        |                               |
| <b>Fence Polylines</b>                                                      |       | ٠      |                               |
| <b>Block Diagram</b>                                                        |       |        |                               |
| Voronoi Diagram                                                             |       |        |                               |
| <b>Color Elev Grid By Strata</b>                                            |       |        |                               |

Εικόνα 4.72 Επιλογή δημιουργίας αρχείων Grid

Στο επόμενο παράθυρο (Εικόνα 4.73) επιλέγεται η μέθοδος μοντελοποίησης καθώς και το μέγεθος των κελιών.

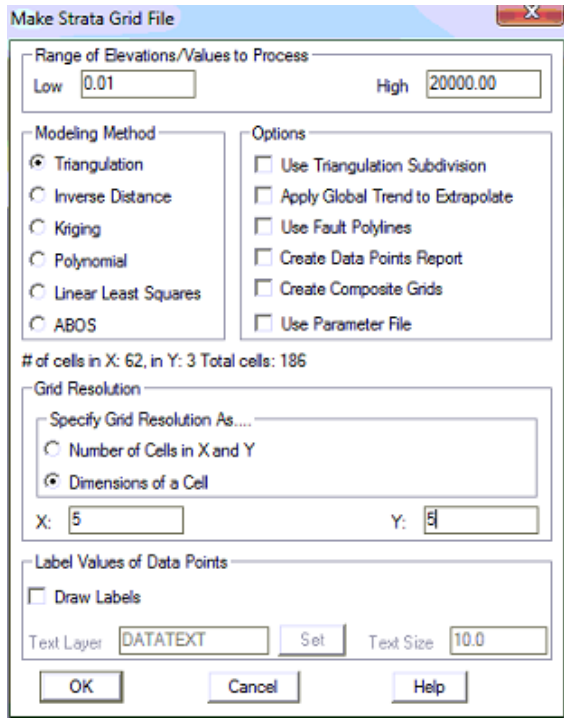

Εικόνα 4.73 Παράθυρο επιλογής μεθόδου μοντελοποίησης

Κατόπιν επιλέγονται οι γεωτρήσεις στην περιοχή ενδιαφέροντος. Στο παράθυρο (Εικόνα 4.74) επιλέγεται το ενδιαφερόμενο στρώμα και στο επόμενο παράθυρο (Εικόνα 4.75) επιλέγεται η επιλογή **Thickness (feet or meters)**. Στη συνέχεια αποθηκεύεται το αρχείο grid. Με την επιλογή αυτή το πρόγραμμα δήμιουργεί ένα αρχείο grid βάση του πάχους του ενδιαφερόμενος στρώματος.

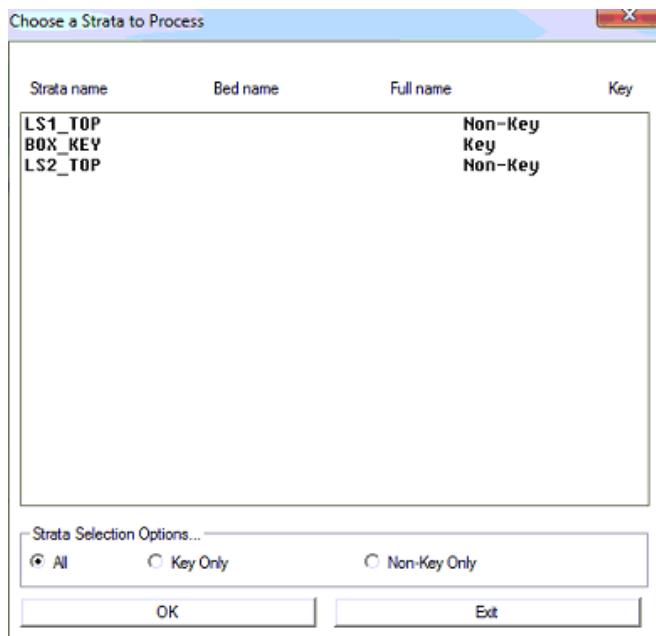

Εικόνα 4.74 Παράθυρο επιλογής στρώματος

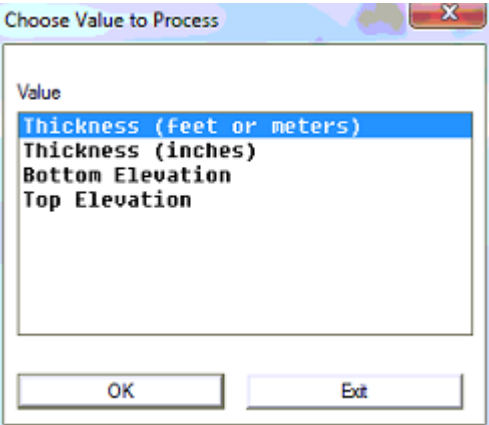

Εικόνα 4.75 Παράθυρο δημιουργίας αρχείου Grid

Για να υπολογισθούν τα αποθέματα θα πρέπει να ορισθούν νέα όρια κοιτασμάτων για κάθε μέθοδο που χρησιμοποιείται για την αποφυγή σφαλμάτων. Αρχικά επιλέγεται από τη γραμμή εργαλείων η εντολή **Grids** και στη συνέχεια **Contour from Grid Files** (εικόνα 4.76). Η εντολή αυτή επιτρέπει να εμφανίζονται στο περιβάλλον του IntelliCad οι ισουψείς του κάθε κοιτάσματος ανάλογα με το αρχείο grid που έχει δημιουργηθεί (Εικόνα 4.77).

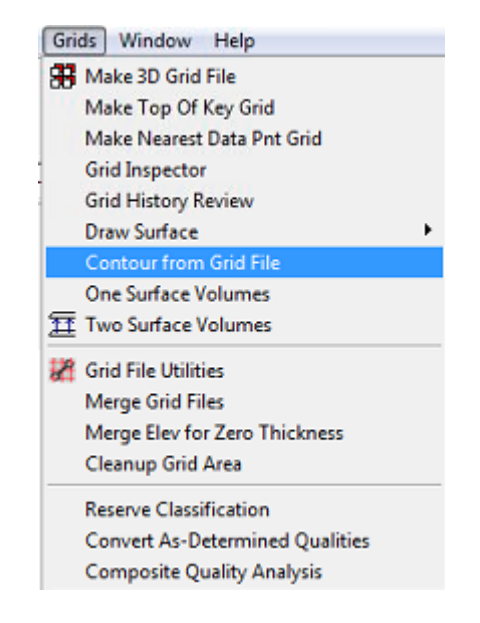

Εικόνα 4.76 Επιλογή εμφάνισης ισουψών

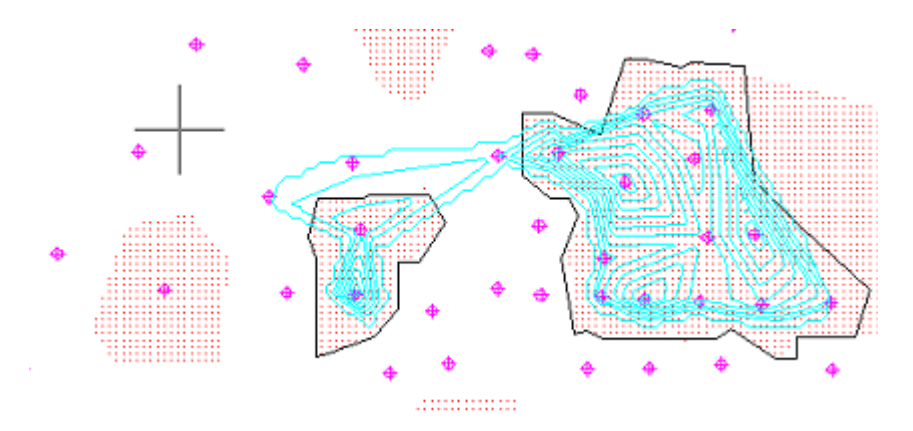

Εικόνα 4.77 Εμφάνιση ισουψών κοιτασμάτων

Για να υπολογισθούν τα αποθέματα βάση του αρχείου grid, επιλέγεται από τη γραμμή εργαλείων η εντολή **Grids** και στη συνέχεια **One Surface Volumes** (Εικόνα 4.78) και στη συνέχεια οι polylines που αποτελούν τα όρια των κοιτασμάτων.

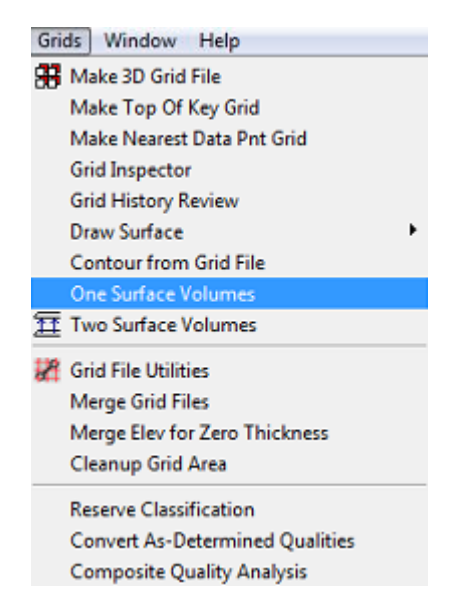

Εικόνα 4.78 Επιλογή υπολογισμού αποθεμάτων

Στο παράθυρο που εμφανίζεται (Εικόνα 4.79) επιλέγεται το αρχείο που δημιουργήθηκε προηγουμένως.

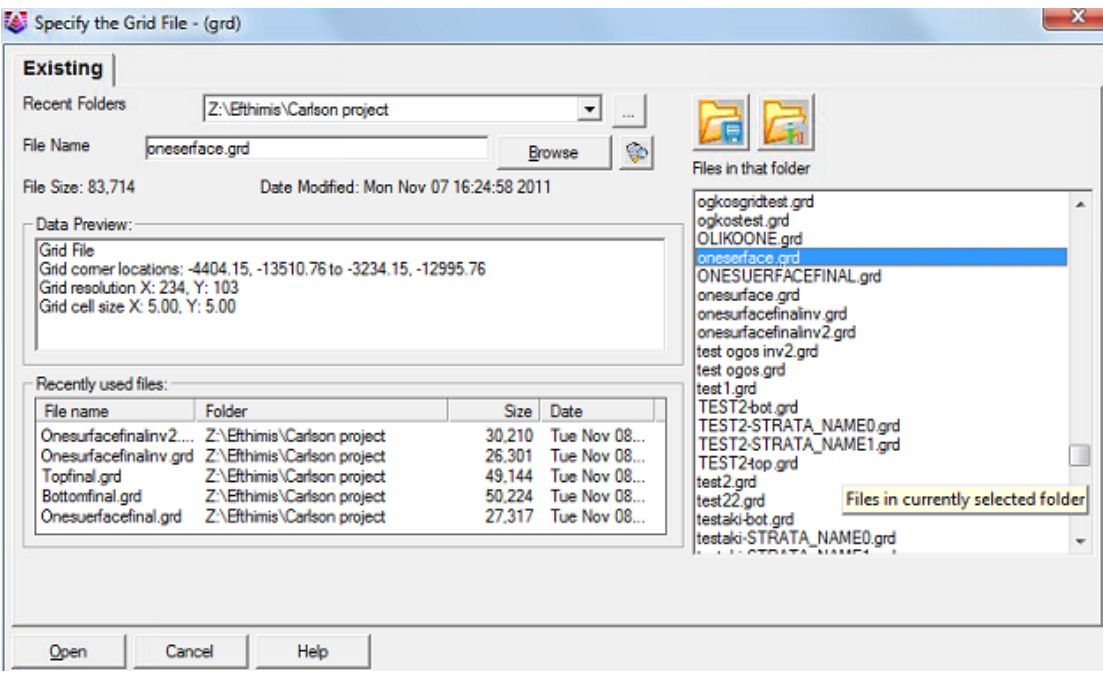

Εικόνα 4.79 Παράθυρο επιλογής αρχείου Grid

Στο επόμενο παράθυρο (Εικόνα 4.80) επιλέγεται η εμφάνιση τόννων, υπολογίζοντας το ειδικό βάρος σε lbs/cf.

Θεωρώντας το ειδικό βάρος του βωξίτη 3ton/m3 και γνωρίζοντας ότι 1ton =2000 lbs καθώς και ότι το πρόγραμμα υπολογίζει m<sup>3</sup> αντί για cf, προκύπτει ότι το ειδικό βάρος που πρέπει να συμπληρωθεί είναι 6000 lbs/cf .

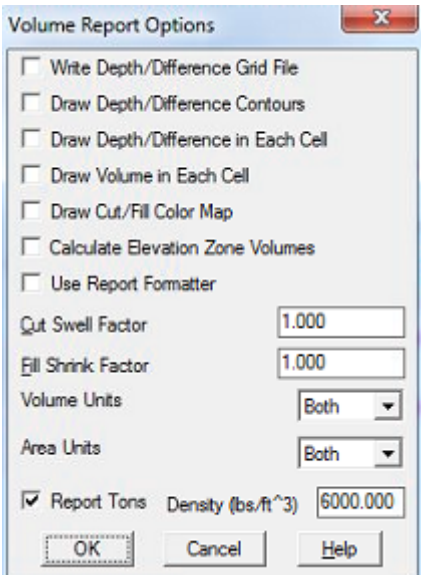

Εικόνα 4.80 Παράθυρο επιλογής ειδικού βάρους

Στο παράθυρο που εμφανίζεται (Εικόνα 4.81) η ένδειξη που πρέπει να ληφθεί υπόψην είναι η **Cut Volume**.

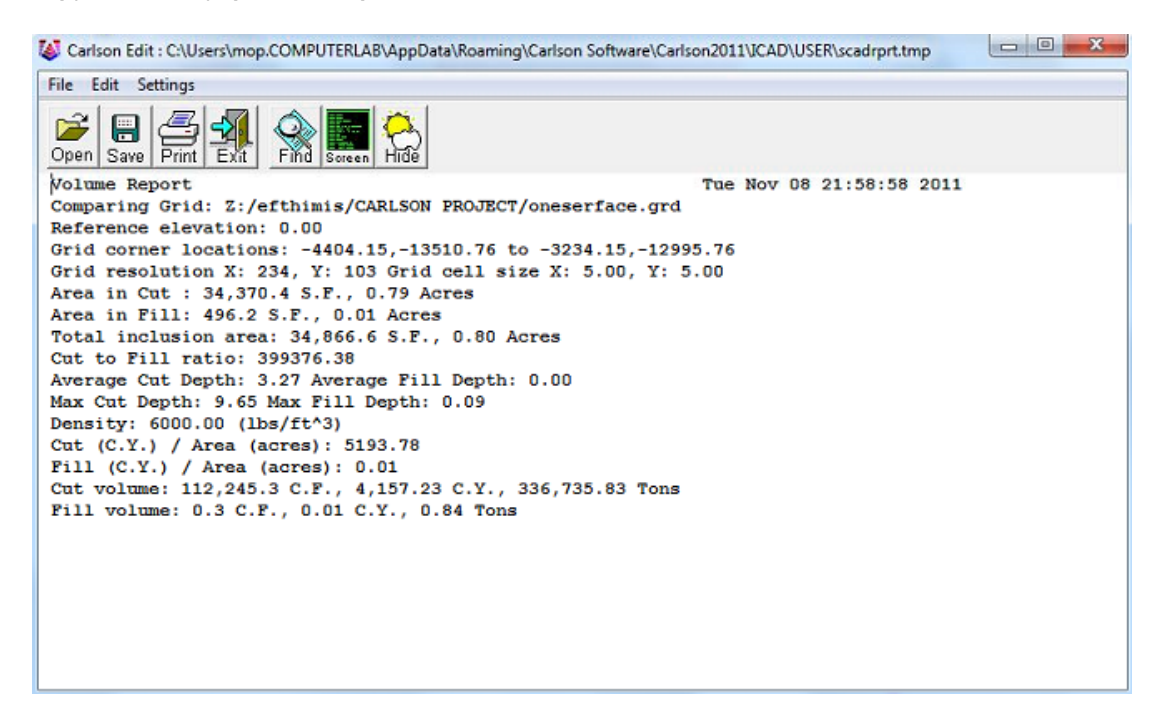

Εικόνα 4.81 Εμφάνιση αποθεμάτων

Στον πίνακα 4.2 εμφανίζονται τα αποτελέσματα με τη χρήση της μεθόδου Triangulation καθώς οι υπολοιπες δίνουν μικρό αριθμό αποθεμάτων.

Πίνακας 4.2 Εμφάνιση αποτελεσμάτων με τη χρήση ενός αρχείου grid

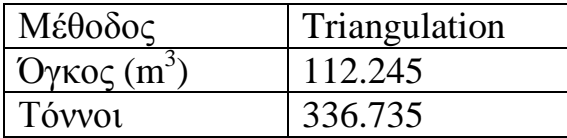

#### *4.3.2.2 Υπολογισμός αποθεμάτων με τη χρήση 2 αρχείων grid*

Αρχικά θα πρέπει να επιλεχθεί η εντολή **StrataCalc**, στη συνέχεια **Strata Grid Files** και τέλος **Make Strata Grid files** ώστε να δημιουργηθούν τα απαραίτητα αρχεία grid (Εικόνα 4.82).

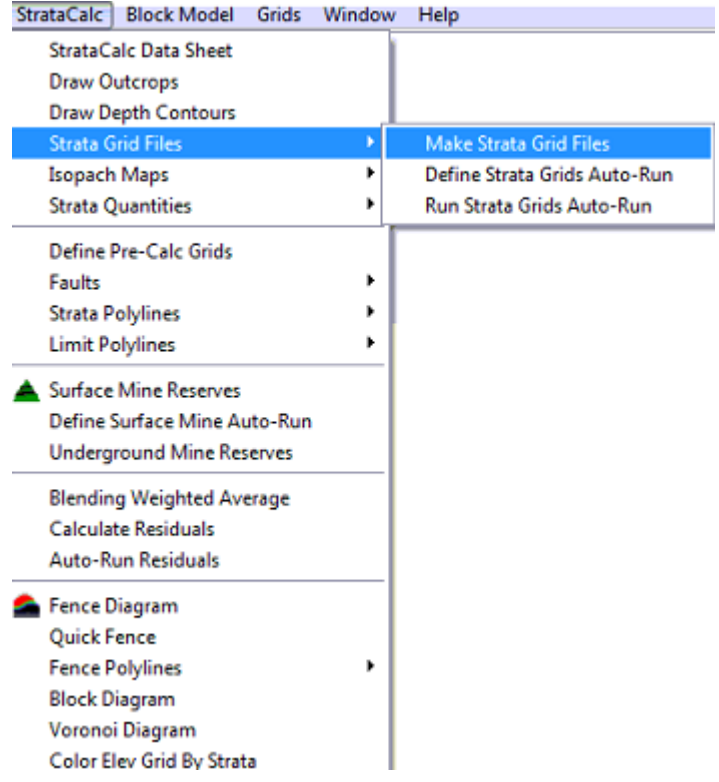

Εικόνα 4.82 Επιλογή δημιουργίας αρχείων Grid

Στο επόμενο παράθυρο (Εικόνα 4.83) επιλέγεται η μέθοδος μοντελοποίησης καθώς και το μέγεθος των κελιών.

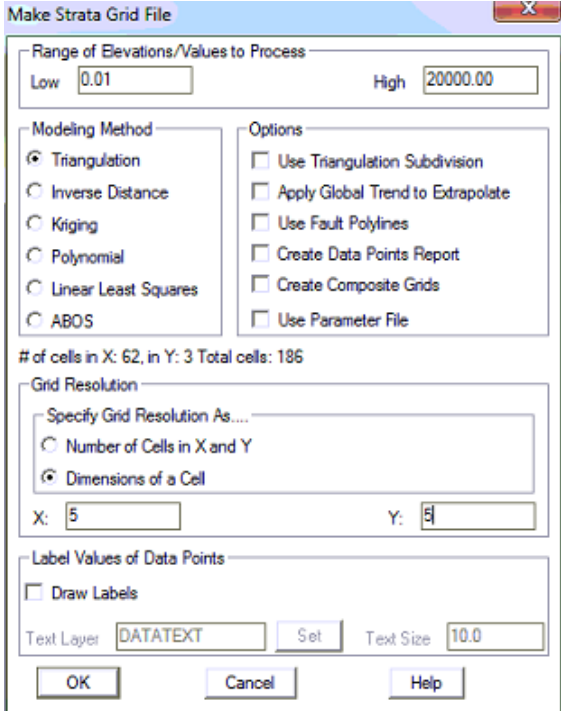

Εικόνα 4.83 Παράθυρο επιλογής μεθόδου μοντελοποίησης
Στη συνέχεια επιλέγονται οι γεωτρήσεις στην περιοχή ενδιαφέροντος. Στο παράθυρο (Εικόνα 4.84) επιλέγεται το ενδιαφερόμενο στρώμα και στο επόμενο παράθυρο (Εικόνα 4.85) επιλέγεται η επιλογή **Top Elevation** και αποθηκεύεται το αρχείο και στη συνέχεια η επιλογή **Bottom Elevation** και αποθηκεύεται επίσης το αρχείο. Με τις επιλογές αυτές το πρόγραμμα δήμιουργεί 2 αρχεία grid τα αποία αντιστοιχούν στο 'ταβάνι' και το 'πάτωμα' του ενδιαφερόμενου στρώματος.

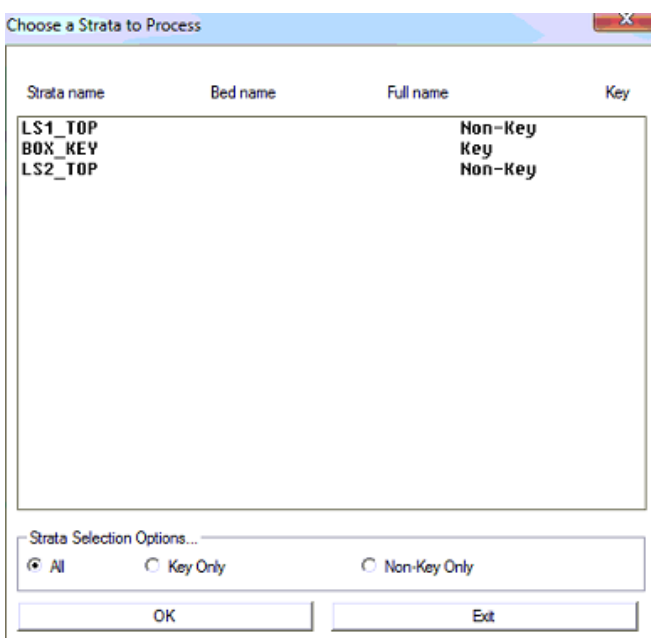

Εικόνα 4.84 Παράθυρο επιλογής στρώματος

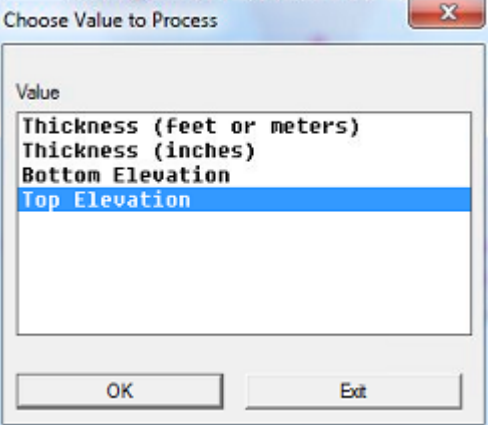

Εικόνα 4.85 Παράθυρο δημιουργίας αρχείων Grid

Για να υπολογισθούν τα αποθέματα βαση 2 αρχεία Grid, επιλέγεται από τη γραμμή εργαλείων η εντολή **Grids** και στη συνέχεια **Two Surface Volumes** (Εικόνα 4.86) και στη συνέχεια οι polylines που αποτελούν τα όρια των κοιτασμάτων.

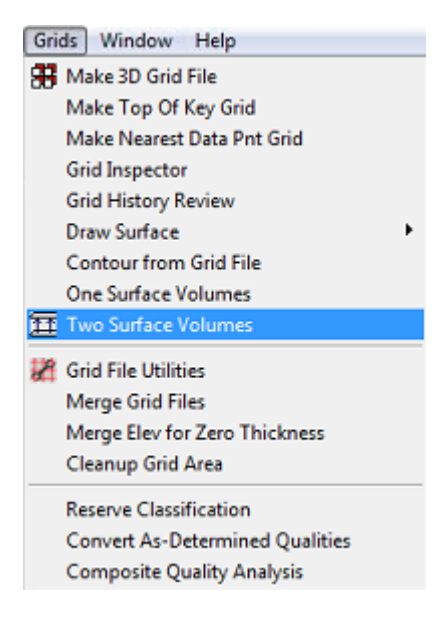

Εικόνα 4.86 Επιλογή υπολογισμού αποθεμάτων

Στο παράθυρο που εμφανίζεται (Εικόνα 4.87) επιλέγονται τα αρχεία grid που δημιουργήθηκαν προηγουμένως.

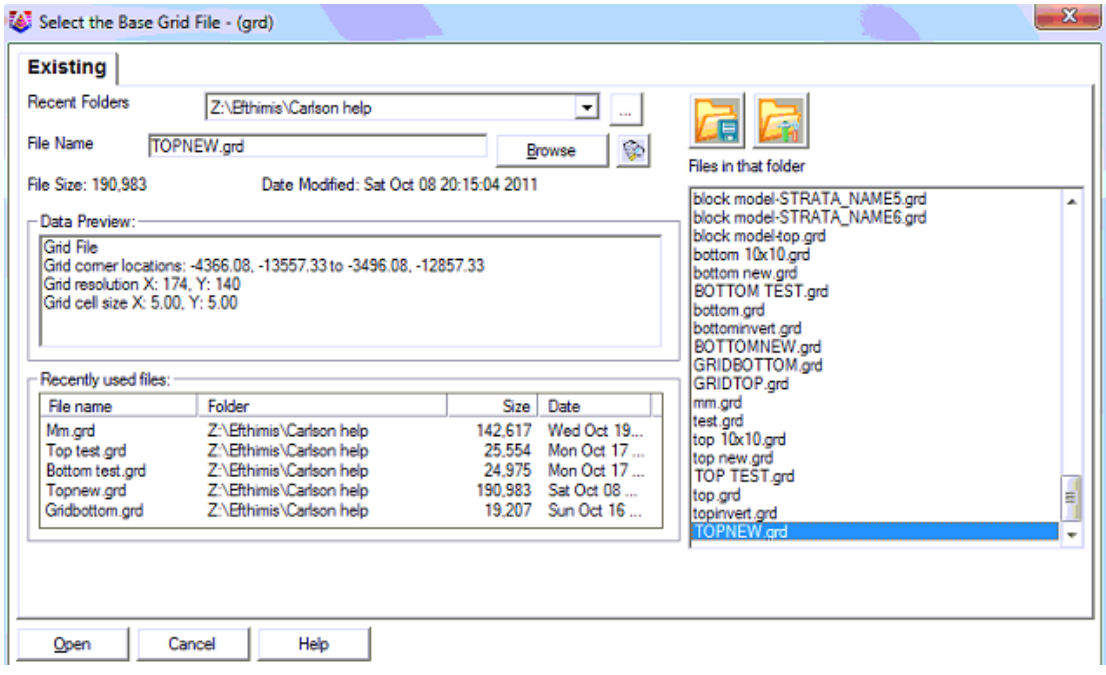

Εικόνα 4.87 Παράθυρο επιλογής αρχείων Grid

Στο επόμενο παράθυρο (Εικόνα 4.88) επιλέγεται η εμφάνιση τόννων, και συμπληρώνεται το ειδικό βάρος σε lbs/cf.

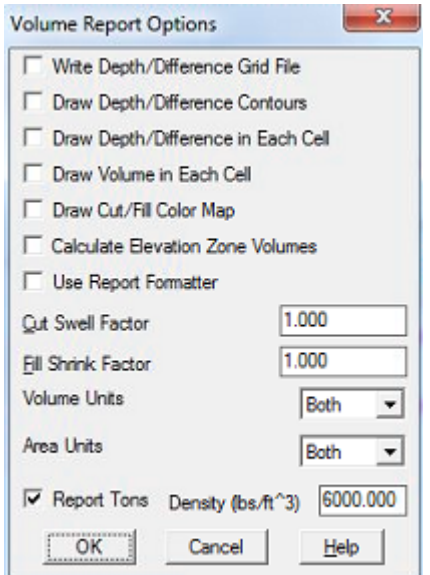

Εικόνα 4.88 Παράθυρο επιλογής ειδικού βάρους

Στο παράθυρο που εμφανίζεται (Εικόνα 4.89) η ένδειξη που πρέπει να ληφθεί υπόψην είναι η **Fill Volume**, καθώς το πρόγραμμα υπολογίζει τον όγκο για να γεμίσει το κενό μεταξύ των 2 επιφανειών.

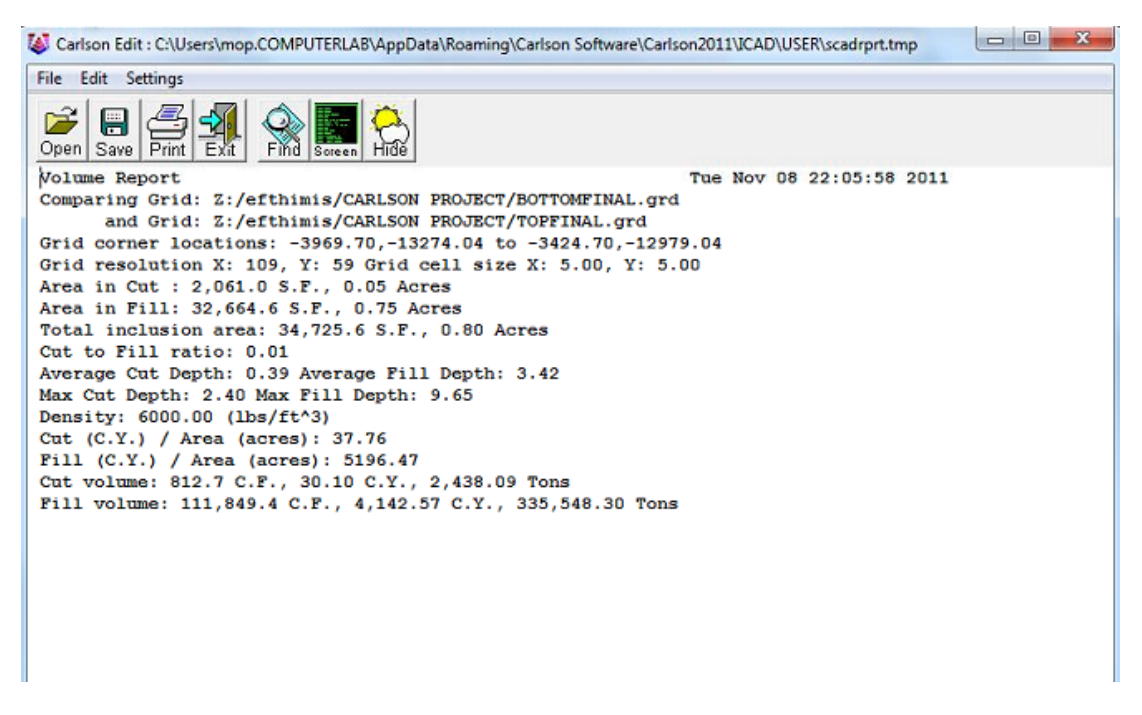

Εικόνα 4.89 Εμφάνιση αποθεμάτων

Στον πίνακα 4.3 εμφανίζονται τα αποτελέσματα με τη χρήση της μεθόδου Triangulation.

Πίνακας 4.3 Εμφάνιση αποτελεσμάτων με τη χρήση δυο αρχείων grid

| Μέθοδος                    | Triangulation |
|----------------------------|---------------|
| $Oγ$ κος (m <sup>3</sup> ) | 111.849       |
| Tóvvoi                     | 335.547       |

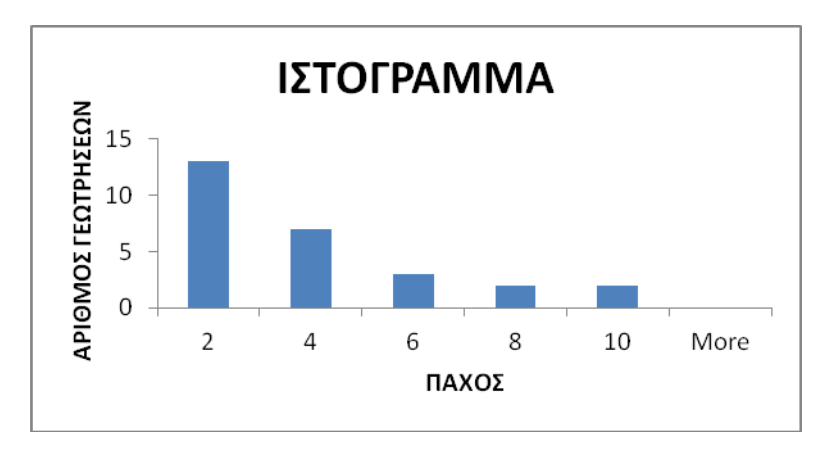

Στο ιστόγραμμα που δημιουργήθηκε παρατηρείτε ότι οι περισσότερες γεωτρήσεις έχουν μικρό πάχος της τάξης των 2 μέτρων.

#### **4.4 Σχεδιασμός έργων προσπέλασης**

Ο σχεδιασμός των έργων προσπέλασης μπορεί να γίνει με τη χρήση 3D polyline. Αρχικά θα πρέπει να ορισθούν τα σημεία της επιφάνειας από τα οποία θα ξεκινήσουν αλλα και τα σημεία του κοιτάσματος στα οποία θα καταλήξουν καθώς και να υπολογισθεί η υψομετρική διαφορά μεταξύ επιφάνειας και κοιτάσματος. Στη συνέχεια θα πρέπει να ληφθούν υπόψην η ασφάλεια του έργου, το τοπογραφικό ανάγλυφο της περιοχής, η κλίση του κοιτάσματος, το περιβάλλον πέτρωμα, ο όγκος του κοιτάσματος αλλά και η οικονομικότερη απόληψη του. Στην περίπτωση αυτή θα κατασκευασθούν 2 ράμπες με κλίση έως 10% (όριο επιτρεπόμενης κλίσης). Η πρώτη στοά ξεκινάει απο τα 825 μέτρα υψόμετρο, έχει μήκος 760 μέτρα και συναντά το κοίτασμα στα 750 μέτρα. Η δεύτερη στοά ξεκινάει και αυτή από 825 μέτρα υψόμετρο έχει μήκος 650 μέτρα και συναντά το κοίτασμα στα 760 μέτρα. Η πρώτη στοά είναι η κύρια ενώ η δεύτερη αερισμού. Απαραίτητη προυπόθεση είναι οι 2 στοές να ενώνονται μεταξύ τους ώστε να κλείνει το κύκλωμα αερισμού (Εικόνα 4.90,4.91).

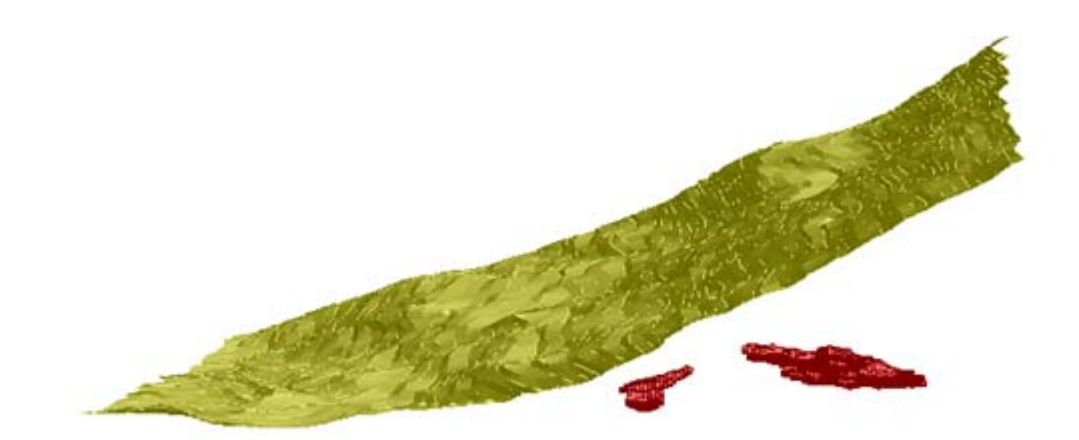

Εικόνα 4.90 Τελικό κοίτασμα

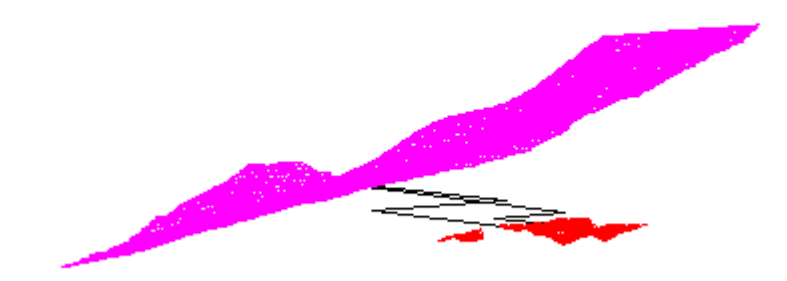

Εικόνα 4.91 Κοίτασμα με έργα προσπέλασης

Όλα τα έργα προσπέλασης ορύσσονται μέσα σε ασβεστολιθικά πετρώματα τα οποία δεν αντιμετωπίζουν ιδιαίτερα προβλήματα αντοχής. Επιπλεόν αυξάνεται και ο δείκτης αποληψιμότητας.

# **Συμπεράσματα και προτάσεις**

#### **5.1 Συμπεράσματα**

Η εκμετάλλευση βωξιτών στην Ελλάδα είναι ένας σημαντικός κλάδος τόσο για τον μεταλλευτικό κλάδο όσο και για την εθνική οικονομία. Λόγω της σημαντικότητας της εκμετάλλευσης των βωξιτικών κοιτασμάτων, η παρούσα διπλωματική εργασία ασχολείται με τον υπολογισμό των αποθεμάτων και τον σχεδιασμό των βασικών έργων προσπέλασης του υπόγειου βωξιτικού κοιτάσματος της εταιρίας Δελφοί-Δίστομον ΑΜΕ.

Ο υπολογισμός του βωξιτικού όγκου έγινε με την χρήση Η/Υ και του λογισμικού Carlson software. H χρήση του Η/Υ έγινε από την ψηφιοποίηση των χαρτών της περιοχής έως την εισαγωγή των γεωτρήσεων, την δημιουργία ενός τρισδιάστατου μοντέλου, αλλά και τον σχεδιασμό των έργων προσπέλασης.

Η χρήση Η/Υ στον σχεδιασμό προσφέρει αρκετές πληροφορίες σχετικά με το κοίτασμα, την δυνατότητα ελέγχου του πάχους του σχεδόν σε όλη την έκτασή του και καθιστά πιο εύκολη την εκλογή της σωστής μεθόδου υπολογισμού του κοιτάσματος και της σωστής μεθόδου εκμετάλλευσης για το κοίτασμα που εξετάζεται.

Μέσω του προγράμματος υπάρχει η δυνατότητα επιλογής παραπάνω από μίας μεθόδου παρεμβολής μεταξύ των γεωτρήσεων. Ως αποτέλεσμα αυτού είναι δυνατόν να προκύψουν διαφορετικοί υπολογισμοί αποθεμάτων ή και απεικόνισης του κοιτάσματος.

Το σημαντικότερο όφελος της χρήσης ενός τέτοιου προγράμματος, είναι ότι δίνεται η δυνατότητα στον χειριστή του να καταλάβει όλη την διαδικασία εκμετάλλευσης ενός κοιτάσματος και παράλληλα να μπορεί να αντιληφθεί και να διορθώσει τα σφάλματα και τις αστοχίες που παρουσιάζονται γρηγορότερα, με αποτέλεσμα την τελικά οικονομικότερη εκμετάλλευση του κοιτάσματος.

Η ακρίβεια των αρχικών δεδομένων (τοπογραφική απεικόνιση, γεωτρητικά δεδομένα, κ.λ.π) είναι πολύ σημαντική για την εξαγωγή αποτελεσμάτων που προσομοιώνουν τις πραγματικές συνθήκες. Αυτό παρατηρήθηκε κατά την εισαγωγή των γεωτρήσεων. Ορισμένα γεωτρητικά δεδομένα είχαν σφάλματα ως προς τις συντεταγμένες τους και ήταν αναγκαία η διώρθωση τους.

Επιπλέον τα γεωτρητικά δεδομένα δεν περιείχαν το πλήρες πάχος του υποκειμένου στρώματος ασβεστολίθου, καθώς οι γεωτρήσεις σταμάταγαν μετά το πέρας του κοιτάσματος. Αυτό δημιούργησε πρόβλημα και στην προσπάθεια δημιουργίας του τρισδιάστατου μοντέλου, αλλά και στον υπολογισμό του όγκου του κοιτάσματος. Για να αντιμετωπιστεί αυτό το πρόβλημα και για την εξαγωγή ασφαλών συμπερασμάτων εισήχθησαν σε όλες τις γεωτρήσεις υποκείμενο στρώμα ασβεστόλιθου πάχους 10 μέτρων.

Τέλος κατα τη διάρκεια της επεξεργασίας των δεδομένων παρατηρήθηκαν μικρές εμφανίσεις κοιτασμάτων βωξίτη σε μικρή απόσταση απο το κοίτασμα που είναι υπο μελέτη. Λόγω το ότι οι γεωτρήσεις στα σημεία εκείνα ήταν λίγες, δεν λήφθηκαν υπόψην.

# **5.2 Προτάσεις**

- Να αναζητηθούν περισσότερα δεδομένα γεωτρήσεων στις περιοχές όπου υπάρχει εμφάνιση βωξίτη μόνο από 1 γεώτρηση.
- Να διερευνηθούν εναλλακτικές μέθοδοι προσπέλασης οι οποίες να είναι οικονομικότερες για την εκμετάλλευση πολλαπλών κοιτασμάτων.
- Να διερευνηθεί η δυνατότητα απόληψης μεγαλύτερου όγκου βωξίτη θεωρώντας μικρότερο απολήψιμο πάχος κοιτάσματος.

# **Βιβλιογραφία**

### **Ελληνικές πηγές:**

- 1. Αγιουτάντης Ζ. (2005). *Στοιχεία Προσπέλασης και Ανάπτυξης Υπόγειων Εκμεταλλεύσεων*, Πανεπιστημιακές Σημειώσεις, Πολυτεχνείο Κρήτης, Χανιά.
- 2. Αγιουτάντης Ζ. (2008). *Στοιχεία Διάτρησης και Ανατίναξης*, Πανεπιστημιακές Σημείωσεις, Πολυτεχνείο Κρήτης, Χανιά.
- 3. Αγιουτάντης Ζ. (2002). *Στοιχεία Γεωμηχανικής Μηχανική Πετρωμάτων*, Εκδόσεις Ίων, Χανιά.
- 4. Εξαδάκτυλος Γ.Ε. (2005). *Σχεδιασμός Συστημάτων Υπογείων Έργων για την Εκμετάλλευση Μεταλλευτικών Κοιτασμάτων*, Πανεπιστημικές Σημειώσεις, Πολυτεχνείο Κρήτης, Χανιά.
- 5. Ιωαννίδου Ε. (2004). *Ελληνικά Κοιτάσματα Βωξιτών*,Διπλωματική Εργασία, Αριστοτέλειο Πανεπιστήμιο Θεσσαλονίκης, Θεσσαλονίκη.
- 6. Καπαγερίδης Ι. (1995). *Μοντελοποίηση Κοιτασμάτων με τη Βοήθεια Ηλεκτρονικού Υπολογιστή*, Πτυχιακή εργασία, Τεχνολογικό Εκπαιδευτικό Ίδρυμα Κοζάνης, Κοζάνη.
- 7. Καπαγερίδης Ι. (2010). *Εφαρμογές Υπολογιστών στα Μεταλλευτικά και Γεωτεχνικά Έργα*, Πανεπιστημιακές Σημειώσεις, Τεχνολογικό Ίδρυμα Κοζάνης, Κοζάνη.
- 8. Καφετζηδάκης Χ. (2011). *Διερεύνηση Χωροχρονικής Εξέλιξης Καταιγίδας*, Διπλωματική Εργασία, Εθνικό Μετσόβιο Πολυτεχνείο, Αθήνα.
- 9. Κελέρμενος Ι. (2009) . *Σχεδιασμός έργων υπόγειας εκμετάλλευσης βωξίτη στην περιοχή Παρνασσός-Γκιώνας*, Διπλωματική Εργασία, Πολυτεχνείο Κρήτης, Χανιά.
- 10.Κούκης Γ. (2005). *Αποτίμηση των Φυσικών και Μηχανικών Παραμέτρων Ασβεστόλιθου και Φλύσχη*, Μεταπτυχιακή Διατριβή, Πανεπιστήμιο Πατρών, Πάτρα.
- 11.Μενεγάκη Μ. (2010). *Σχεδιασμός Υπαίθριων Εκμεταλλεύσεων*, Πανεπιστημιακές Σημειώσεις, Εθνικό Μετσόβιο Πολυτεχνείο, Αθήνα.
- 12.Σαλτογιάννης Β. (2009). *Σχεδιασμός επιφανειακής εκμετάλλευσης σιδηρονικελιούχου κοιτάσματος στην περιοχή Κολοκοτρώνη Καστοριάς*, Διπλωματική Εργασία, Πολυτεχνείο Κρήτης, Χανιά.
- 13.Σαράτσης Γ. (2004). *Συζευγμένη Γεωστατιστική – Μηχανική Ανάλυση Σηράγγων*, Μεταπτυχιακή Διατριβή, Πολυτεχνείο Κρήτης, Χανιά.
- 14.Τσουτρέλης Χ.Ε. (1990). *Υπαίθριες Εκμεταλλεύσεις*, Πανεπιστημιακές Εκδόσεις, Εθνικό Μετσόβιο Πολυτεχνείο, Αθήνα.
- 15.Χρηστίδης Γ. (2009). *Κοιτασματολογία ΙΙ*, Πανεπιστημιακές Σημειώσεις, Πολυτεχνείο Κρήτης, Χανιά.

#### **Διαδικτυακές πηγές:**

- 1. [http://www.oryktosploutos.net/2011/01/blog-post\\_2346.html](http://www.oryktosploutos.net/2011/01/blog-post_2346.html)
- 2. [http://www.mytilineos.gr/site/el-](http://www.mytilineos.gr/site/el-GR/home/groups_activities/metallurgy_mining/default.aspx?tab=aluminum_ofgreece)[GR/home/groups\\_activities/metallurgy\\_mining/default.aspx?tab=al](http://www.mytilineos.gr/site/el-GR/home/groups_activities/metallurgy_mining/default.aspx?tab=aluminum_ofgreece) uminum ofgreece